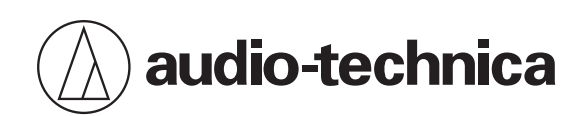

# **ATND1061LK ATND1061DAN**

Beamforming Array Microphone

# **User Manual - Digital Microphone Manager Edition -**

**English**

<span id="page-1-0"></span>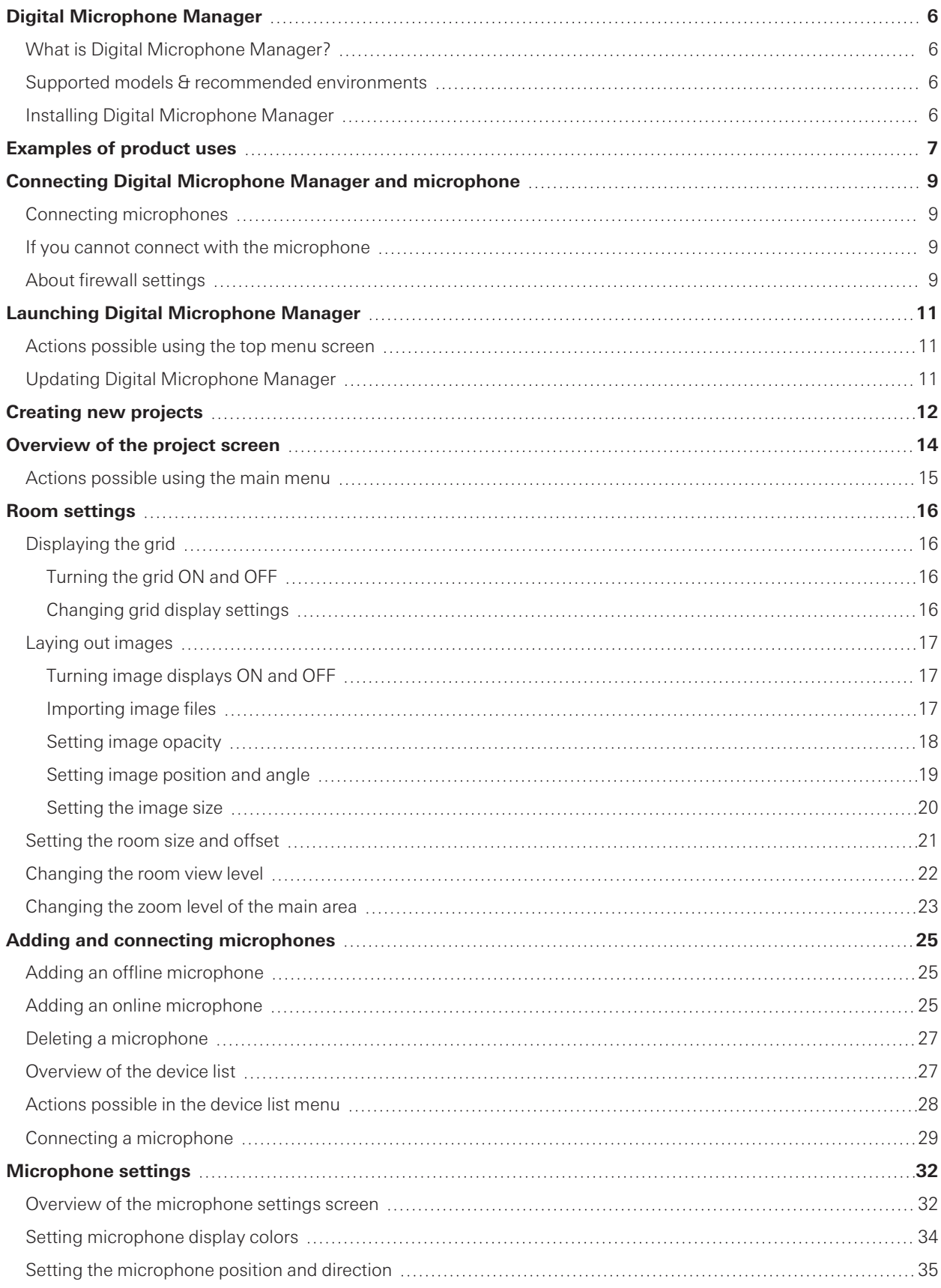

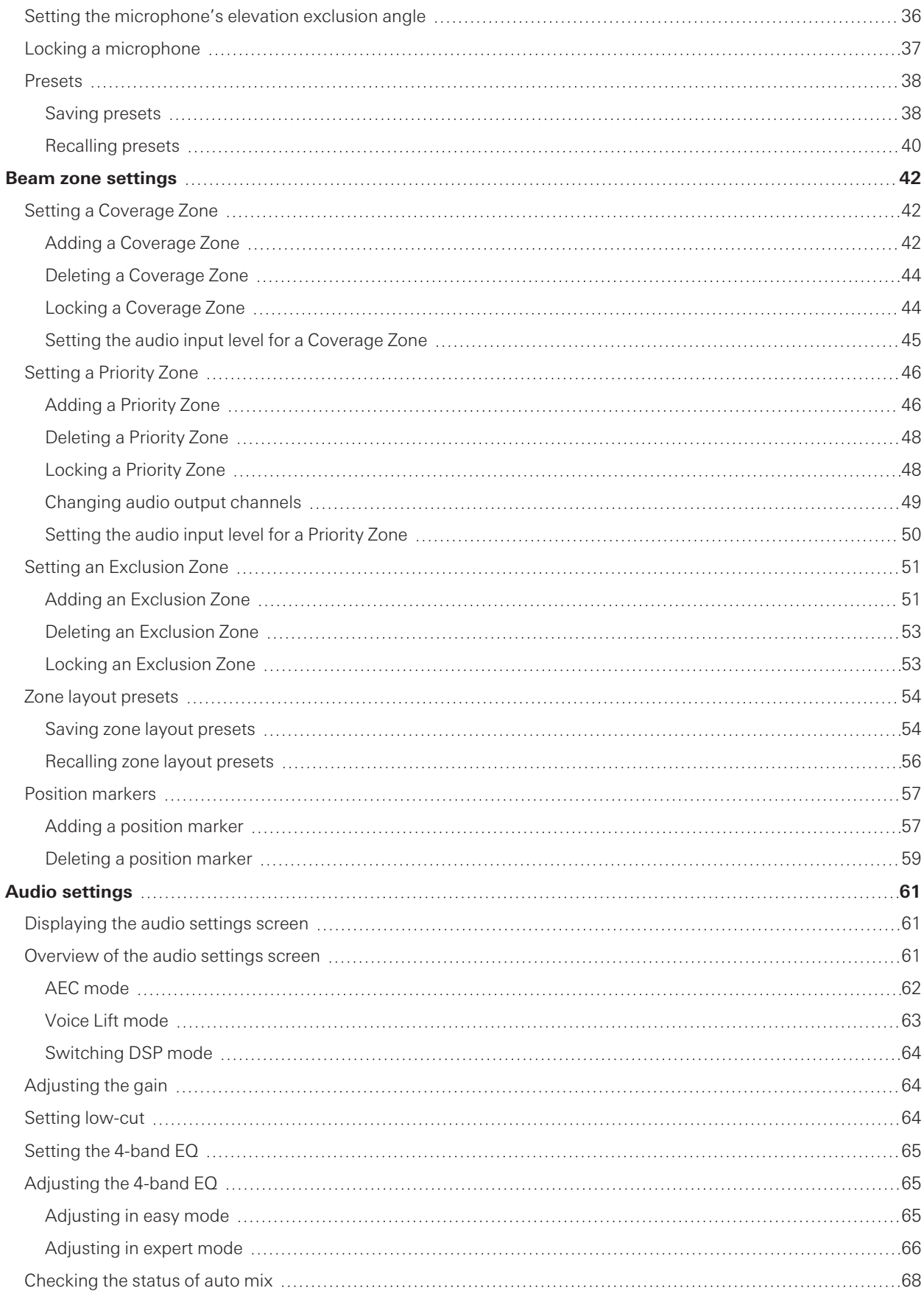

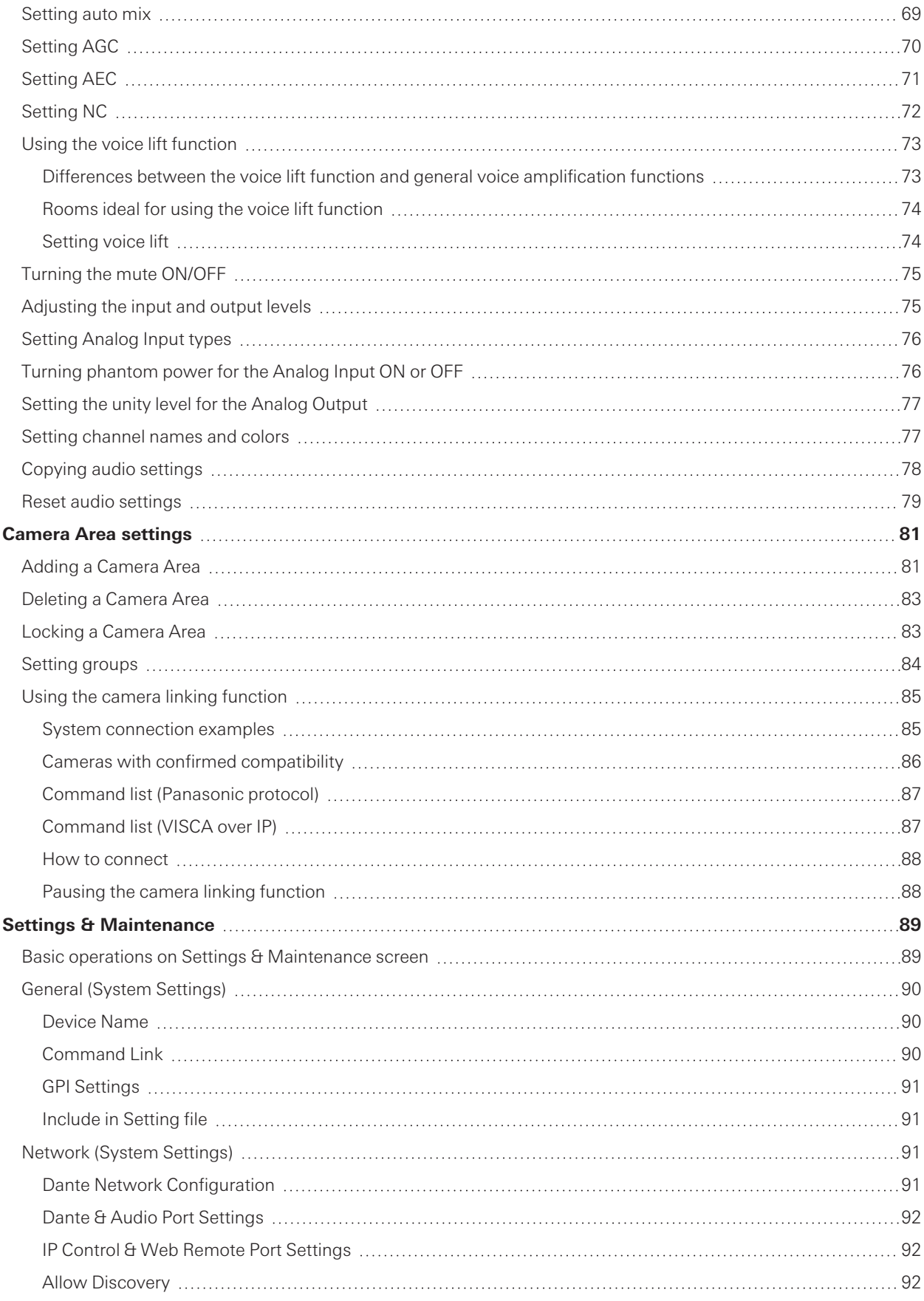

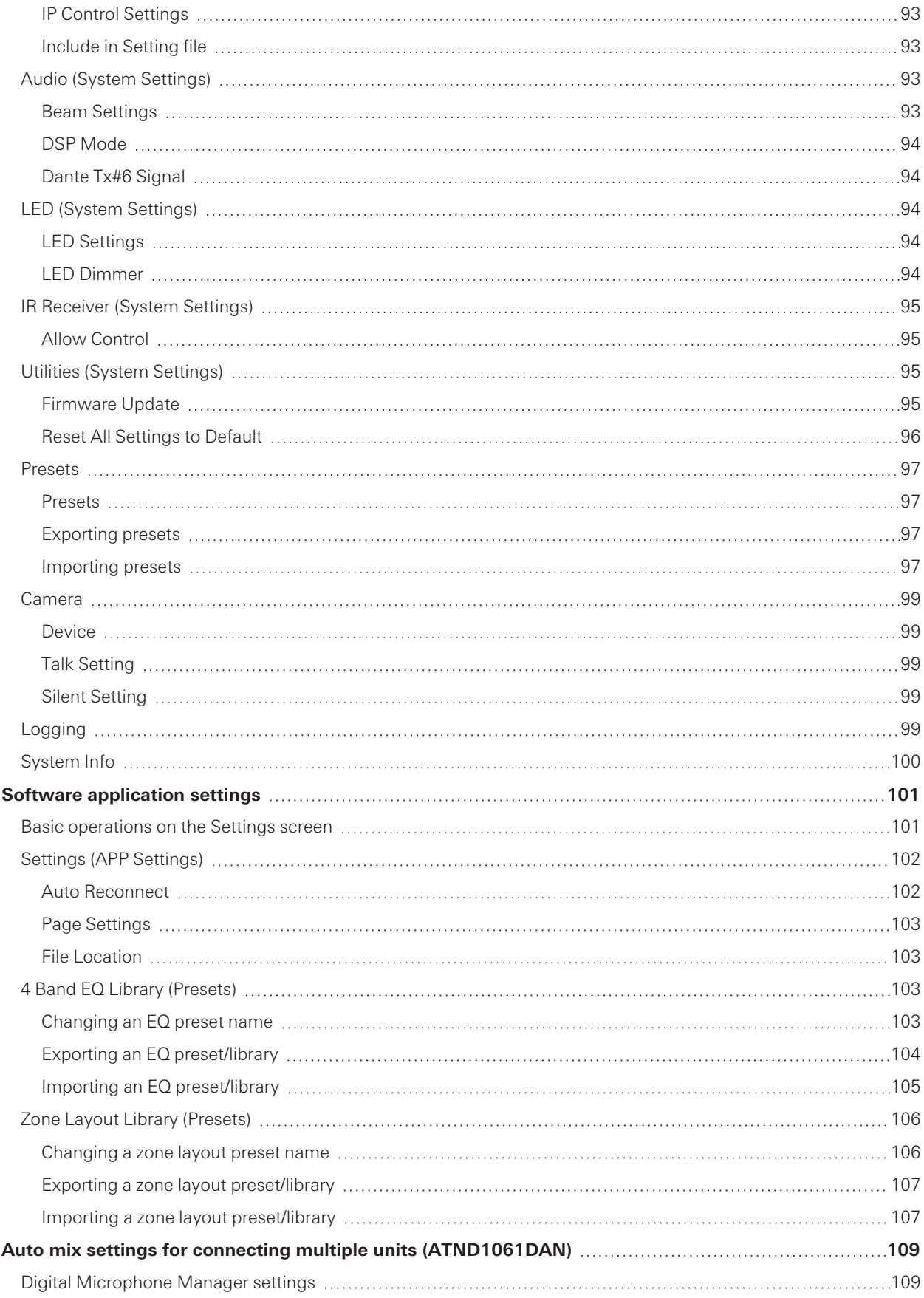

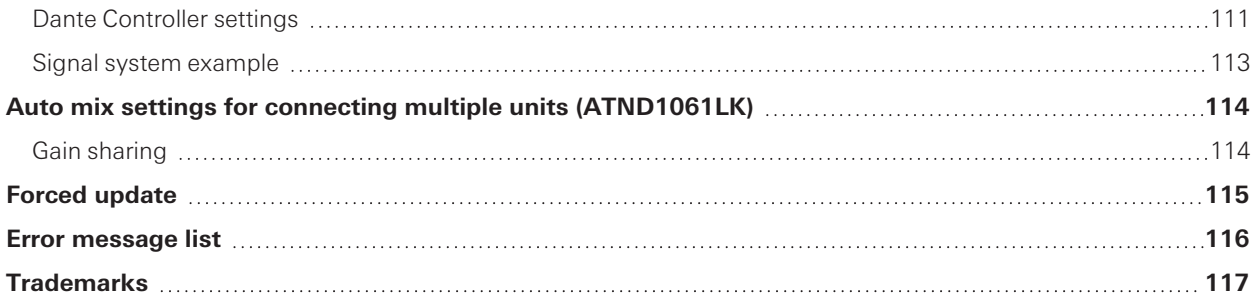

## <span id="page-6-1"></span><span id="page-6-0"></span>**What is Digital Microphone Manager?**

Digital Microphone Manager is a software application that supports the operation of digital microphones (supported models) from Audio-Technica. It enables users to create projects, configure microphone and audio settings, as well as set a microphone coverage range that suits the layout of rooms where microphones are actually installed. It also enables users to perform real-time editing and display talker positions in an online environment, a useful feature for on-site adjustments of advanced settings.

## <span id="page-6-2"></span>**Supported models & recommended environments**

Digital Microphone Manager is designed for use with computers. It cannot be used with tablets or smartphones.

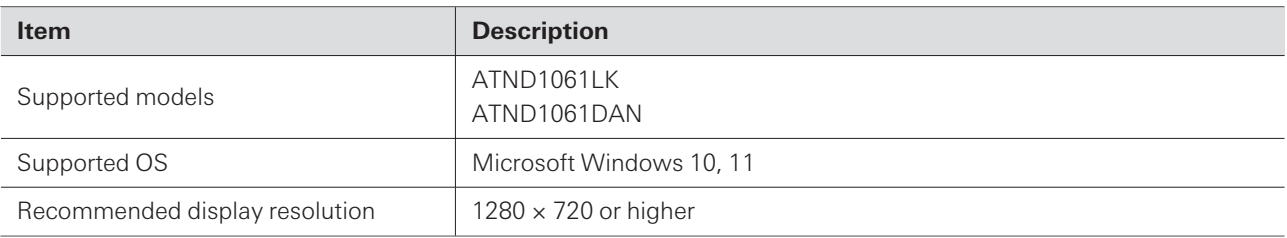

## <span id="page-6-3"></span>**Installing Digital Microphone Manager**

- **1 Download Digital Microphone Manager to your computer.**
	- The installer can be downloaded from the Audio-Technica website [\(https://www.audio-technica.com/\)](https://www.audio-technica.com/) for the country or region where used.
- **2 Double-click the downloaded "DigitalMicrophoneManager-X.X.X-Setup.exe".**
- **3 Follow the instructions displayed on the setup wizard to install Digital Microphone Manager.**

 $\left( \right)$ .NET 6.0 Runtime must be installed on the computer being used. Follow the on-screen instructions to install the software when the installation confirmation screen appears.

<span id="page-7-0"></span>For example, a user could create presets and projects offline based on design plans before performing actual work at the microphone installation site. Once created, the user could then connect Digital Microphone Manager to the network at the installation site, synchronize it with microphones, and finely adjust each setting while monitoring live sound.

#### **1 Create <sup>a</sup> new project.**

- Open a new project and set the room size.
- For details, see ["Creating](#page-12-0) new projects" (p. 12).

### **2 Create <sup>a</sup> room.**

- Set a grid display that can be used as a reference when performing microphone layout.
- Load images (e.g., drawings of the room layout) that can be used as a reference for microphone placement and beam zone settings.
- For details, see "Room [settings"](#page-16-0) (p. 16).

### **3 Layout microphones.**

- Add microphones offline and perform settings such as for their position, direction, or elevation exclusion angle.
- For details, see "Adding and connecting [microphones"](#page-25-0) (p. 25) and ["Microphone](#page-32-0) settings" (p. 32).

#### **4 Set the beam zone.**

- Set Coverage Zones, Priority Zones, and Exclusion Zones.
- For details, see "Beam zone [settings"](#page-42-0) (p. 42).

#### **5 Set the sound quality for each channel.**

For details, see "Audio [settings"](#page-61-0) (p. 61).

#### **6 Perform auto mix settings.**

For details, see ["Setting](#page-69-0) auto mix" (p. 69).

#### **7 Perform system settings.**

- Perform settings (e.g., indicator lamp colors) related to microphone settings.
- For details, see "Settings & [Maintenance"](#page-89-0) (p. 89).

#### **8 Create presets.**

For details, see ["Presets"](#page-38-0) (p. 38).

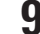

#### **9 Establish network connections.**

• Perform network settings and connect to the network.

### **Examples of product uses**

- The microphone ships from the factory with "IP Config Mode" set to "Auto". Set the computer to automatically obtain IP address settings.
- For details, see "Connecting Digital Microphone Manager and [microphone"](#page-9-0) (p. 9).

### **10 Connect with <sup>a</sup> microphone.**

- Connect the microphones and synchronize microphone settings for the created project.
- For details, see "Connecting a [microphone"](#page-29-0) (p. 29).

### **11 Adjust settings by monitoring actual sound.**

Adjust settings offline while monitoring microphone coverage and the quality of sound output from the speakers.

# <span id="page-9-0"></span>**Connecting Digital Microphone Manager and microphone**

## <span id="page-9-1"></span>**Connecting microphones**

- **1 Set the computer to automatically obtain IP address settings.**
- **2 Connect the microphone and the computer on which Digital Microphone Manager is installed to the same network.**
	- The microphone ships from the factory with "IP Config Mode" set to "Auto".
- **3 Launch Digital Microphone Manager.**
- $\Box$ Depending on the operating system and security software being used, confirmation screens requesting communication authorization may be displayed during setup. When these appear, authorize the communication.
	- To connect using a static IP address, set "IP Config Mode" to "Static".

## <span id="page-9-2"></span>**If you cannot connect with the microphone**

If you cannot connect with the microphone, check the following:

- Digital Microphone Manager might not work properly due to the firewall or security software firewall of the computer being used. In this case, check the firewall settings and authorize communication with Digital Microphone Manager.
- Digital Microphone Manager uses IP multicast. Make sure that your multicast IP address/port number is not blocked in your network environment.
- To maintain stable connection to the microphone synced to Digital Microphone Manager, we recommend not connecting to multiple networks. For example, if the microphone is connected with a wired LAN, disable the Wi-Fi connection. If multiple networks are connected, the microphone may not be detected or the connection may be lost.

## <span id="page-9-3"></span>**About firewall settings**

- **1 Click "Windows Security" from Start menu.**
- **2 Click "Firewall & network protection".**
- **3 Click "Allow an app through firewall".**
- **4 Confirm that check marks have been entered for all domain, private, and public items in Digital Microphone Manager.**
	- If check marks have not been entered, apply check marks for all items.

### **Connecting Digital Microphone Manager and microphone**

**5 Click "OK".**

 $\square$ If Digital Microphone Manager is not listed, click "Allow another app" to add Digital Microphone Manager. If it does not appear on the list, you need to specify a location. Specify a file in the following location: C:\Program Files\Audio-Technica\Digital Microphone Manager File name: DigitalMicrophoneManager.exe

# <span id="page-11-0"></span>**Launching Digital Microphone Manager**

**1 Launch Digital Microphone Manager installed to your computer.**

**The top menu screen appears.**

## <span id="page-11-1"></span>**Actions possible using the top menu screen**

#### **New Project**

Create a new project.

#### **Open Project**

Edit a project by opening a project file saved to your computer.

#### **Connect Online Device**

Connect a microphone on the same network.

#### **Update Now**

Update Digital Microphone Manager. This will only be displayed when an update is available.

 $\Box$ If "Do not display this dialog" is turned on by entering a check in the box, the "New Project" screen will appear the next time the application is launched without the top menu screen being shown. Settings can also be changed using "Page [Settings"](#page-103-0) (p. 103) under software application settings.

## <span id="page-11-2"></span>**Updating Digital Microphone Manager**

**1 Click "Update Now" on the top menu screen.**

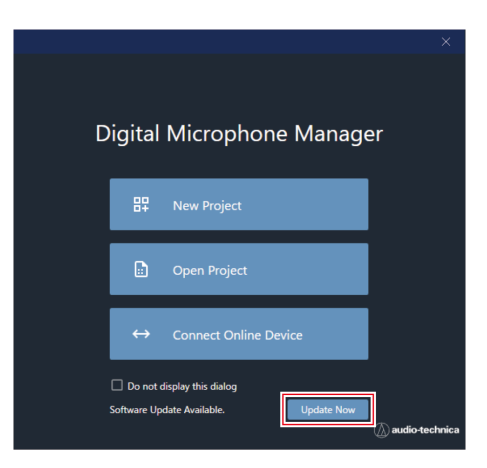

**The update file search will start and the setup screen will appear.**

**2 Perform the update by following the instructions on the setup screen.**

**Once the update is complete, Digital Microphone Manager will automatically reboot.**

# <span id="page-12-0"></span>**Creating new projects**

**1 Click "New Project" on the top menu screen.**

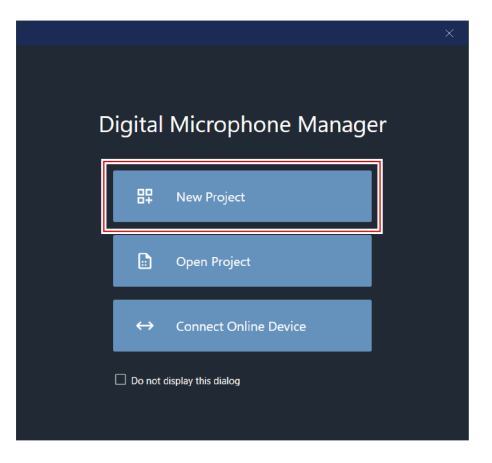

## **2 Enter <sup>a</sup> project name.**

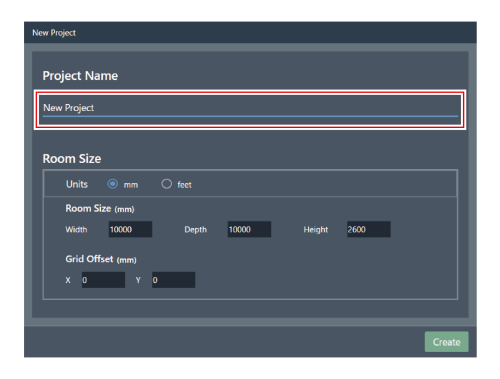

### **3 Configure <sup>a</sup> room size.**

- Select the unit to be used next to "Units" and enter the "Width", "Depth", and "Height" for the "Room Size".
- Use "Grid Offset" to set the room offset position from the origin point.
- The offset is moved in the minus direction away from the origin point. For example, to offset by 5,000 mm, enter "-5000".
- Project names and room size settings can be changed later if necessary, even after the project has been created.

## **Creating new projects**

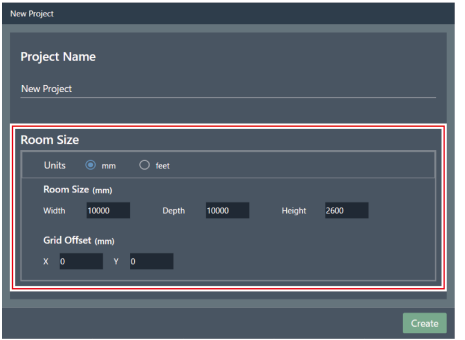

## **4 Click "Create".**

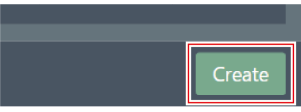

**The screen for creating a new project opens.**

# <span id="page-14-0"></span>**Overview of the project screen**

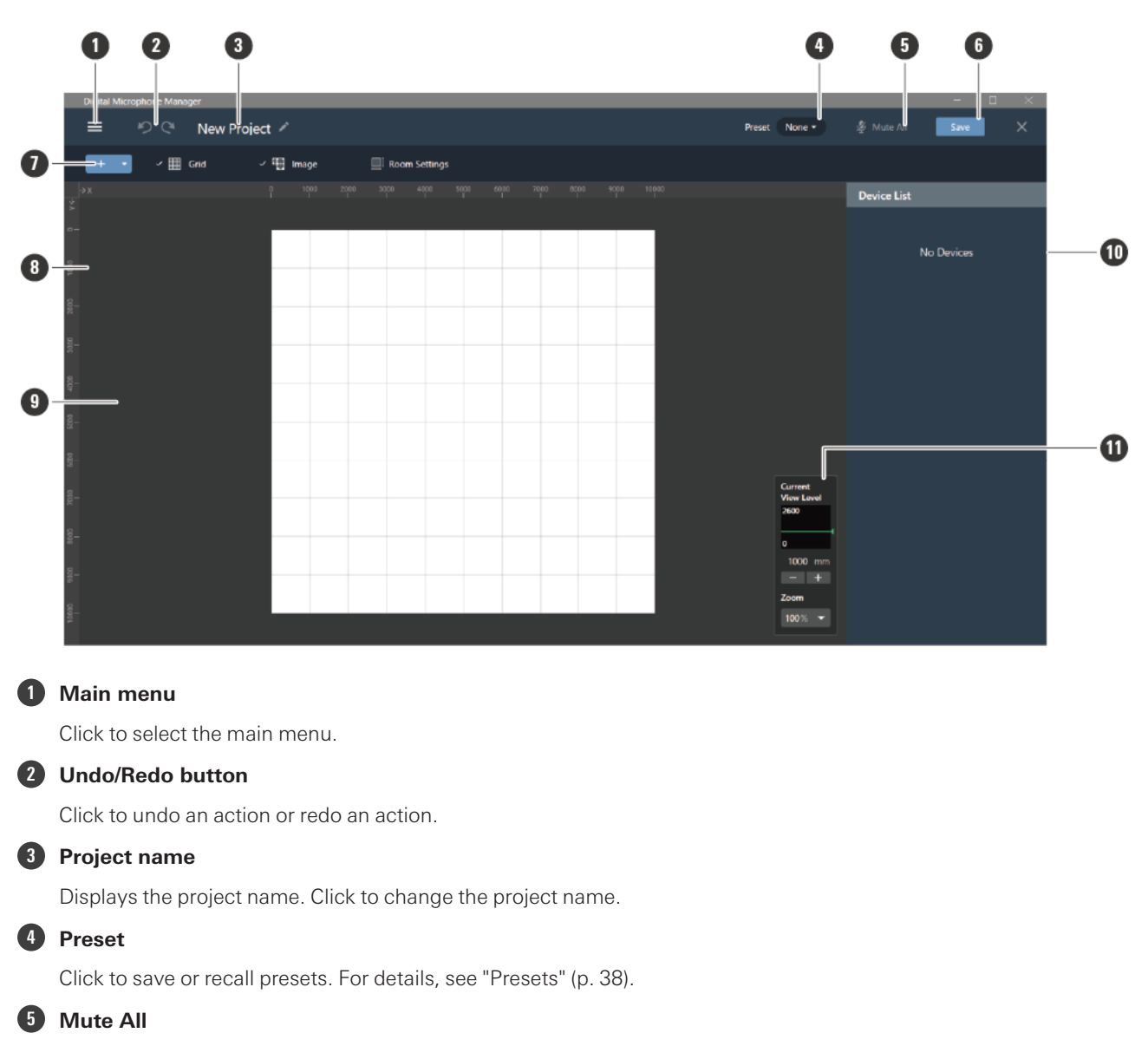

With each click, all microphones in the project switch between muted and unmuted.

#### **6 Save**

Click to save project files.

#### **7 Toolbar**

Displays setting tools for rooms and microphones.

#### **8 Ruler**

Displays a scale starting from the position of the origin point.

#### **9 Main area**

Displays a top-down view of the room. The main area can be dragged to move the display position of the room. It can also be used to display audio settings available when "Audio" is selected for the microphone.

#### **10 Context panel**

Displays settings for selected microphones, beam zones, and tools. Also displays a device list when no microphones, beam zones, or tools are selected.

#### **11 View level controller**

Set microphone view levels and main area zoom level.

## <span id="page-15-0"></span>**Actions possible using the main menu**

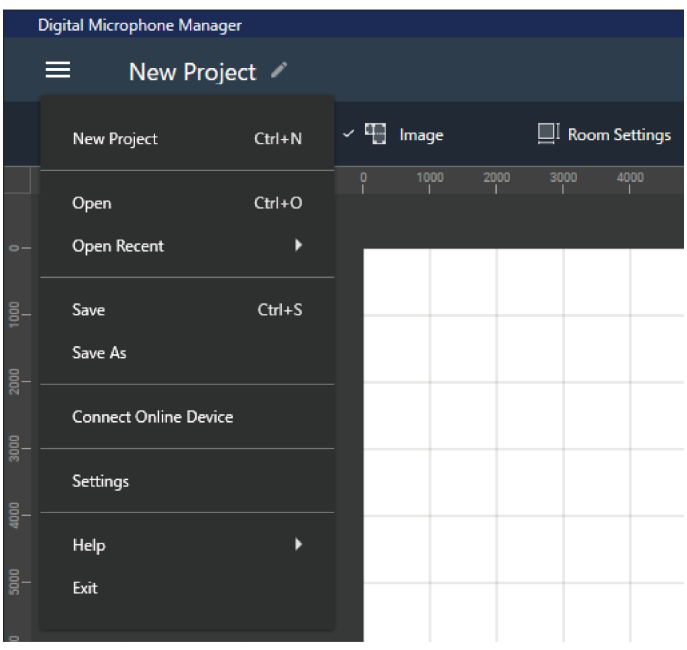

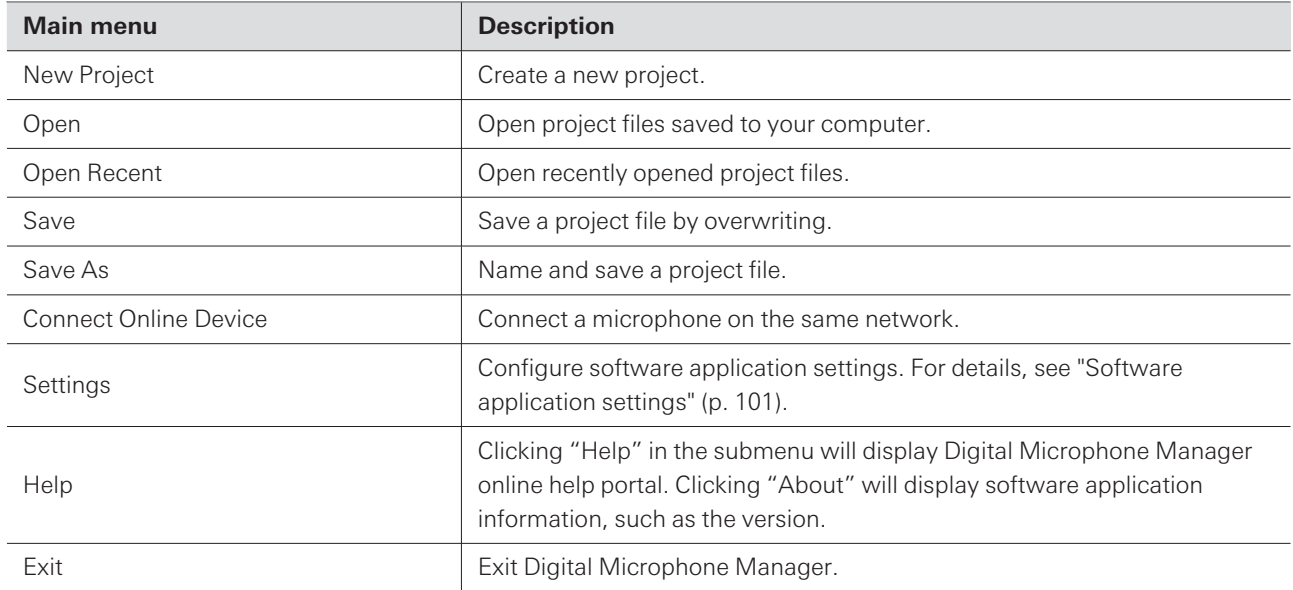

<span id="page-16-0"></span>Change settings such as for grid or image displays and room sizes.

Click the margin in the main area to deselect any microphones, beam zones, etc., that may be selected.

## <span id="page-16-1"></span>**Displaying the grid**

### <span id="page-16-2"></span>**Turning the grid ON and OFF**

#### **1 Click "Grid" in the toolbar.**

- With each click, the grid display switches between ON and OFF.
- When the grid display is turned on, a check mark will appear next to "Grid".

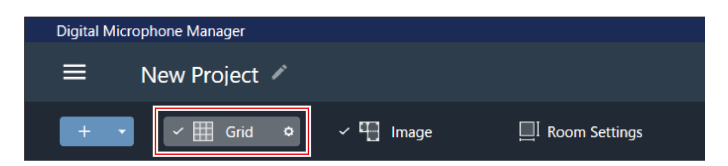

### <span id="page-16-3"></span>**Changing grid display settings**

**1 Click the gear icon next to "Grid" in the toolbar.**

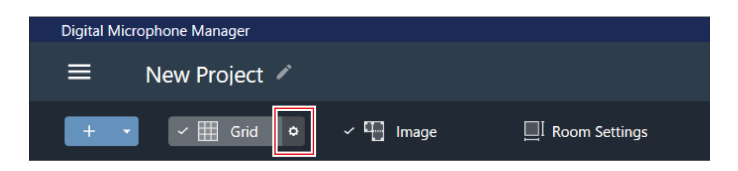

**"Grid Setting" appears in the context panel.**

### **2 Click the "Show Grid" switch.**

With each click, the grid display switches between ON (blue) and OFF (no color).

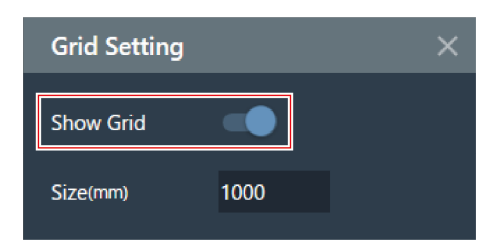

**3 For "Size", enter <sup>a</sup> size for each box of the grid.**

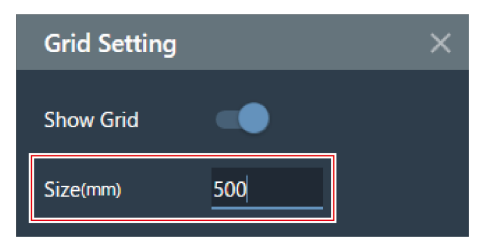

**4 Click the main area or press the Enter key.**

**Grid display settings will be changed.**

 $\Box$ The grid is displayed based on the origin point. The grid size and offset position of the room from the origin point can be changed to fit the actual grid ceiling.

## <span id="page-17-0"></span>**Laying out images**

### <span id="page-17-1"></span>**Turning image displays ON and OFF**

#### **1 Click "Image" in the toolbar.**

- With each click, the image display switches between ON and OFF.
- When the image display is turned on, a check mark will appear next to "Image".

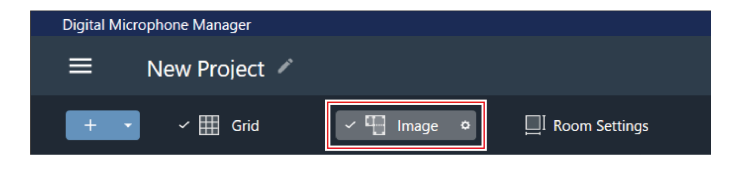

**The image display turns ON or OFF.**

### <span id="page-17-2"></span>**Importing image files**

**1 Click the gear icon next to "Image" in the toolbar.**

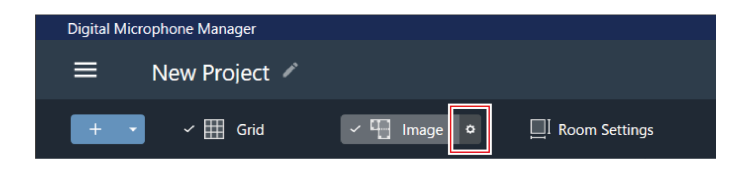

#### **"Image Settings" appears in the context panel.**

### **2 Click the switch for "Show Floor Plan Image".**

With each click, the image display switches between ON (blue) and OFF (no color).

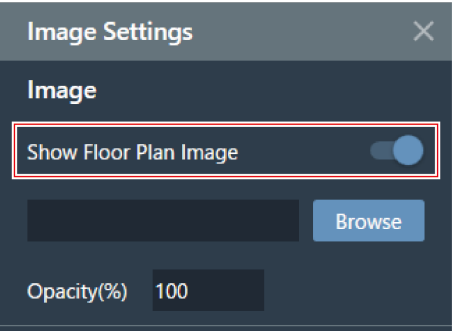

### **3 Click "Browse".**

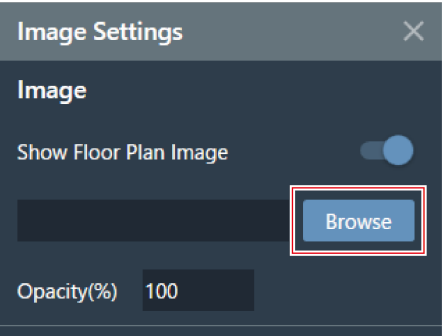

### **4 Select and open image files saved to your computer.**

- .png, .jpg, .jpeg, and .bmp files are supported.
- Only one file can be imported.
- Importing another image after an image has already been imported will result in the first image being replaced by the second image.

#### **The image is imported.**

## <span id="page-18-0"></span>**Setting image opacity**

**1 Click the gear icon next to "Image" in the toolbar.**

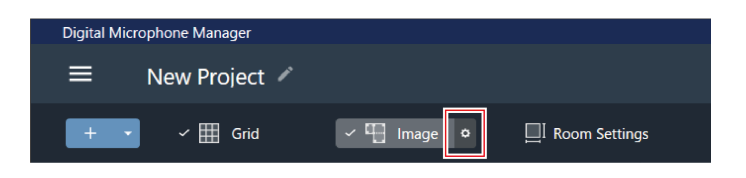

**"Image Settings" appears in the context panel.**

**2 For "Opacity", enter the opacity.**

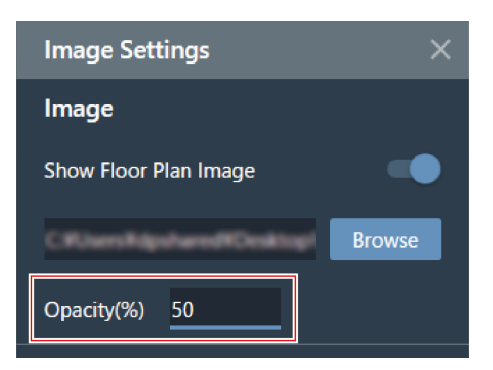

**3 Click the main area or press the Enter key.**

**The image opacity is set.**

## <span id="page-19-0"></span>**Setting image position and angle**

**1 Click the gear icon next to "Image" in the toolbar.**

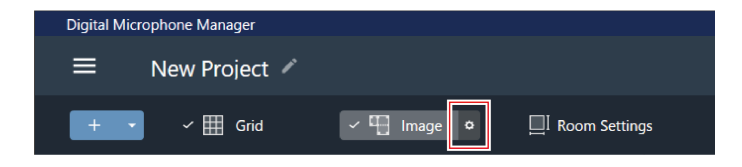

**"Image Settings" appears in the context panel.**

- **2 Under "Position", enter the position from the origin point using "X" (horizontal direction) and "Y" (vertical direction).**
	- The upper-left corner of the image becomes the position for reference.

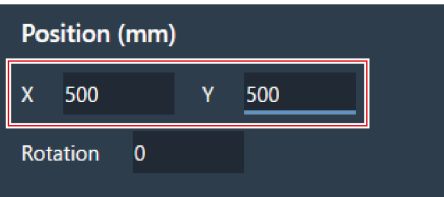

#### **3 For "Rotation", enter the rotation angle of the image.**

• The image rotates clockwise at the entered angle.

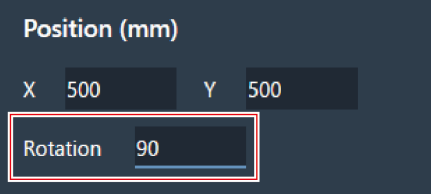

- **4 Click the main area or press the Enter key.**
	- **The image position and angle are set.**

 $\Box$  $\bullet$  In the main area, the image can also be dragged to change its position.

### <span id="page-20-0"></span>**Setting the image size**

**1 Click the gear icon next to "Image" in the toolbar.**

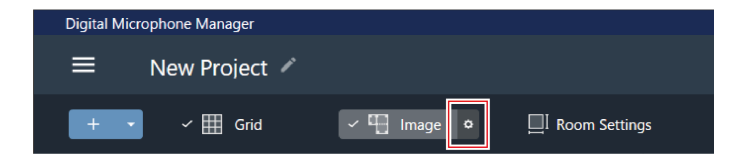

**"Image Settings" appears in the context panel.**

2 Enter the pixel size using "W" (Width) and "H" (Height) under "Size", or enter the scale ratio in **"Scale".**

- If a value is entered into either "W", "H", or "Scale", the image will be resized while maintaining the ratio.
- Changing the ratio of the image width and height is not possible.

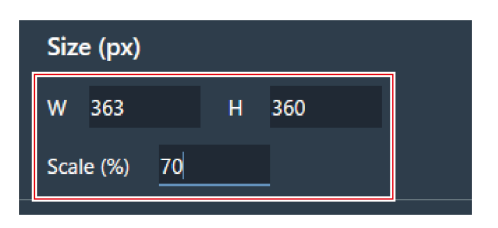

**3 Click the main area or press the Enter key.**

**The image size is set.**

 $\square$ In the main area, the point in the corner of the image can also be dragged to resize the image.

## <span id="page-21-0"></span>**Setting the room size and offset**

**1 Click "Room Settings" in the toolbar.**

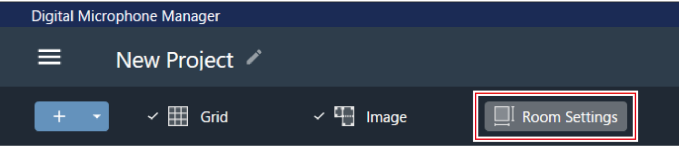

- **"Room Settings" appears in the context panel.**
- **2 Select the unit next to "Units".**

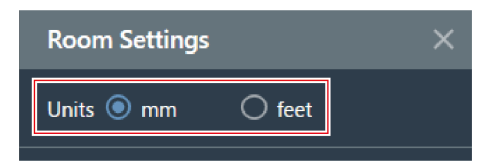

**3 Under "Room Size", enter the room size using "W" (Width), "D" (Depth), and "H" (Height).**

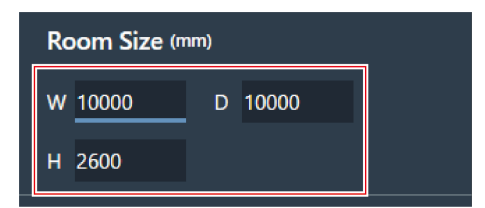

**4 Under "Grid Offset", enter the room offset position from the origin point using "X" (horizontal direction) and "Y" (vertical direction).**

• The offset is moved in the minus direction away from the origin point. For example, to offset by 5,000 mm, enter "-5000".

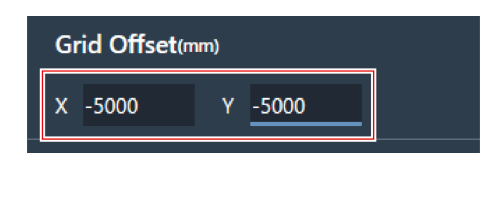

**5 Click "Apply".**

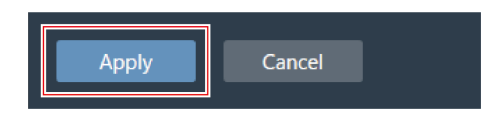

**The room size and offset are set.**

## <span id="page-22-0"></span>**Changing the room view level**

The microphone pickup area can be seen by adjusting the room's view level (display height) to match the height of a person's head when they stand or sit.

The size of the microphone pickup area displayed in the main area changes based on the view level.

1 Enter the display height using "Current View Level" in the view level controller or click "-" or "+".

- When "−" or "+" is clicked, the display height changes by 50 mm.
- Click the beam zone to return to the view level at the time the beam zone was set.

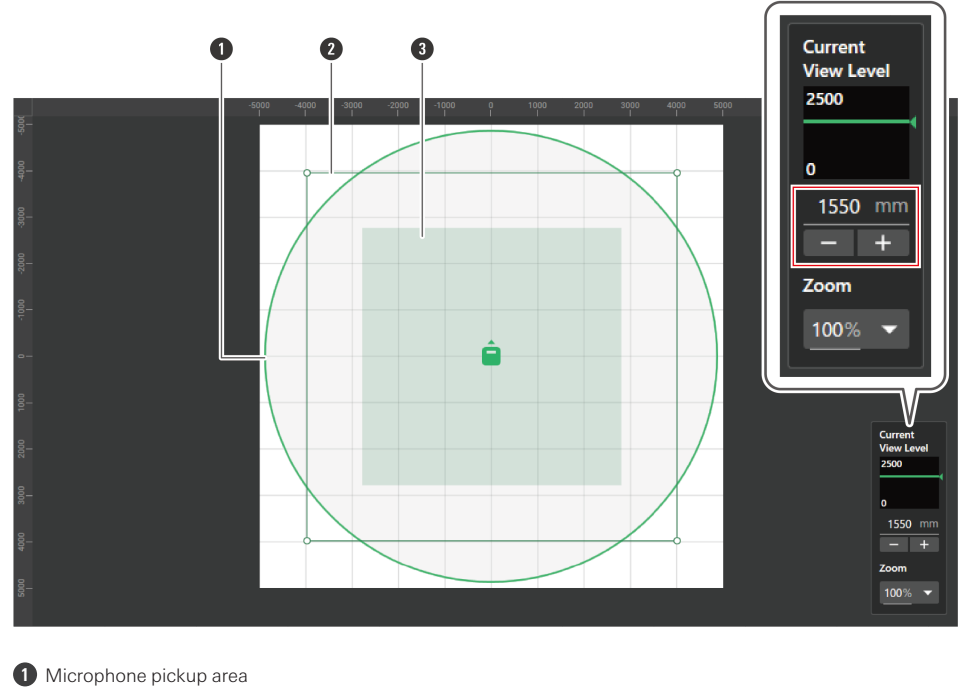

- **2** User-defined beam zone
- **3** Beam zone for current view level
- **The displays for the microphone pickup area and beam zone change.**

## <span id="page-23-0"></span>**Changing the zoom level of the main area**

The zoom level of the main area can be adjusted between 10% and 600%.

**1 In the view level controller, click the area in the red box under "Zoom".**

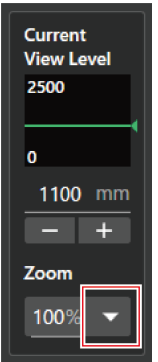

**2 Select <sup>a</sup> zoom level from the pull-down menu.**

 $\Box$ 

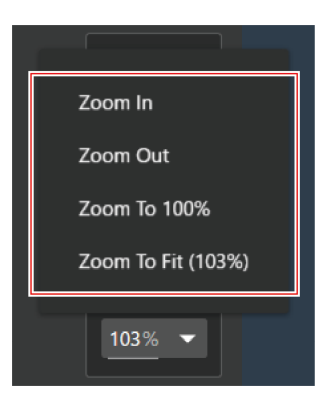

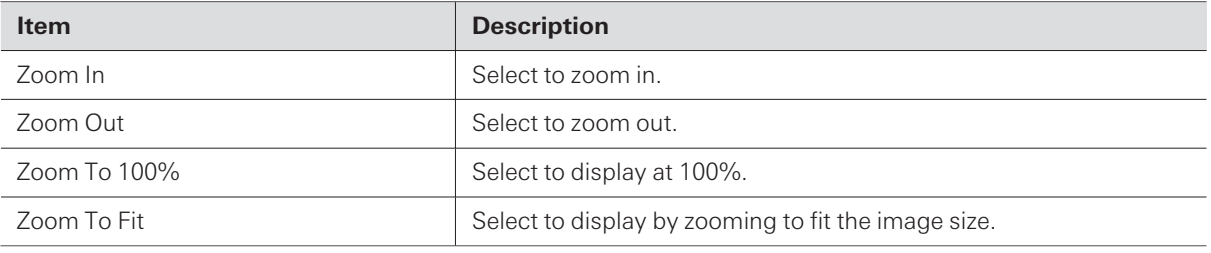

#### **The zoom level of the main area is changed.**

The zoom level can be changed directly using "Zoom" in the view level controller.

The zoom level can also be changed by hovering the cursor over the main area and turning the mouse wheel.

# <span id="page-25-0"></span>**Adding and connecting microphones**

## <span id="page-25-1"></span>**Adding an offline microphone**

Add microphones in an offline environment.

- Click the margin in the main area to deselect any microphones, beam zones, etc., that may be selected.
- Up to 20 microphones can be added to each project.

**1 Click the area in the red box on the toolbar.**

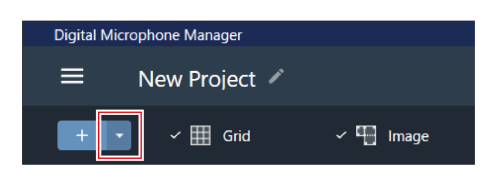

**2 Click the model name of the microphone to be added from the pull-down menu.**

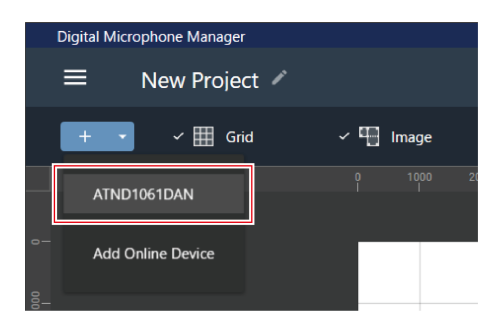

**The microphone is added to the main area.**

Clicking "+" in the toolbar adds the model that was selected last.

## <span id="page-25-2"></span>**Adding an online microphone**

 $\Box$ 

Add a microphone in the same network (online environment).

- Click the margin in the main area to deselect any microphones, beam zones, etc., that may be selected.
- Up to 20 microphones can be added to each project.

**1 Click the area in the red box on the toolbar.**

### **Adding and connecting microphones**

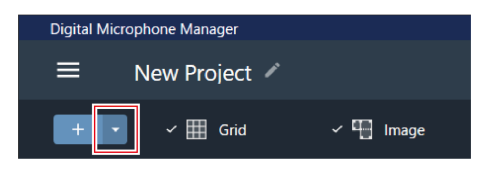

**2 Click "Add Online Device" in the pull-down menu.**

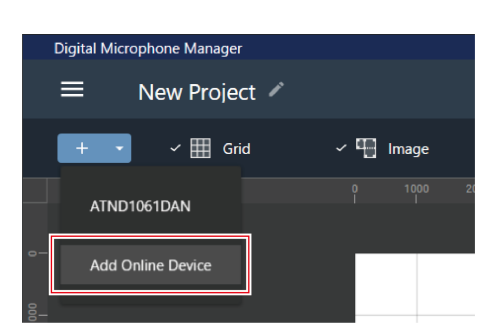

#### **3 Select microphones to be added by clicking the corresponding check boxes.**

- Clicking the check box at the top selects or deselects all check boxes.
- Online microphones can also be added by IP address by clicking "Search by IP Address".

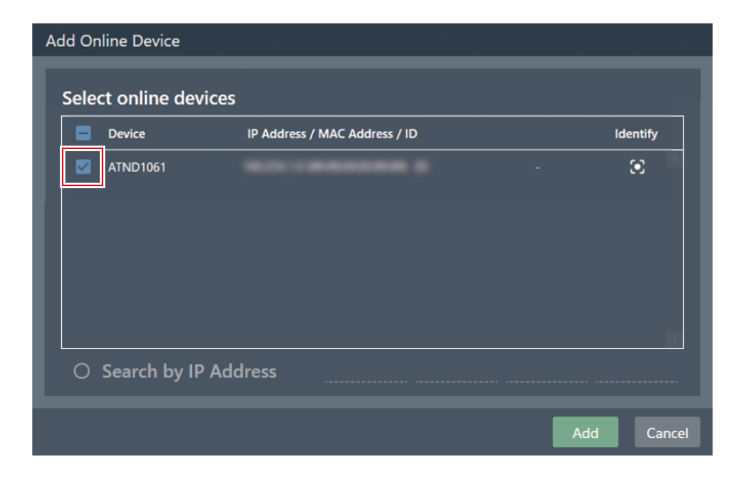

#### **4 Click "Add".**

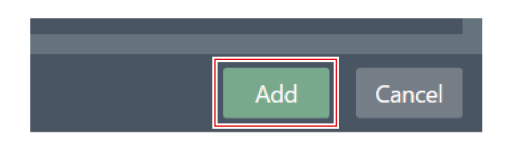

**The microphone is added to the main area.**

## <span id="page-27-0"></span>**Deleting a microphone**

- **1 Select <sup>a</sup> microphone in the main area.**
- **2 Press the Delete key.**
- **3 Click "OK" in the message.**

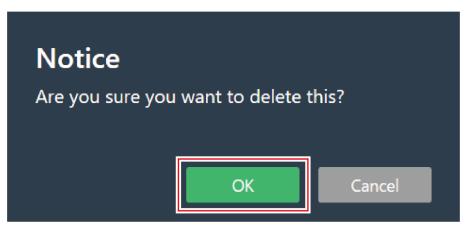

- **The microphone is deleted.**
- $\Box$ Selected microphones can also be deleted by selecting "Delete Device" from the microphone list menu in the device list.

## <span id="page-27-1"></span>**Overview of the device list**

When no selections have been made in the main areas, "Device List" appears in the context panel.

• Clicking the device list selects the microphone.

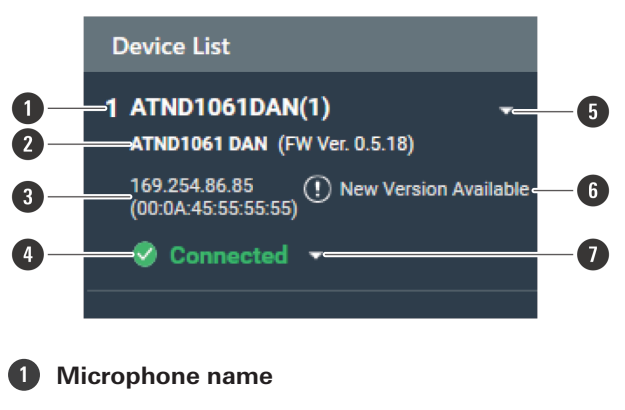

Displays the microphone name.

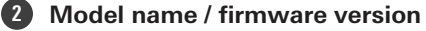

Displays the microphone model name and firmware version.

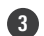

#### **3 IP address / MAC address**

Displays the microphone IP address and MAC address.

#### **Adding and connecting microphones**

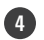

#### **4 Microphone connection status**

Displays the microphone connection status. Connected: A connection was established normally. Disconnected: Not connected with the microphone. Missing: A connection error occurred. Power Save: Connection established in power save mode.

#### **5 Device list menu**

Click to select the device list menu.

#### **6 Firmware update**

Displayed when an update is available for the microphone firmware. Update the firmware from "System Settings" > "Utilities" > ["Firmware](#page-95-3) Update" (p. 95) on the Settings & Maintenance screen.

#### **7 Connection menu**

Click to change the microphone connection status.

Connect: Connect with a microphone. It may take several minutes to save presets when reflecting settings from the software application to the microphone.

Disconnect: Disconnect from a microphone.

Reconnect: Reconnect with a missing microphone.

Power Save Mode: Connect in power save mode.

 $\Box$ 

• In power save mode, all operations on online devices will be disabled.

## <span id="page-28-0"></span>**Actions possible in the device list menu**

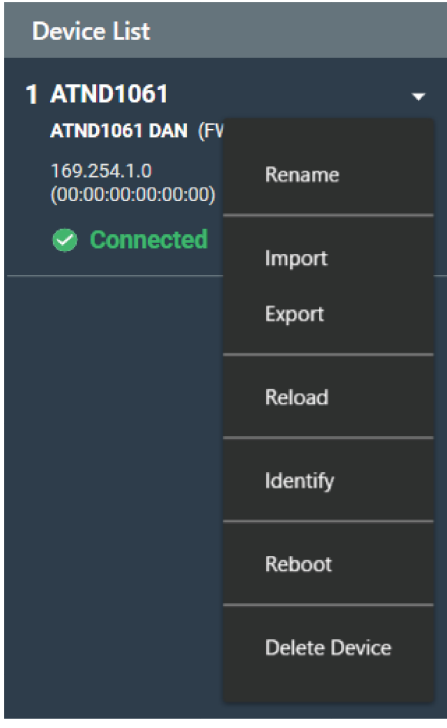

### **Adding and connecting microphones**

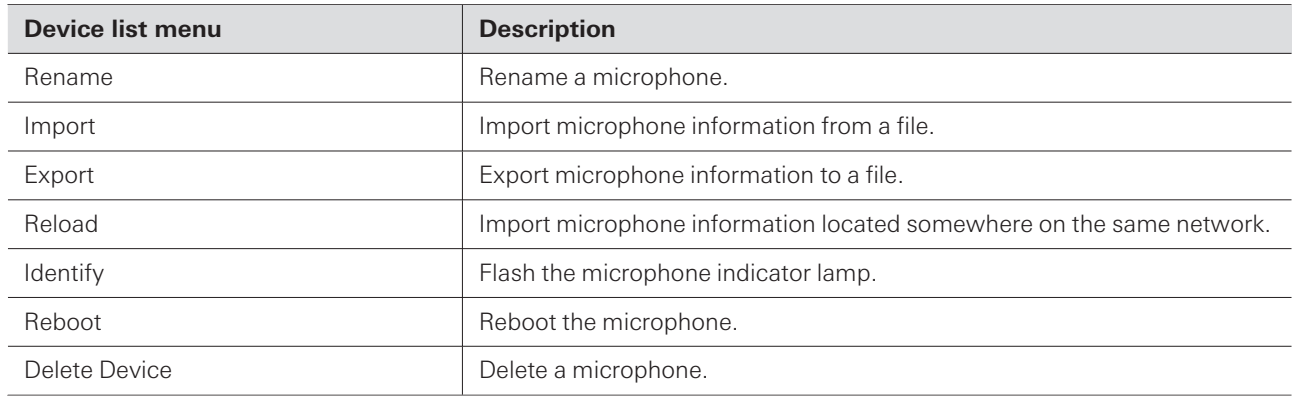

## <span id="page-29-0"></span>**Connecting a microphone**

Connect an offline microphone to a microphone that has actually been installed to synchronize microphone settings.

**1 Selections such as microphones or beam zones will be deselected.**

**"Device List" appears in the context panel.**

**2 Click the area in the red box on the connection menu.**

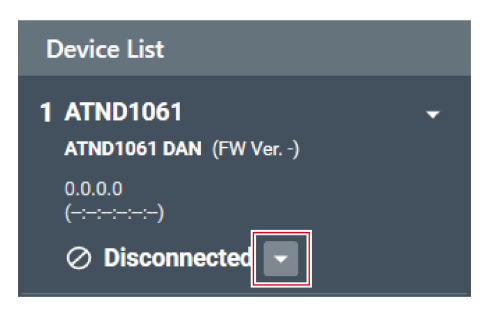

**3 Click "Connect" in the pull-down menu.**

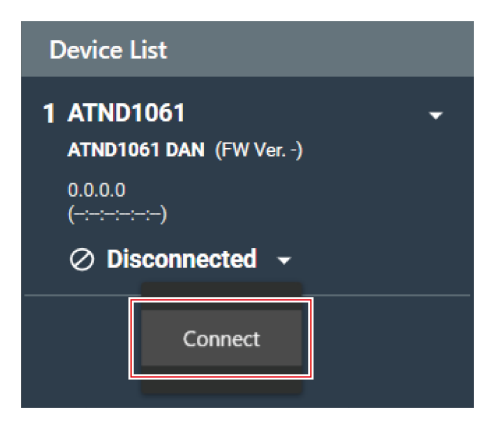

**4 Under "Choose One.", select the settings data to be reflected.**

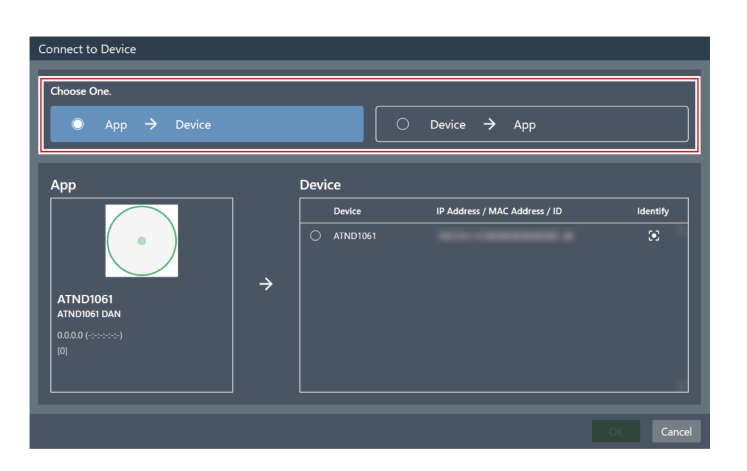

![](_page_30_Picture_219.jpeg)

## **5 Under "Device", select the microphone to be connected.**

- Only microphones on the same network are shown under "Device".
- Click "Identify" to confirm the settings will be pushed to the desired connected microphone.

![](_page_30_Picture_220.jpeg)

**6 Click "OK".**

It may take several minutes to save presets when reflecting settings from the software application to the microphone.

![](_page_30_Picture_10.jpeg)

## **Adding and connecting microphones**

**Once connected with the microphone, the microphone connection status switches to "Connected".**

# <span id="page-32-0"></span>**Microphone settings**

## <span id="page-32-1"></span>**Overview of the microphone settings screen**

Selecting a microphone will switch to the microphone settings screen.

![](_page_32_Picture_3.jpeg)

#### **1 Microphone name / model name**

Displays the microphone name and model name. The microphone name can be changed using "Rename" in the device list menu. Click to select and display settings for a different microphone.

#### **Microphone settings**

![](_page_33_Picture_1.jpeg)

Click to switch to the display for the microphone beam zone settings.

#### **3 Audio Tab**

Click to switch to the display for the microphone audio settings.

#### **4 Microphone connection status**

Displays the microphone connection status. Connected: A connection was established normally. Disconnected: Not connected with the microphone. Missing: A connection error occurred. Power Save: Connection established in power save mode.

#### **5 Online/Offline**

Click to temporarily take the connection for an online microphone offline. Click again to switch the microphone back online. Select the settings data to be reflected and click "OK". It may take several minutes to save presets when reflecting settings from the software application to the microphone.

#### **6 Mute**

With each click, the selected microphone switches between muted and unmuted.

#### **7 Audio-Technica LINK status (ATND1061LK only)**

Displays the Audio-Technica LINK connection status.

![](_page_33_Picture_14.jpeg)

![](_page_33_Picture_15.jpeg)

: Audio-Technica LINK is connected correctly.

#### **8 Error status**

Displays the error status.

No error is present.

A: An error is present. Clicking the triangle mark below the icon displays a description of the error. After checking

the description of the error, move the cursor away from the icon, and the triangle mark will disappear.

![](_page_33_Picture_22.jpeg)

#### **9 Settings & Maintenance**

Displays the microphone's Settings & Maintenance screen.

#### **10 Zone Layout Preset**

Click to select a zone layout preset for the selected microphone. For details, see "Zone layout [presets"](#page-54-0) (p. 54).

#### **11 Beam toolbar**

If "Beam" is selected, the toolbar appears.

#### **12 Exclusion Zone**

This is the area set as the Exclusion Zone. "EX" is displayed.

#### **13 Priority Zone**

This is the area set as the Priority Zone. "CH2" to "CH6" are displayed.

#### **14 Position marker**

A position marked using the position marker. Numbers are shown in the order marked.

#### **15 Coverage Zone**

This is the area set as the Coverage Zone.

#### **Microphone settings**

![](_page_34_Picture_1.jpeg)

#### **16 Microphone pickup area**

The microphone scans for sound and displays areas in which sound pickup is possible. The size of the microphone pickup area will depend on the microphone installation height and settings for the sound pickup angle and view level.

#### **17 Microphone icon**

Displays the microphone installation position.

#### **18 Context panel**

Displays microphone settings.

![](_page_34_Figure_8.jpeg)

Click to switch to the display for the microphone Camera Area settings.

![](_page_34_Picture_10.jpeg)

**20 Camera toolbar**

If "Camera" is selected, the toolbar appears.

#### **21 Camera Area**

This is the area set as the Camera Area. Group numbers "GR1" to "GR8" are displayed. Camera Area is only displayed when "Camera" is clicked to switch to the display for Camera Area settings.

## <span id="page-34-0"></span>**Setting microphone display colors**

**1 Select <sup>a</sup> microphone in the main area.**

**Microphone settings are shown in the context panel.**

**2 Click the area in the red box next to "Color".**

![](_page_34_Picture_19.jpeg)

**3 Select <sup>a</sup> display color from the pull-down menu.**

![](_page_35_Picture_1.jpeg)

**The microphone display color is set.**

## <span id="page-35-0"></span>**Setting the microphone position and direction**

**1 Select <sup>a</sup> microphone in the main area.**

**Microphone settings are shown in the context panel.**

**2 Under "Position", enter the position from the origin point using "X" (horizontal direction) and "Y" (vertical direction).**

![](_page_35_Picture_241.jpeg)

**3 For "Altitude", enter the height at which the microphone is installed from the floor.**

The microphone installation height cannot be set higher than the room height. If a value higher than the room height is entered, a message is displayed and the room height setting is changed to match the microphone installation height.
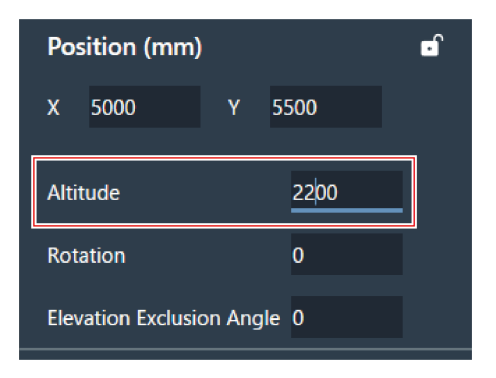

**4 For "Rotation", enter the microphone rotation angle.**

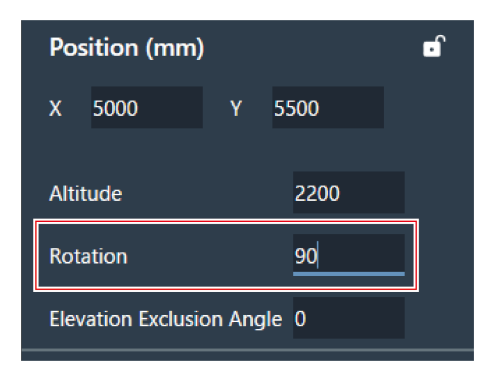

- **5 Click the main area or press the Enter key.**
	- **The microphone position and direction are set.**
- $\Box$ The main area shows a top-down view of the room and microphones. However, because you would actually be looking up in the case of a microphone installed to the ceiling, the microphone's direction of movement and direction of rotation are reversed.
	- In the main area, the microphone icon can also be dragged to change the microphone position.

# **Setting the microphone's elevation exclusion angle**

The microphone collects sound in a hemispherical area centered on the microphone. Setting the elevation exclusion angle prevents sounds from air conditioners installed near the ceiling from being picked up.

#### **Microphone settings**

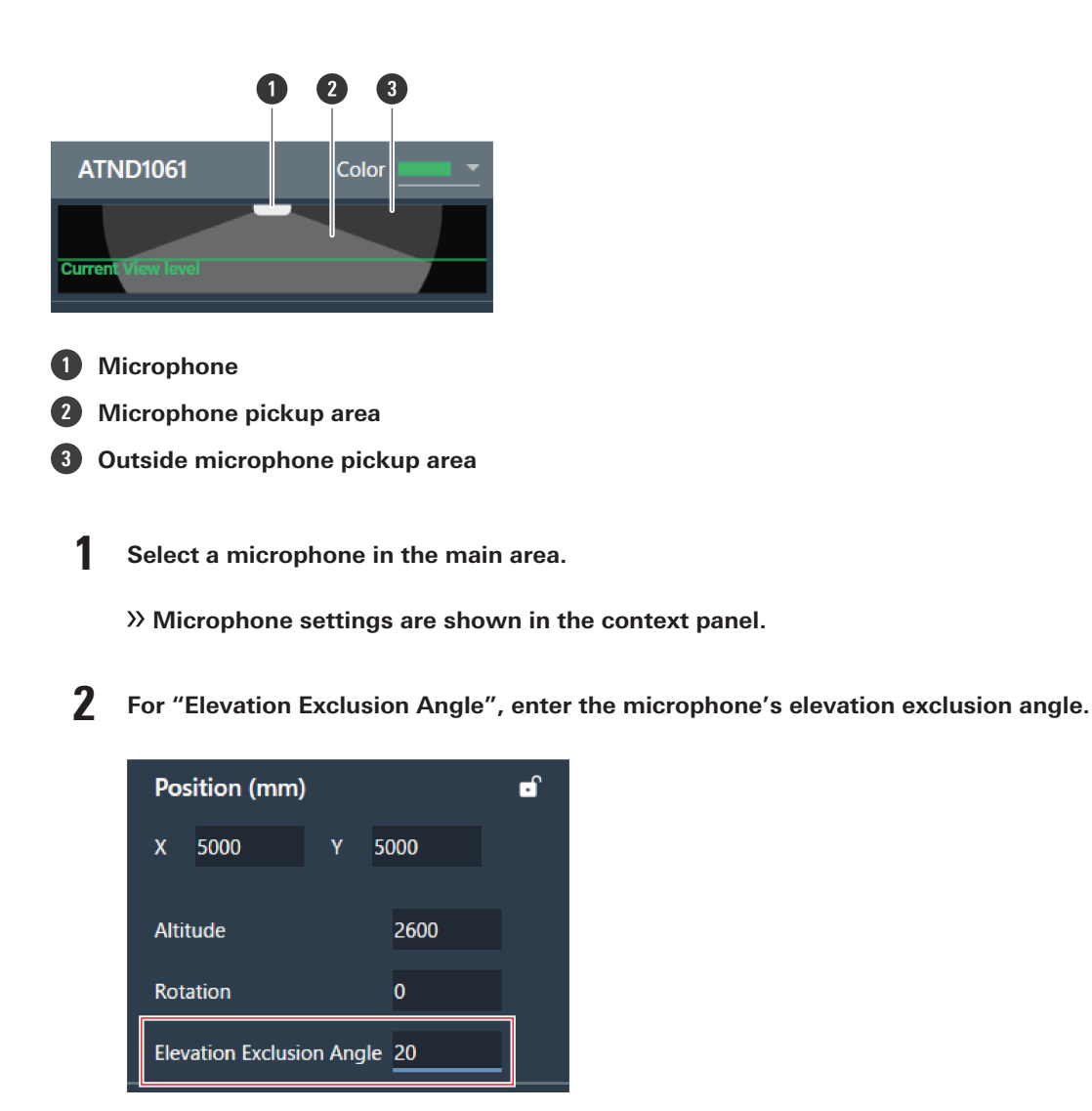

- **3 Click the main area or press the Enter key.**
	- Previously set beam zones and all points in the corners of the Camera Area cannot be set to an angle that moves outside the microphone pickup area.
	- **The size of the microphone pickup area displayed in the main area changes based on the set elevation exclusion angle.**

# **Locking a microphone**

The microphone is locked to prevent changes to its position, installation height, direction, and elevation exclusion angle.

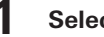

**1 Select <sup>a</sup> microphone in the main area.**

**Microphone settings are shown in the context panel.**

### **2 Click the lock icon.**

With each click, the microphone switches between locked and unlocked.

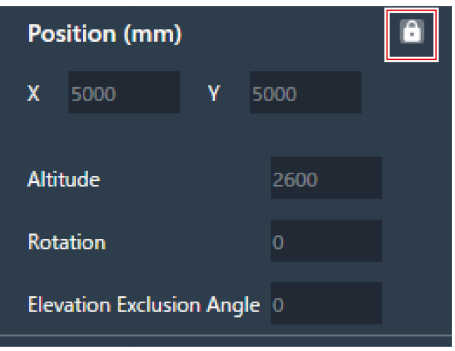

**The microphone is locked.**

# **Presets**

Up to 16 presets can be saved, including for beam zones, audio, Camera Areas, and some settings in Settings & Maintenance. This enables settings to be switched to suit user needs.

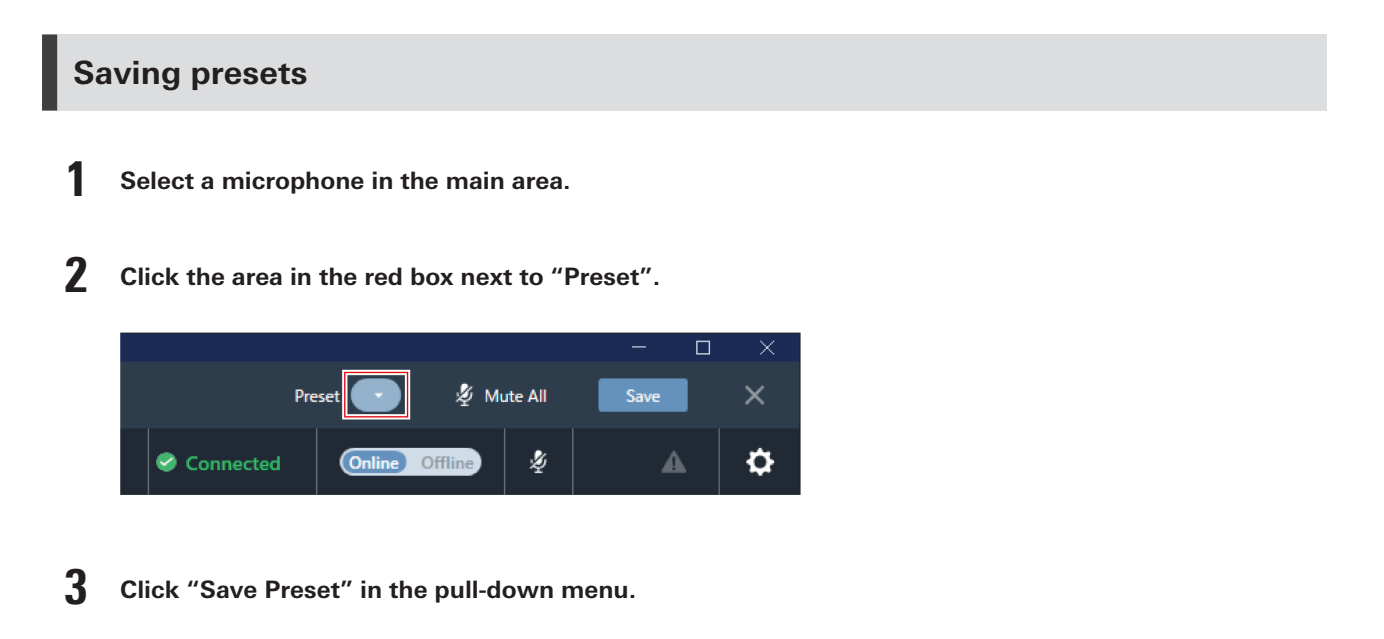

### **Microphone settings**

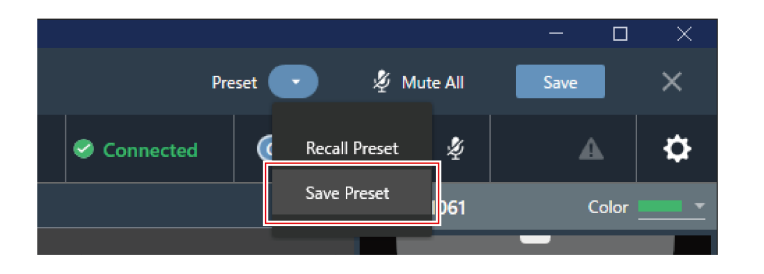

**4 Click the slot where the preset is to be saved.**

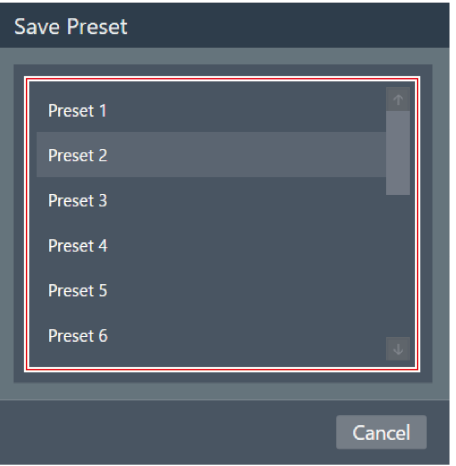

### **5 Enter <sup>a</sup> name.**

Entry is possible by clicking on the name.

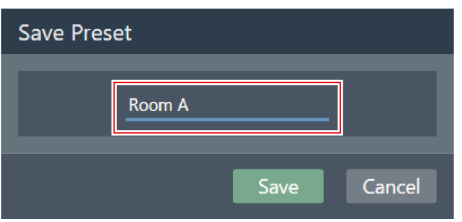

### **6 Click "Save".**

It may take several minutes to save presets if the microphone is online.

### **Microphone settings**

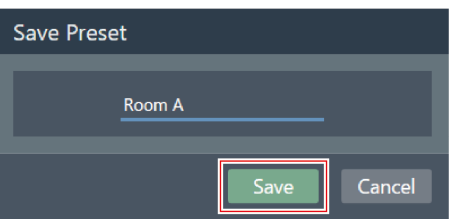

**Settings for the selected microphone are saved in the preset.**

- $\square$ • Presets are saved for each microphone.
	- For information on importing and exporting presets, see ["Presets"](#page-97-0) (p. 97) in Settings & Maintenance.

## **Recalling presets**

**1 Select <sup>a</sup> microphone in the main area.**

**2 Click the area in the red box next to "Preset".**

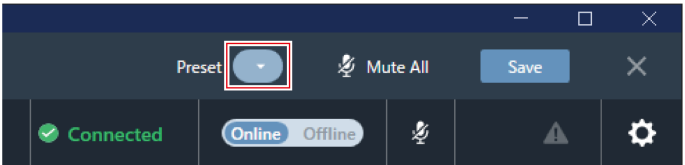

**3 Click "Recall Preset" in the pull-down menu.**

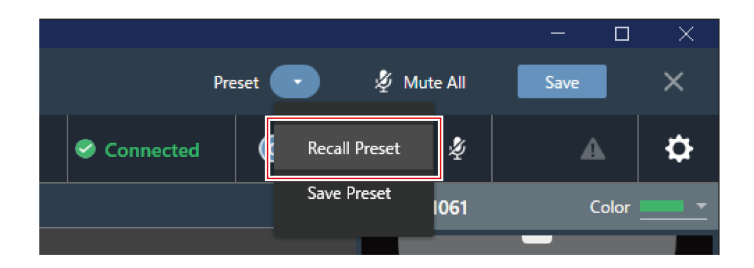

**4 Click the preset to be recalled.**

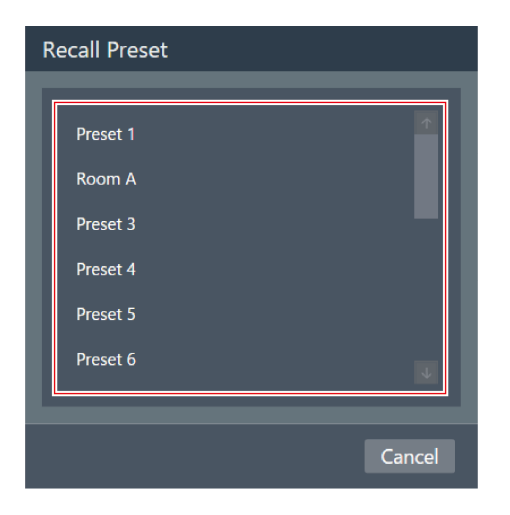

**The preset settings are reflected in the selected microphone.**

# **Setting a Coverage Zone**

### **Adding a Coverage Zone**

Sound picked up in the Coverage Zone is output from the Coverage channel (CH1).

- The Coverage channel is used for outputting audio for multiple talkers from one channel.
- Up to 16 Coverage Zones can be set for each microphone.

#### **1 Select <sup>a</sup> microphone in the main area.**

#### **The microphone settings screen appears.**

#### **2 Click "Beam".**

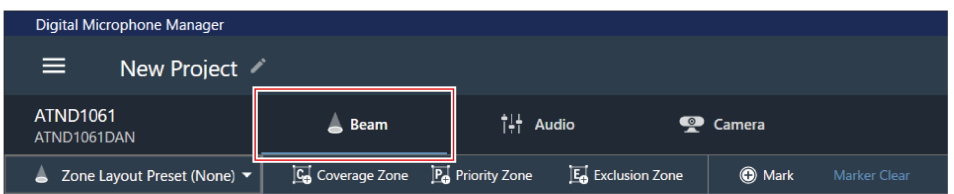

### **3 Click "Coverage Zone".**

- With each click, the mode for adding a Coverage Zone is turned on/off.
- The mode for adding a Coverage Zone can be turned off by right-clicking in the microphone pickup area or by pressing the Esc key on the keyboard.

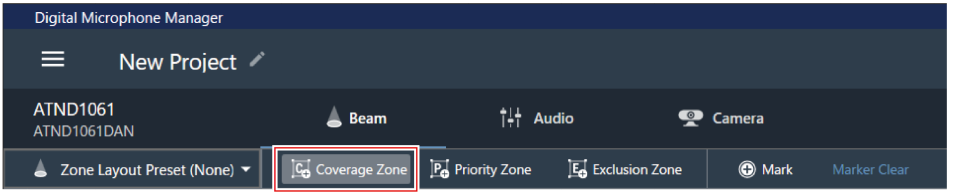

#### **The mode for adding a Coverage Zone is turned on.**

## **4 Add <sup>a</sup> Coverage Zone by dragging it within the microphone pickup area.**

Coverage Zones cannot be added outside the microphone pickup area.

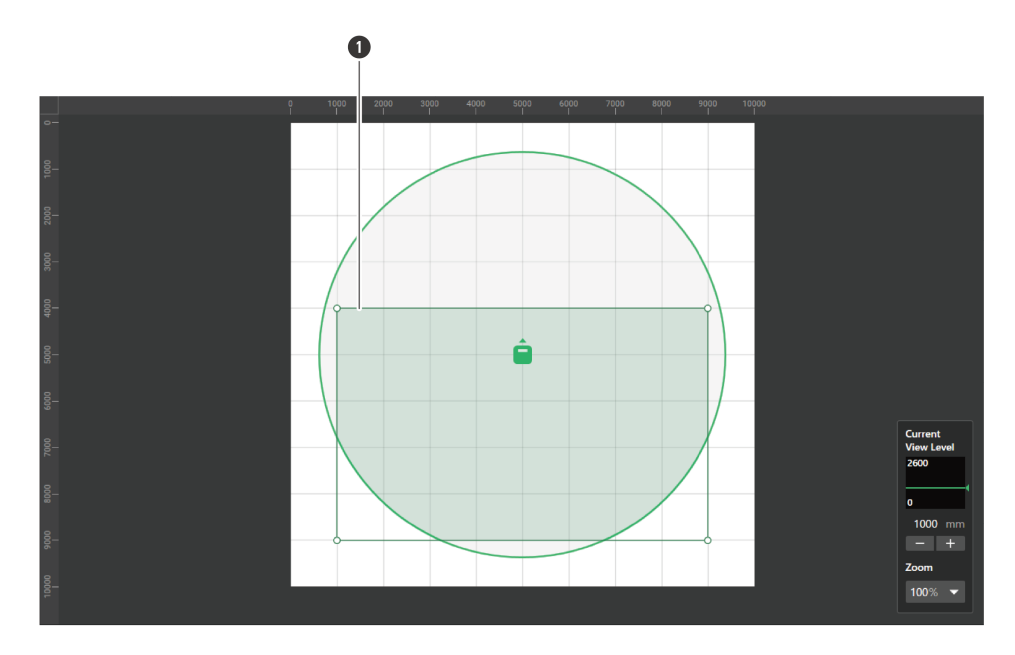

**1** Coverage Zone

#### **The added Coverage Zone is selected and "Coverage Zone" appears in the context panel.**

## **5 Adjust the position of the Coverage Zone.**

- Under "Position", enter the height from the floor in "Z" and the position from the origin point using "X" (horizontal direction) and "Y" (vertical direction).
- In the main area, the Coverage Zone can also be dragged to change its position.

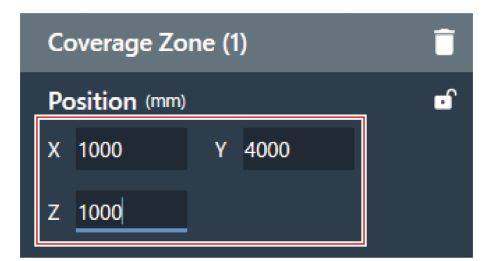

### **6 Adjust the size of the Coverage Zone.**

- Under "Size", enter the size of the Coverage Zone using "W" (Width) and "D" (Depth).
- $\bullet$  In the main area, the point in the corner of the Coverage Zone can also be dragged to resize the image.

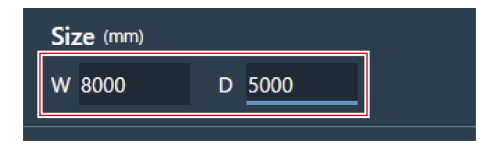

- $\Box$ Although overlap with other beam zones is possible, zones will be enabled in the following order: Exclusion Zone -> Priority Zone -> Coverage Zone
	- If beam zones are set to overlap, clicking on the overlapped zone while pressing the Ctrl key will enable it to be selected.

### **Deleting a Coverage Zone**

- **1 Select <sup>a</sup> Coverage Zone in the main area.**
	- **"Coverage Zone" appears in the context panel.**
- **2 Click the trash icon or press the Delete key.**

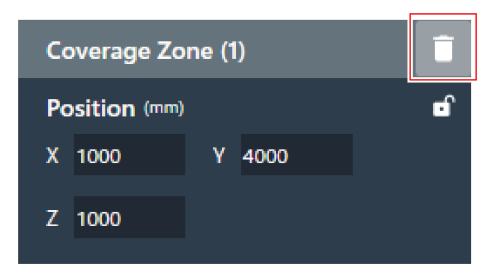

**3 Click "OK" in the message.**

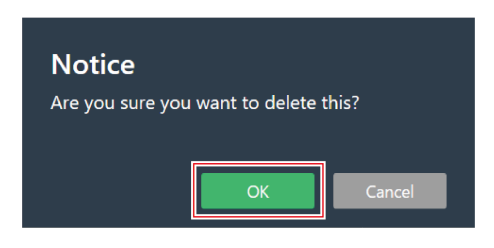

**The Coverage Zone is deleted.**

## **Locking a Coverage Zone**

The Coverage Zone is locked to prevent changes to its position and size.

- **1 Select <sup>a</sup> Coverage Zone in the main area.**
	- **"Coverage Zone" appears in the context panel.**
- **2 Click the lock icon.**

With each click, the Coverage Zone switches between locked and unlocked.

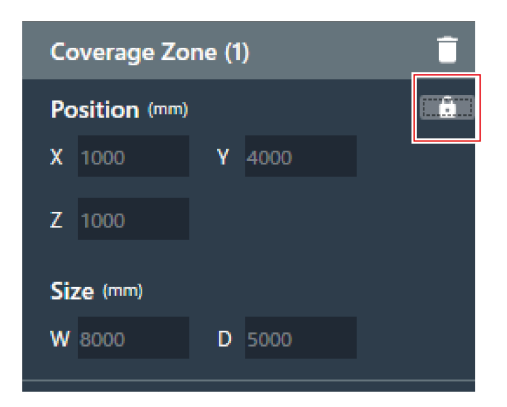

**The Coverage Zone is locked.**

### **Setting the audio input level for a Coverage Zone**

- **1 Select <sup>a</sup> Coverage Zone in the main area.**
	- **"Coverage Zone" appears in the context panel.**

### **2 Set the audio input level for the Coverage Zone.**

Because Coverage Zones have output audio only on CH1, the same settings are used even when there are multiple Coverage Zones.

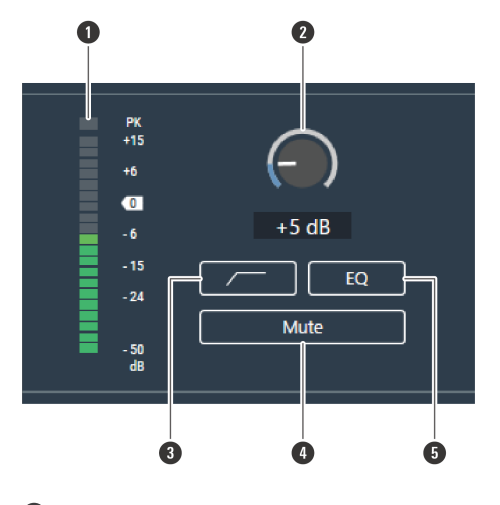

**1** Shows the audio input level.

2 Sets the input gain of the audio input. Adjust the gain by dragging (vertical direction) the meter.

**3** With each click, the low-cut of the audio input switches between ON (blue) and OFF (no color).

**4** With each click, the mute of the audio input switches between ON (blue) and OFF (no color).

**5** With each click, the 4-band EQ applied to the audio input switches between ON (blue) and OFF (no color).

# **Setting a Priority Zone**

### **Adding a Priority Zone**

Sound picked up in Priority Zones is output from Priority 1 to Priority 5 channels (CH2 to CH6).

- Priority channels are used for outputting audio for specific talkers from one channel.
- If all channels are in use, CH6 will be assigned as the Priority Zone.
- Up to 16 Priority Zones can be set for each microphone.

#### **1 Select <sup>a</sup> microphone in the main area.**

**The microphone settings screen appears.**

### **2 Click "Beam".**

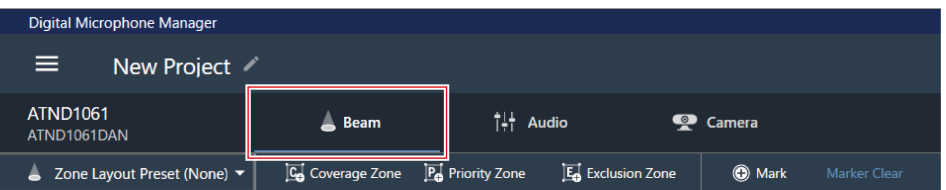

## **3 Click "Priority Zone".**

- With each click, the mode for adding a Priority Zone is turned on/off.
- The mode for adding a Priority Zone can be turned off by right-clicking in the microphone pickup area or by pressing the Esc key on the keyboard.

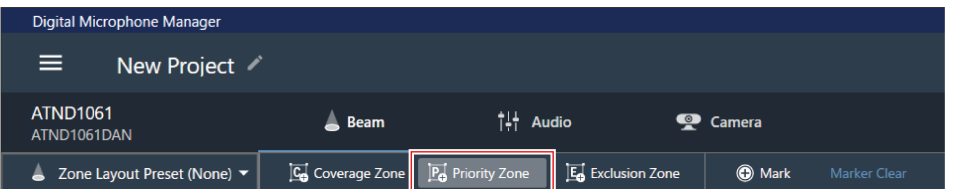

#### **The mode for adding a Priority Zone is turned on.**

### **4 Add <sup>a</sup> Priority Zone by dragging it within the microphone pickup area.**

- Priority Zones cannot be added outside the microphone pickup area.
- Priority Zones cannot overlap.

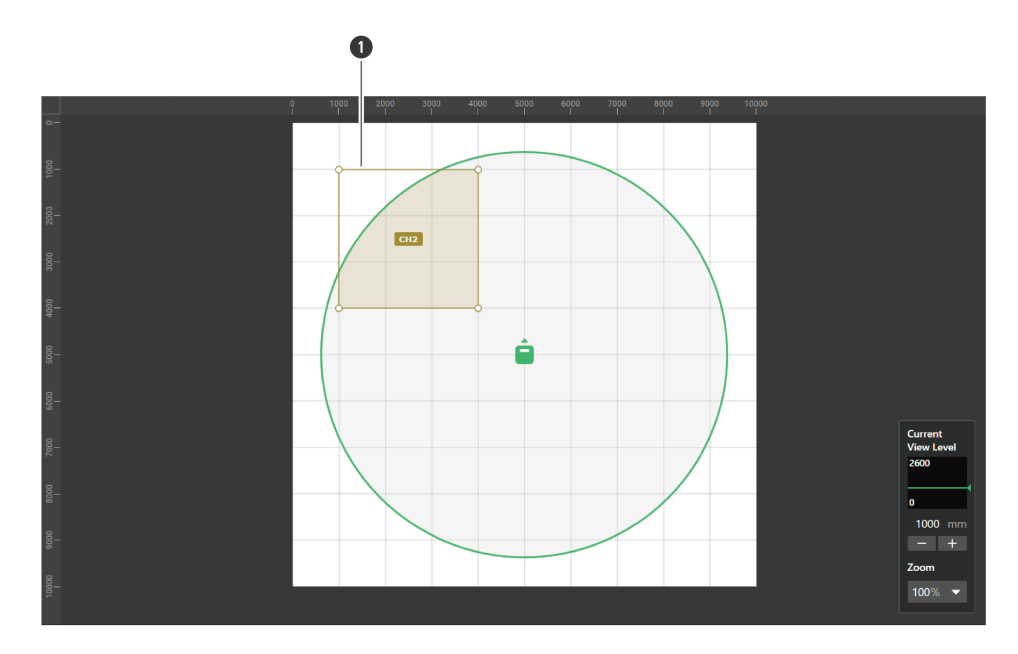

**1** Priority Zone

#### **The added Priority Zone is selected and "Priority Zone" appears in the context panel.**

## **5 Adjust the position of the Priority Zone.**

- Under "Position", enter the height from the floor in "Z" and the position from the origin point using "X" (horizontal direction) and "Y" (vertical direction).
- In the main area, the Priority Zone can also be dragged to change its position.

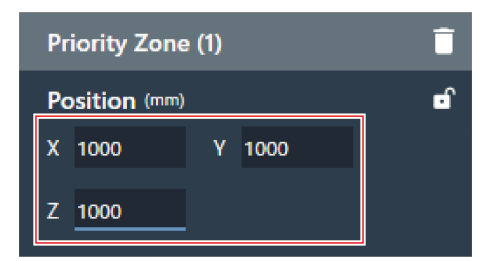

### **6 Adjust the size of the Priority Zone.**

- Under "Size", enter the size of the Priority Zone using "W" (Width) and "D" (Depth).
- In the main area, the point in the corner of the Priority Zone can also be dragged to resize the image.

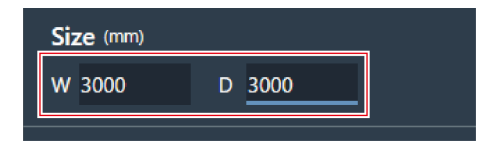

- $\Box$ Although overlap with other beam zones is possible, zones will be enabled in the following order: Exclusion Zone -> Priority Zone -> Coverage Zone
	- If beam zones are set to overlap, clicking on the overlapped zone while pressing the Ctrl key will enable it to be selected.

### **Deleting a Priority Zone**

- **1 Select <sup>a</sup> Priority Zone in the main area.**
	- **"Priority Zone" appears in the context panel.**
- **2 Click the trash icon or press the Delete key.**

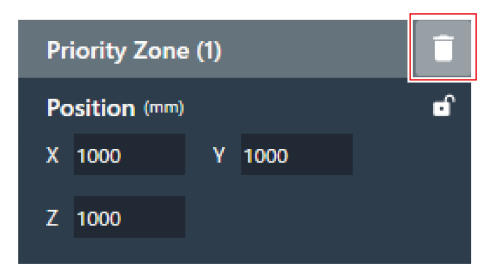

**3 Click "OK" in the message.**

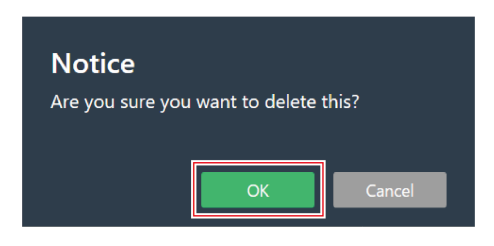

**The Priority Zone is deleted.**

## **Locking a Priority Zone**

The Priority Zone is locked to prevent changes to its position and size.

- **1 Select <sup>a</sup> Priority Zone in the main area.**
	- **"Priority Zone" appears in the context panel.**
- **2 Click the lock icon.**

With each click, the Priority Zone switches between locked and unlocked.

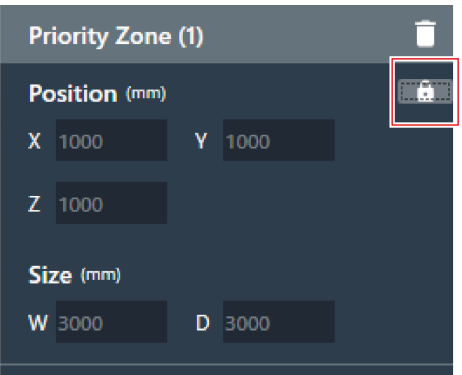

**The Priority Zone is locked.**

# **Changing audio output channels**

Change the output channel assigned to the Priority Zone.

- Priority Zones can be assigned to channels CH2 to CH6.
- Multiple Priority Zones can be assigned to the same output channel. When doing so, assigned Priority Zones are covered with one beam (the beam will jump to the zone with the loudest human voice).
- Priority Zone audio output channels can be included in the CH1 output (Coverage Zone). This is useful when outputting the audio for an entire conference from one channel.

**1 Select <sup>a</sup> Priority Zone in the main area.**

**"Priority Zone" appears in the context panel.**

**2 Click the area in the red box next to "CH" under "Output Channel".**

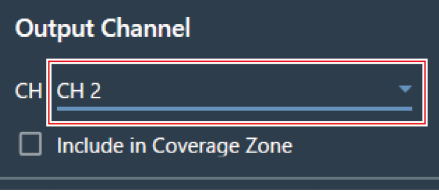

**3 Select an audio output channel from the pull-down menu.**

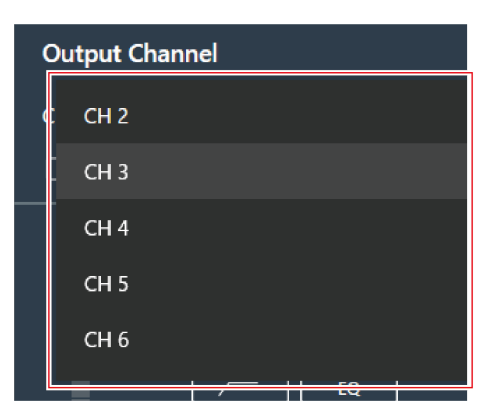

#### **The audio output channel of the Priority Zone is changed.**

 $\Box$ To include Priority Zone audio output channels in the CH1 output, click the check box for "Include in Coverage Zone". To use this function, the Coverage Zone must overlap the Priority Zone(s) that are intended to be sent to CH1 output.

# **Setting the audio input level for a Priority Zone**

- **1 Select <sup>a</sup> Priority Zone in the main area.**
	- **"Priority Zone" appears in the context panel.**
- **2 Set the audio input level for the Priority Zone.**

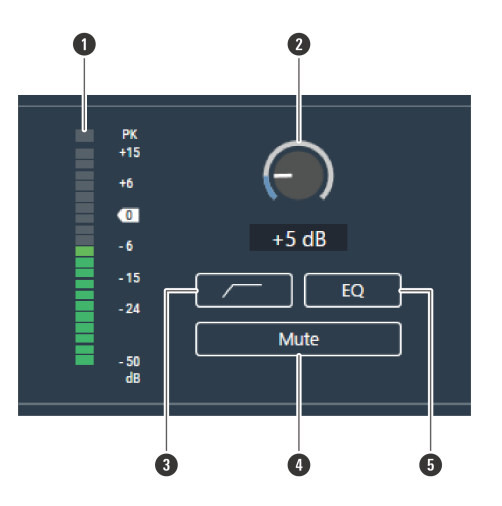

**1** Shows the audio input level.

- 2 Sets the input gain of the audio input. Adjust the gain by dragging (vertical direction) the meter.
- **3** With each click, the low-cut of the audio input switches between ON (blue) and OFF (no color).
- **4** With each click, the mute of the audio input switches between ON (blue) and OFF (no color).
- **5** With each click, the 4-band EQ applied to the audio input switches between ON (blue) and OFF (no color).

# **Setting an Exclusion Zone**

### **Adding an Exclusion Zone**

Set areas where all sounds from noise sources such as air conditioners and projectors should be excluded from sound pickup.

Up to 16 Exclusion Zones can be set for each microphone.

#### **1 Select <sup>a</sup> microphone in the main area.**

#### **The microphone settings screen appears.**

#### **2 Click "Beam".**

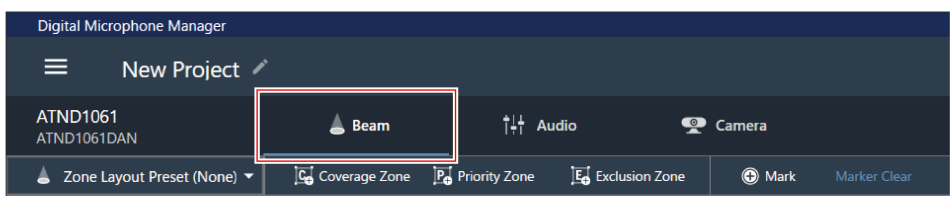

### **3 Click "Exclusion Zone".**

- With each click, the mode for adding an Exclusion Zone is turned on/off.
- The mode for adding an Exclusion Zone can be turned off by right-clicking in the microphone pickup area or by pressing the Esc key on the keyboard.

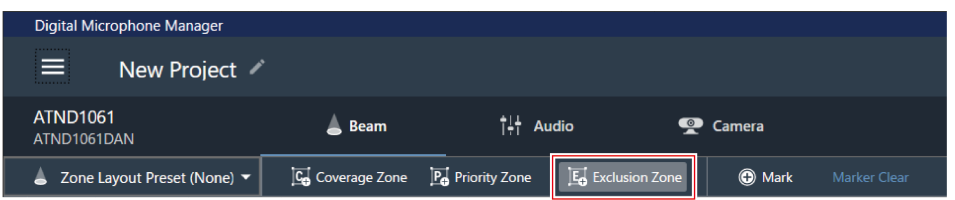

#### **The mode for adding an Exclusion Zone is turned on.**

**4 Add an Exclusion Zone by dragging it within the microphone pickup area.**

Exclusion Zones cannot be added outside the microphone pickup area.

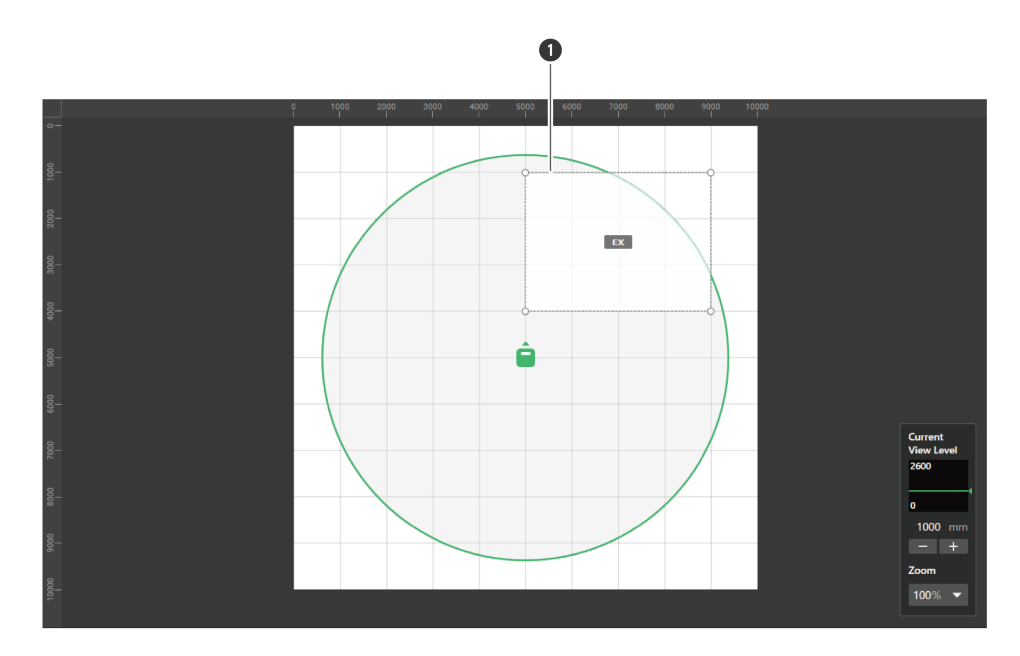

**1** Exclusion Zone

**The added Exclusion Zone is selected and "Exclusion Zone" appears in the context panel.**

## **5 Adjust the position of the Exclusion Zone.**

- Under "Position", enter the height from the floor in "Z" and the position from the origin point using "X" (horizontal direction) and "Y" (vertical direction).
- In the main area, the Exclusion Zone can also be dragged to change its position.

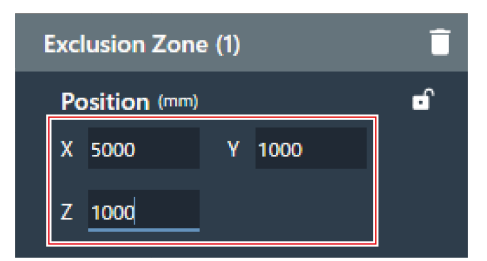

### **6 Adjust the size of the Exclusion Zone.**

- Under "Size", enter the size of the Exclusion Zone using "W" (Width) and "D" (Depth).
- In the main area, the point in the corner of the Exclusion Zone can also be dragged to resize the image.

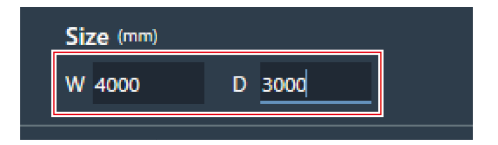

- $\Box$ Although overlap with other beam zones is possible, zones will be enabled in the following order: Exclusion Zone -> Priority Zone -> Coverage Zone
	- If beam zones are set to overlap, clicking on the overlapped zone while pressing the Ctrl key will enable it to be selected.

### **Deleting an Exclusion Zone**

- **1 Select an Exclusion Zone in the main area.**
	- **"Exclusion Zone" appears in the context panel.**
- **2 Click the trash icon or press the Delete key.**

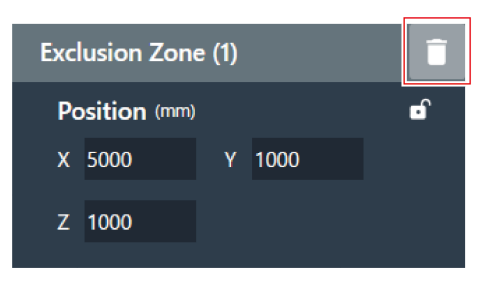

**3 Click "OK" in the message.**

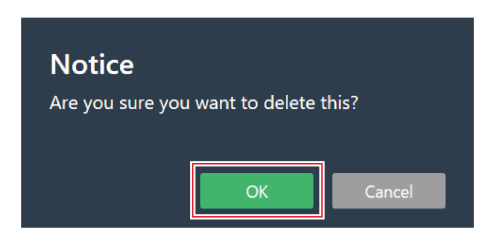

**The Exclusion Zone is deleted.**

## **Locking an Exclusion Zone**

The Exclusion Zone is locked to prevent changes to its position and size.

- **1 Select an Exclusion Zone in the main area.**
	- **"Exclusion Zone" appears in the context panel.**
- **2 Click the lock icon.**

With each click, the Exclusion Zone switches between locked and unlocked.

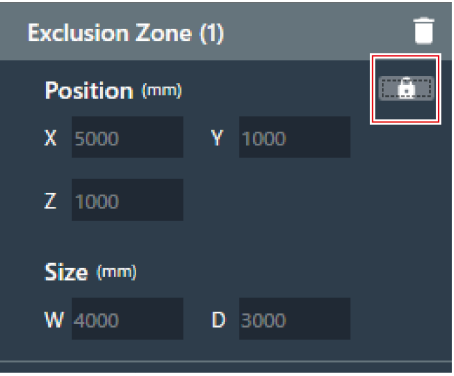

**The Exclusion Zone is locked.**

# **Zone layout presets**

Up to 10 settings for beam zones and Camera Areas can be saved as zone layout presets. These are convenient if used as templates for creating presets.

# **Saving zone layout presets**

**1 Select <sup>a</sup> microphone in the main area.**

**The microphone settings screen appears.**

### **2 Click "Beam".**

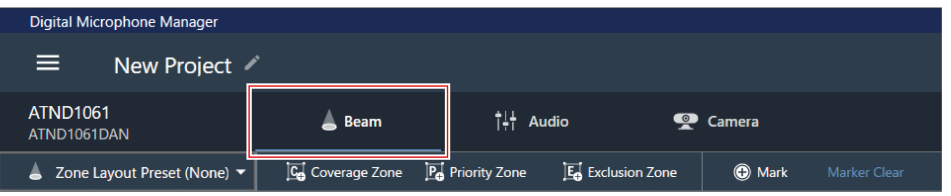

**3 Click "Zone Layout Preset (None)".**

"Zone Layout Preset (None)" shows the name of the selected zone layout preset.

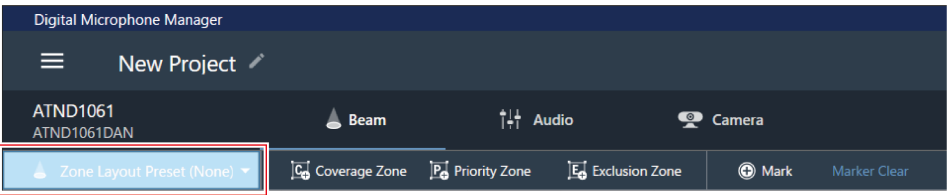

**Click "Save Zone Layout Preset".**

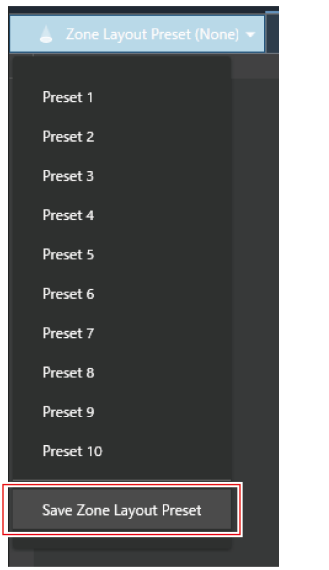

**Click the slot where the zone layout preset is to be saved.**

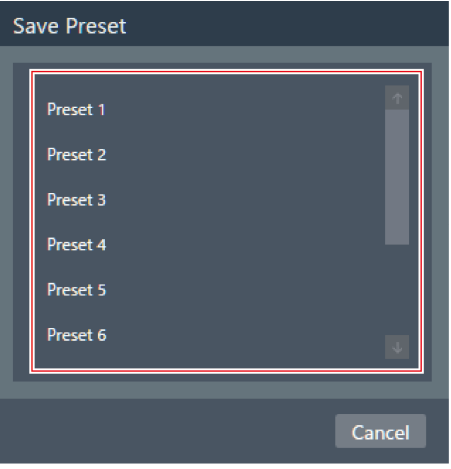

### **Enter <sup>a</sup> name.**

Entry is possible by clicking on the name.

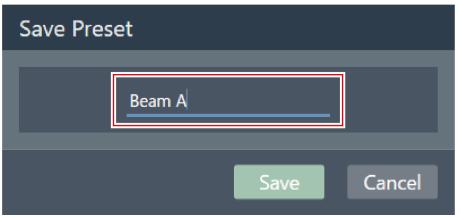

**7 Click "Save".**

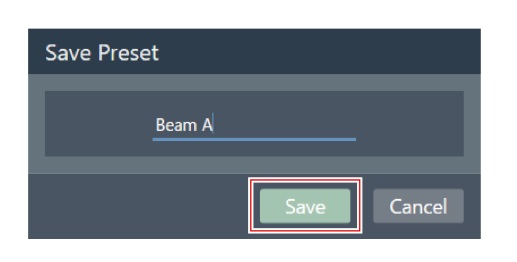

- **Settings for the beam zone and Camera Area of the selected microphone are saved as a zone layout preset.**
- $\Box$ • Zone layout presets are saved in the software application, enabling their use in other projects.
	- For information on importing and exporting zone layout presets, see "Zone Layout Library [\(Presets\)"](#page-106-0) (p. 106).

## **Recalling zone layout presets**

- **1 Select <sup>a</sup> microphone in the main area.**
	- **The microphone settings screen appears.**
- **2 Click "Beam".**

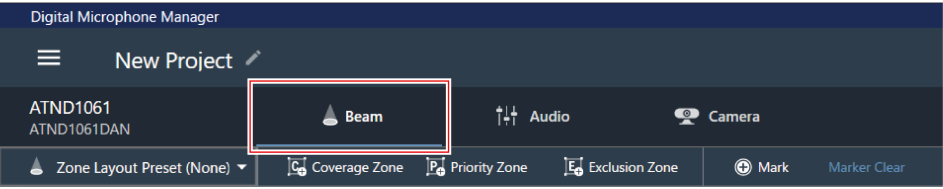

### **3 Click "Zone Layout Preset (None)".**

"Zone Layout Preset (None)" shows the name of the selected zone layout preset.

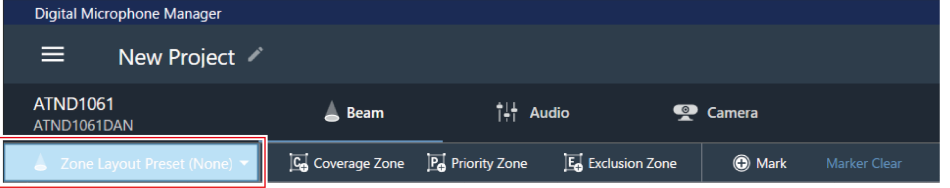

**4 Click the zone layout preset to be recalled.**

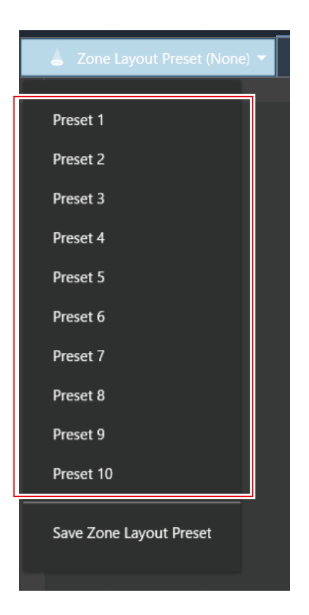

**The zone layout preset settings are reflected in the selected microphone.**

# **Position markers**

# **Adding a position marker**

These mark the positions where sound is detected. This is useful for setting zones when a room drawing is not available. The positions of Coverage Zones and Priority Zones can be set by referencing position markers.

- Position markers can only be used if the microphone is online.
- Position markers can be used for marking up to 16 locations for each microphone.

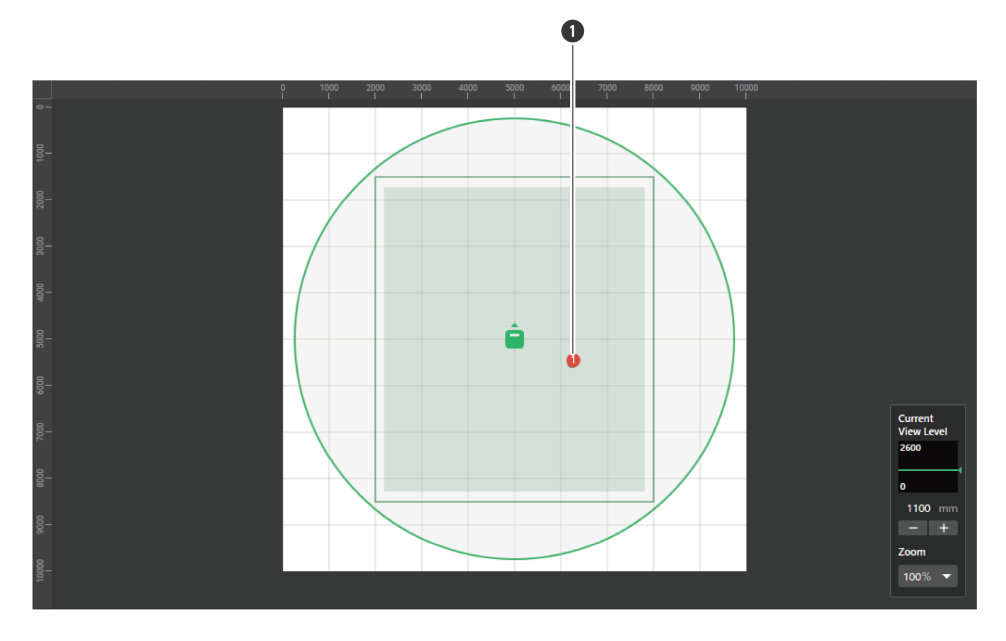

Position marker

**Select <sup>a</sup> microphone in the main area.**

**The microphone settings screen appears.**

**Click "Beam".**

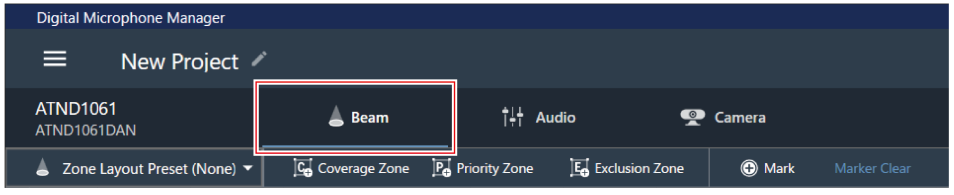

**Speak from anywhere in the room.**

**The location where the voice was detected is shown in the main area.**

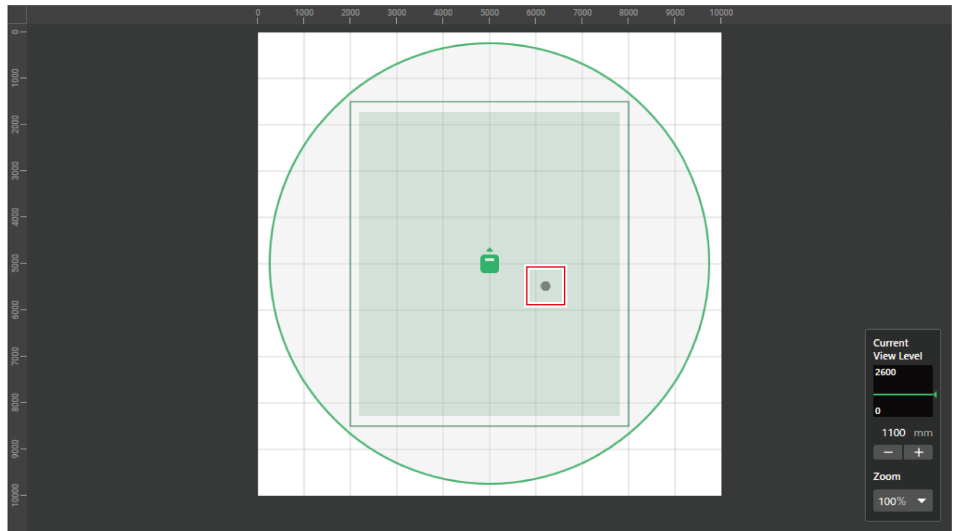

**4 Click "Mark".**

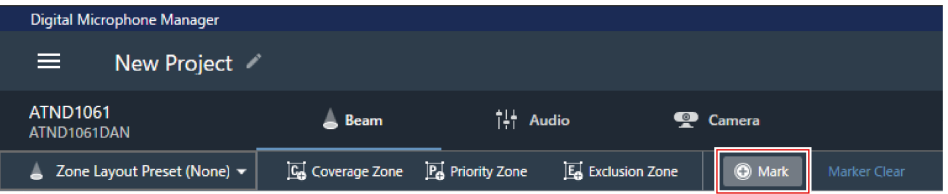

**The position marker is added.**

# **Deleting a position marker**

**1 Select <sup>a</sup> microphone in the main area.**

**The microphone settings screen appears.**

**2 Click "Beam".**

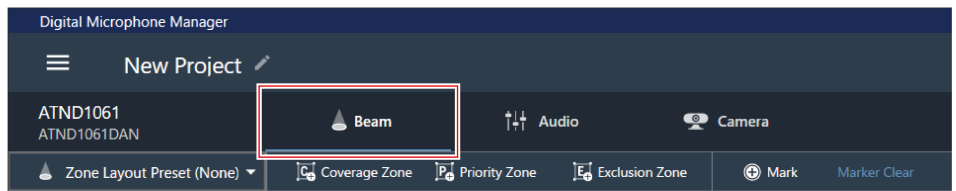

**3 Click "Marker Clear".**

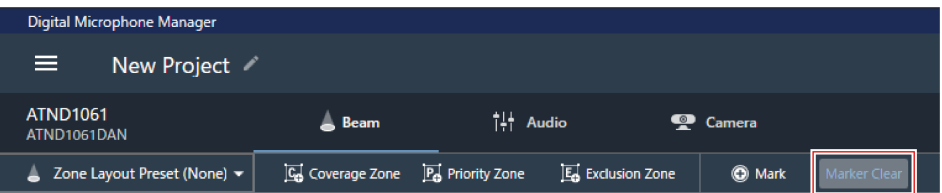

### **All position markers are deleted.**

 $\square$ When the view level display height is changed, the position markers will be deleted.

# **Displaying the audio settings screen**

**1 Select <sup>a</sup> microphone in the main area.**

**The microphone settings screen appears.**

**2 Click "Audio".**

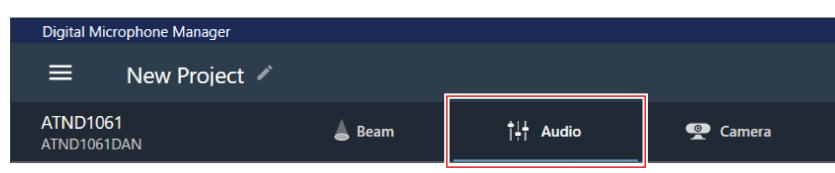

**The audio settings screen appears.**

# **Overview of the audio settings screen**

The displayed settings will vary depending on the selected DSP mode.

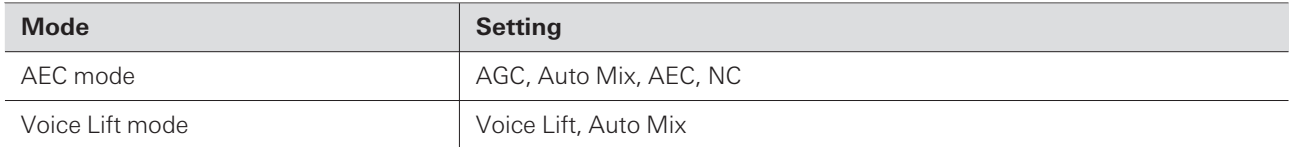

**AEC mode**

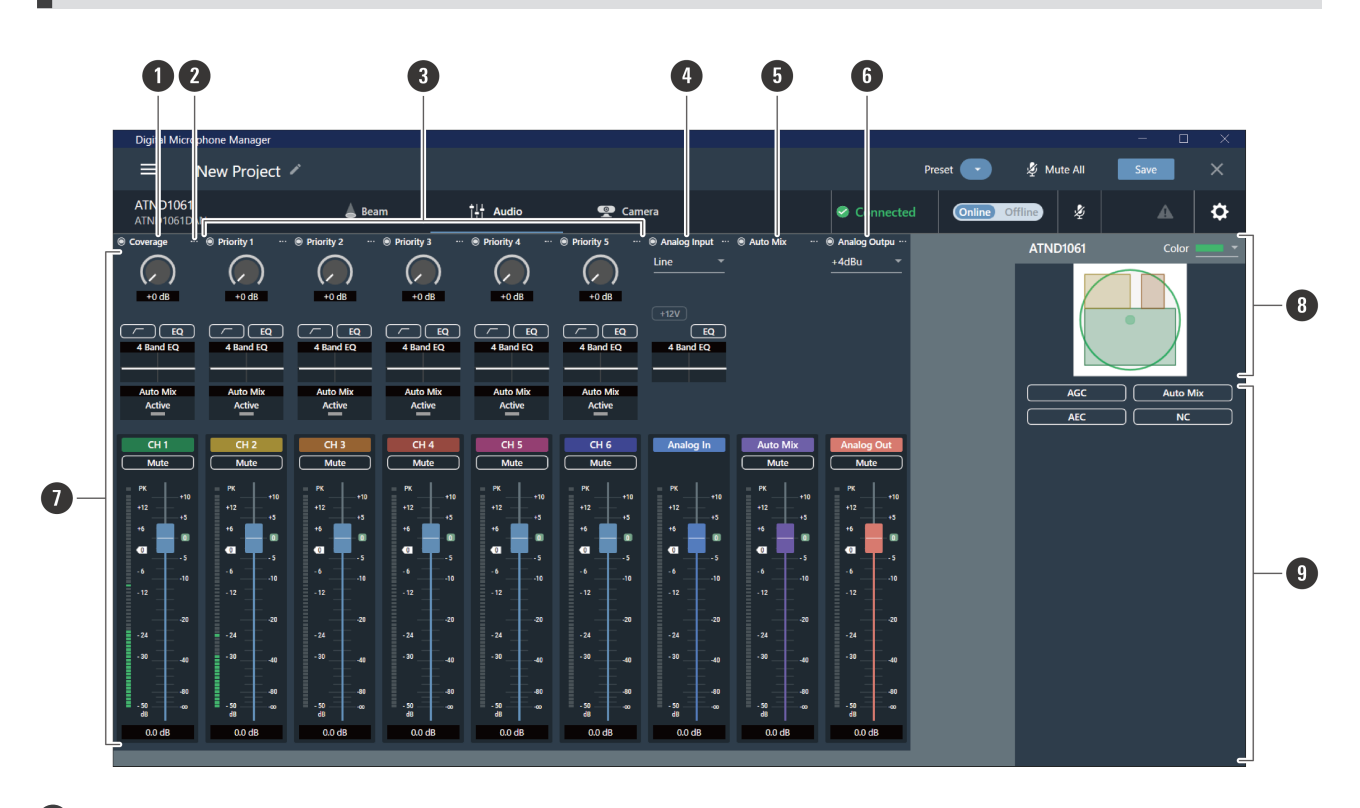

#### **1 Coverage channel (CH1)**

This is the audio channel used for sound pickup from the Coverage Zone.

#### **2 Channel menu**

Click to select the channel menu.

#### **3 Priority 1 to Priority 5 channels (CH2 to CH6)**

These audio channels are used for sound pickup from each Priority Zone.

#### **4 Analog Input channel**

This audio input channel is for establishing analog connections with external microphones.

#### **5 Auto Mix channel**

This audio output channel is mixed with auto mix.

#### **6 Analog Output channel**

This audio output channel is an analog conversion of the Auto Mix channel.

#### **7 Channel audio settings**

Make audio settings tailored to each channel type.

**8 Selected microphone(s)**

Displays selected microphones.

#### **9 Advanced audio settings**

Displays advanced audio settings (AGC / Auto Mix / AEC / NC).

### **Voice Lift mode**

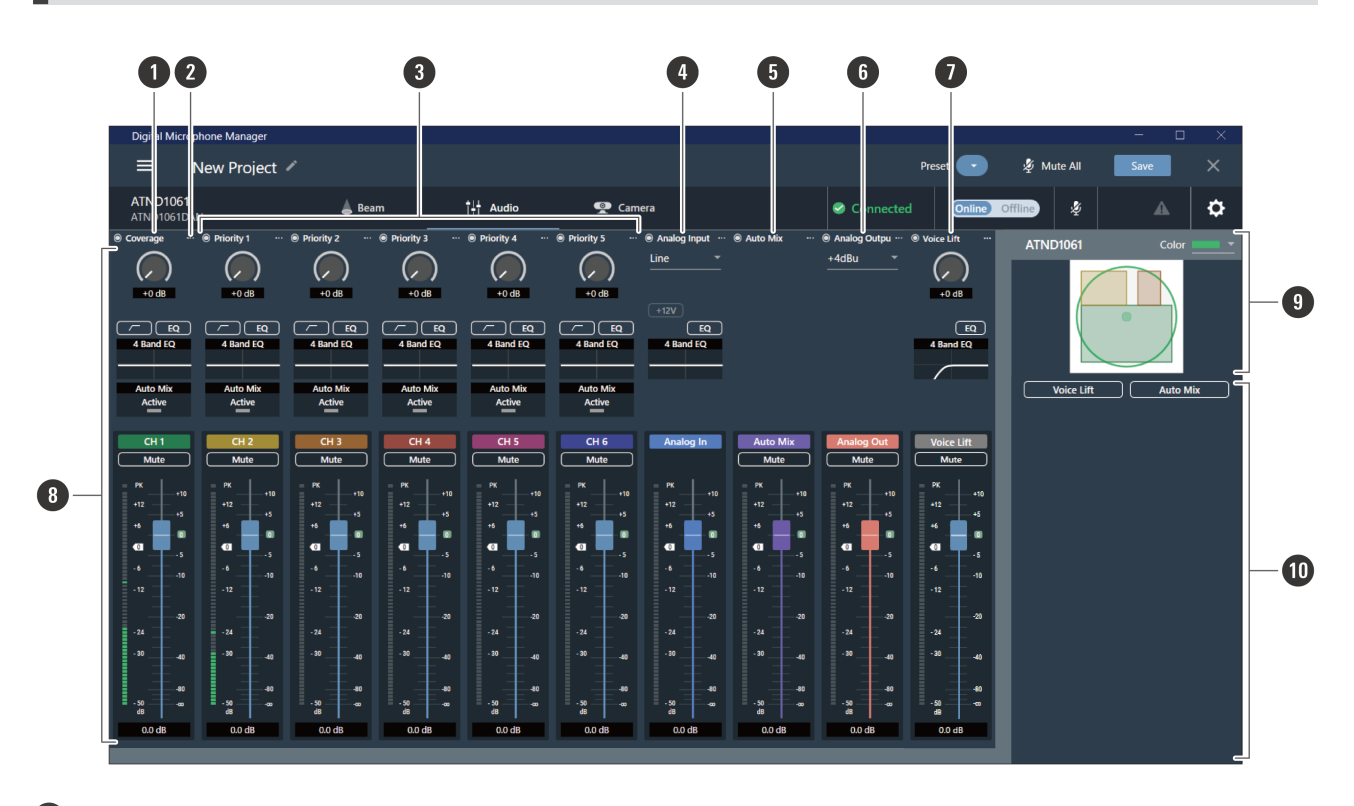

#### **1 Coverage channel (CH1)**

This is the audio channel used for sound pickup from the Coverage Zone.

#### **2 Channel menu**

Click to select the channel menu.

#### **3 Priority 1 to Priority 5 channels (CH2 to CH6)**

These audio channels are used for sound pickup from each Priority Zone.

#### **4 Analog Input channel**

This audio input channel is for establishing analog connections with external microphones.

#### **5 Auto Mix channel**

This audio output channel is mixed with auto mix.

#### **6 Analog Output channel**

This audio output channel is an analog conversion of the Auto Mix channel.

#### **7 Voice Lift channel**

This audio output channel is used in Voice Lift mode.

**8 Channel audio settings**

Make audio settings tailored to each channel type.

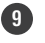

### **9 Selected microphone(s)**

Displays selected microphones.

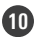

#### **10 Advanced audio settings**

Displays advanced audio settings (Voice Lift / Auto Mix).

### **Switching DSP mode**

Settings can be configured by selecting "System Settings" > "Audio" > "DSP Mode" on the Settings & Maintenance screen.

# **Adjusting the gain**

Adjust the input gain of the audio input.

- **1 Adjust the gain by dragging (vertical direction) the meter in the channel audio settings.**
	- Because the level meter will turn blue and display the pre-fader level when the gain is adjusted, adjust while monitoring that level.

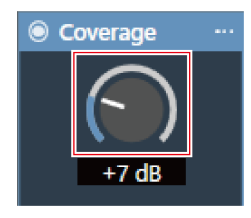

Gain values can also be entered by clicking on the number below the meter.

# **Setting low-cut**

 $\Box$ 

Turn the low-cut of the input audio ON or OFF.

**1 In the channel audio settings, click the area for the input type as shown in the red box.**

With each click, the low-cut switches between ON (blue) and OFF (no color).

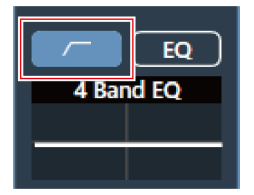

**Low-cut is turned ON or OFF.**

# **Setting the 4-band EQ**

Turn the 4-band EQ of the audio input ON or OFF.

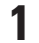

**1 Click "EQ" in the channel audio settings.**

With each click, the 4-band EQ switches between ON (blue) and OFF (no color).

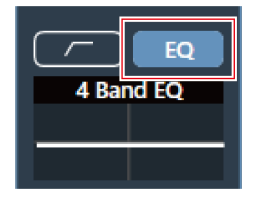

**The 4-band EQ is turned ON or OFF.**

# **Adjusting the 4-band EQ**

# **Adjusting in easy mode**

Select from pre-arranged EQ patterns to easily adjust the 4-band EQ.

**1 Click the graph for "4 Band EQ" in the channel audio settings.**

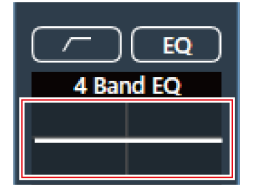

**"4 Band EQ" is shown in the advanced audio settings.**

**2 Click "Expert Mode".**

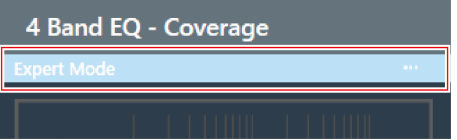

4 Band EQ - Coverage Save EQ Preset **Recall EQ Preset** Easy Mode Reset

**3 Click "Easy Mode" in the pull-down menu.**

**"4 Band EQ" is switched to easy mode in the advanced audio settings.**

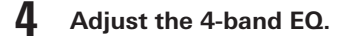

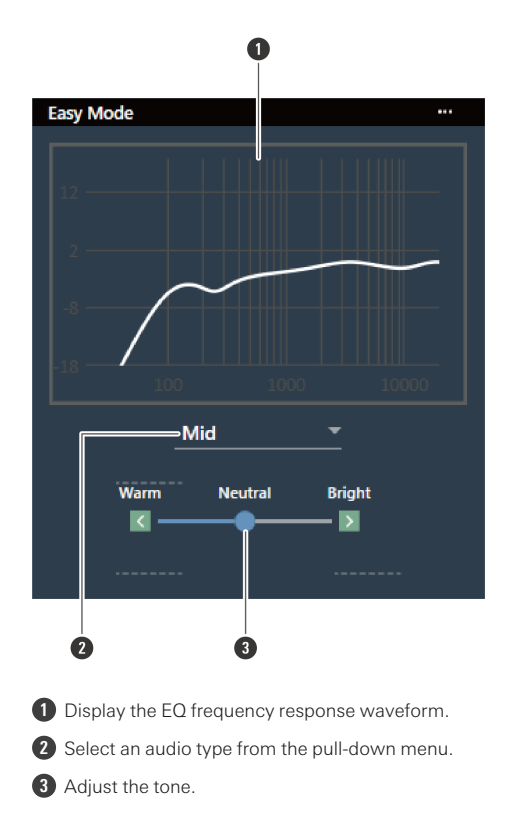

# **Adjusting in expert mode**

The parameters can be set for each band for finer 4-band EQ adjustment.

**Click the graph for "4 Band EQ" in the channel audio settings.**

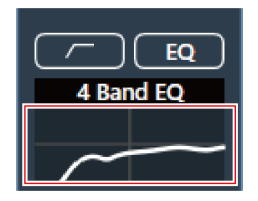

**"4 Band EQ" is shown in the advanced audio settings.**

## **Click "Easy Mode".**

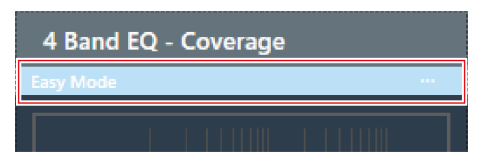

**Click "Expert Mode" in the pull-down menu.**

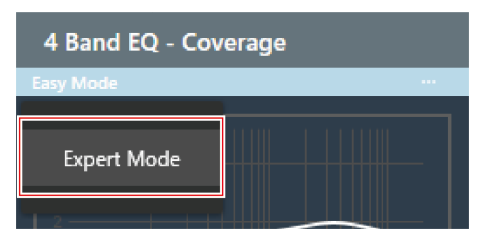

**"4 Band EQ" is switched to expert mode in the advanced audio settings.**

**Adjust the 4-band EQ.**

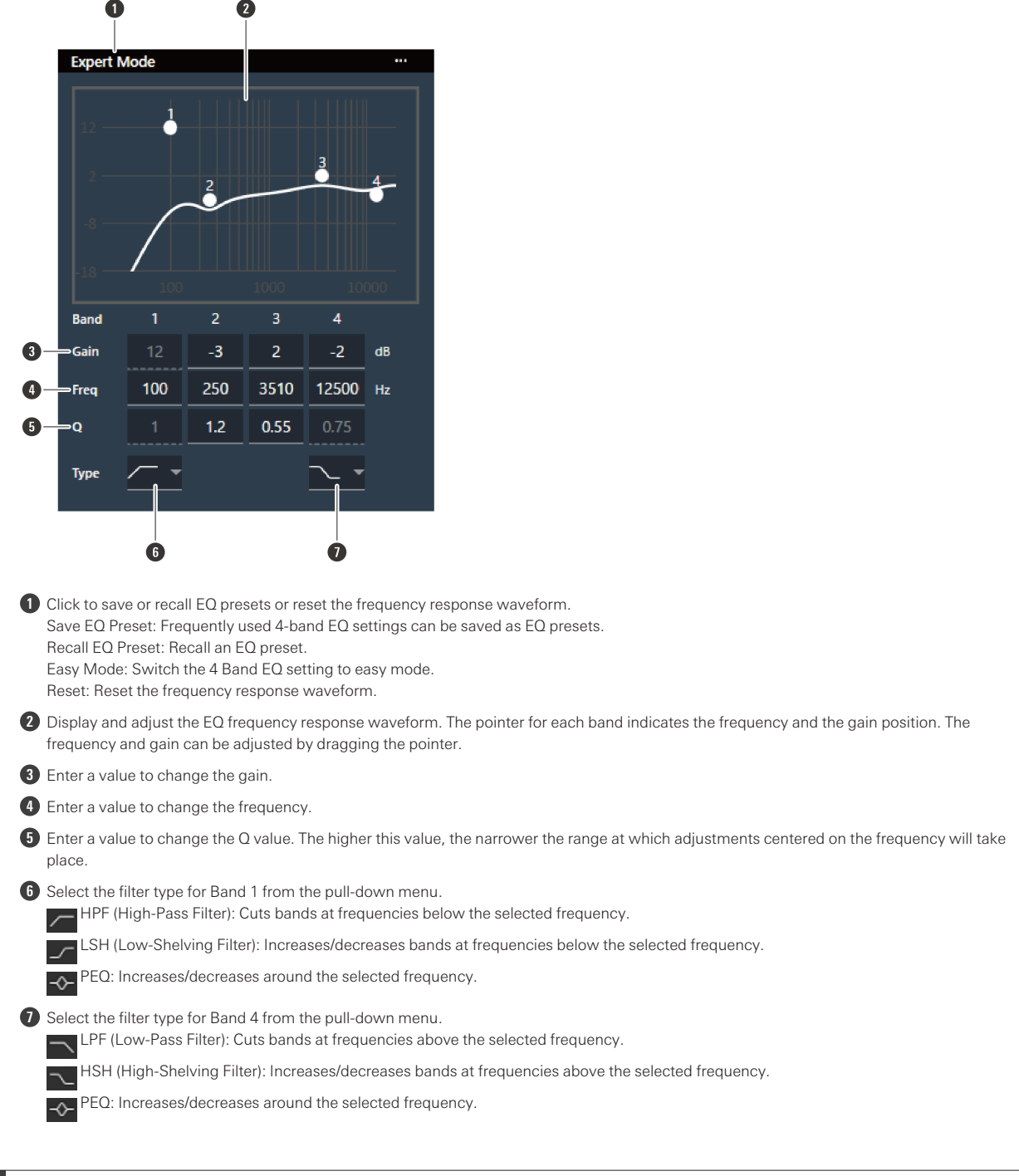

 $\Box$ EQ presets are saved in the software application, enabling their use in other projects.

For information on importing and exporting EQ presets, see "4 Band EQ Library [\(Presets\)"](#page-103-0) (p. 103).

# **Checking the status of auto mix**

The status of auto mix is displayed in the channel audio settings.

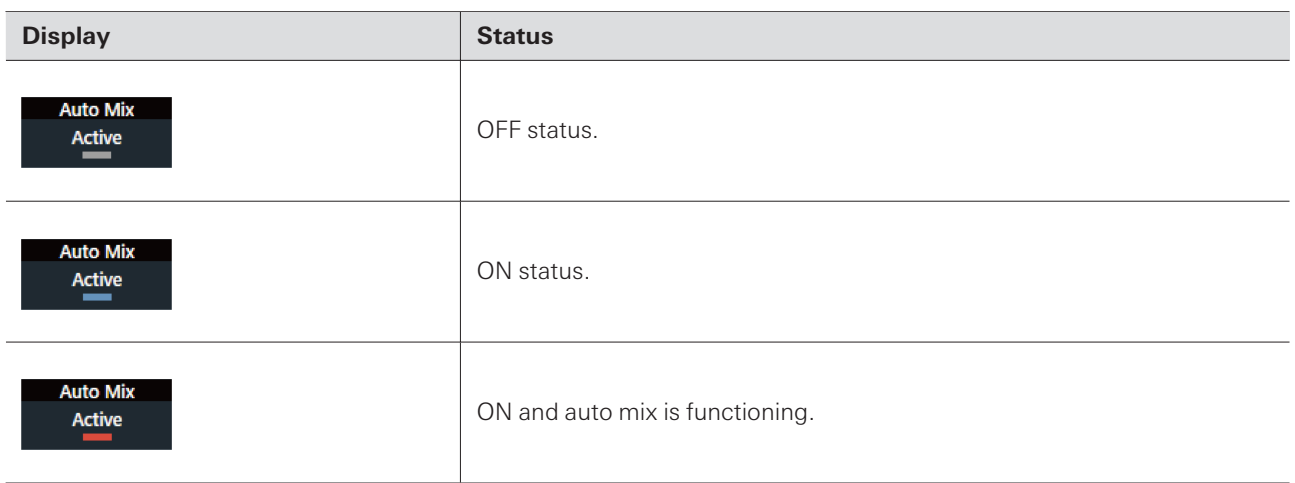

# **Setting auto mix**

Turn auto mix ON or OFF. This function compares the total sum of the audio input levels from channels for which auto mix is turned ON and then divides the gain among all the channels based on that ratio. This means total gain always remains constant, even when there are audio inputs from multiple channels.

The audio inputs of channels for which auto mix is turned ON are mixed and outputted from the Auto Mix channel.

### **1 Click "Auto Mix" in the advanced audio settings.**

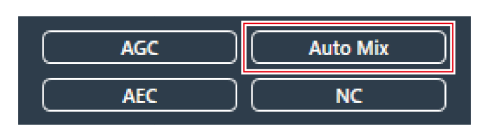

**"Auto Mix" is shown in the advanced audio settings and channel audio settings.**

**2 Click the area in the red box next to "Gain Share Mode".**

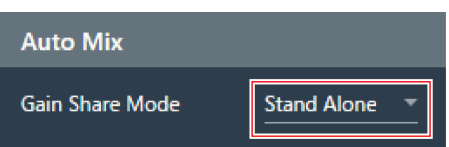

**3 Select <sup>a</sup> gain share mode from the pull-down menu.**

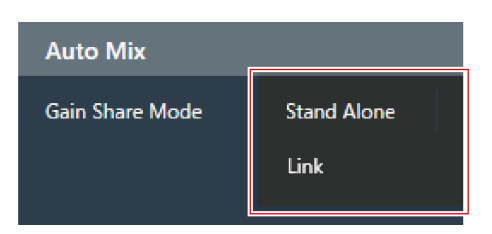

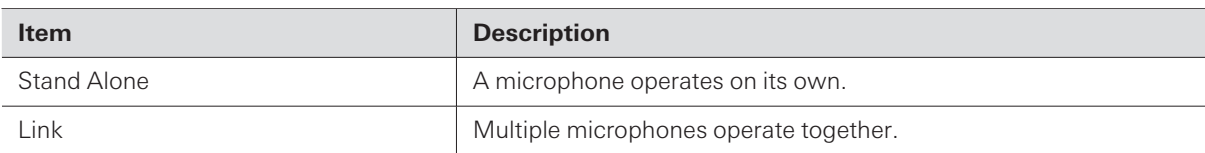

4 In the channel audio settings of the channel(s) for which auto mix will be used, click "Enabled" to **turn auto mix ON (blue).**

With each click, the auto mix switches between ON (blue) and OFF (no color).

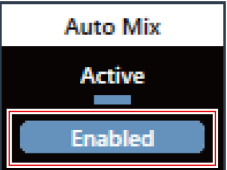

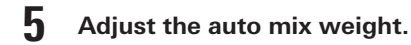

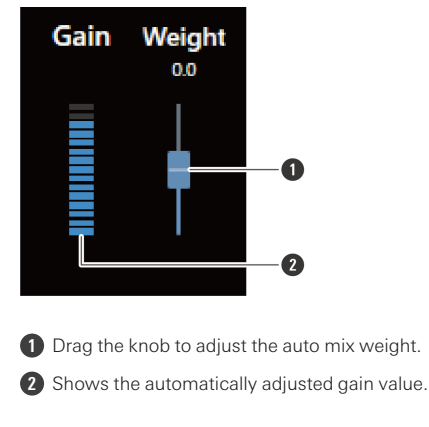

**Auto mix settings are configured.**

# **Setting AGC**

Turn AGC (Automatic Gain Control) for the Auto Mix channel ON or OFF. This function automatically calibrates gain based on the input level to keep the output levels of signals with level differences constant. It increases the volume of sounds below the target level, and decreases the volume of sounds louder than the target level.

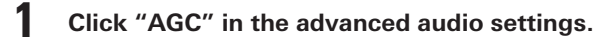

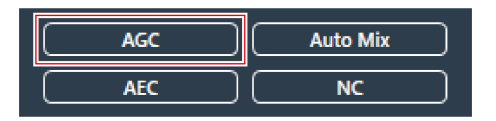

**"AGC" is shown in the advanced audio settings.**

#### **2 Click the "AGC" switch to turn it ON (blue).**

With each click, the AGC switches between ON (blue) and OFF (no color).

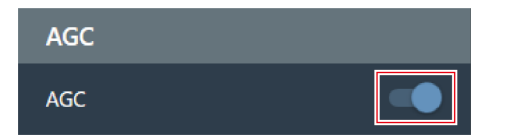

### **3 Set the "Target Level".**

- The target level can be adjusted by clicking the area in the red box.
- The target level can be set between unity (0 dB) and  $\pm 10$  dB.

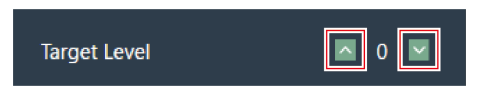

**AGC is set for the Auto Mix channel.**

 $\left( \overline{\cdot} \right)$ If using in combination with a web conferencing system, unexpected malfunctions may occur, such as large amounts of noise. In such situations, turn AGC to OFF.

# **Setting AEC**

Turn the AEC (Acoustic Echo Canceller) for the Auto Mix channel ON or OFF. By using the other party's audio signals as reference signals at events such as conferences, this function removes only the echoes in the other party's audio from the audio signals sent from your party, and outputs only the talker's voice.

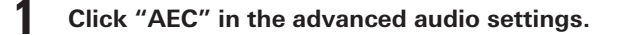

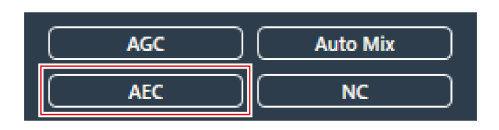

**"AEC" is shown in the advanced audio settings.**

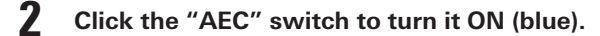

With each click, the AEC switches between ON (blue) and OFF (no color).
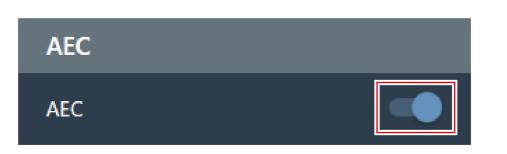

#### **3 Set the AEC.**

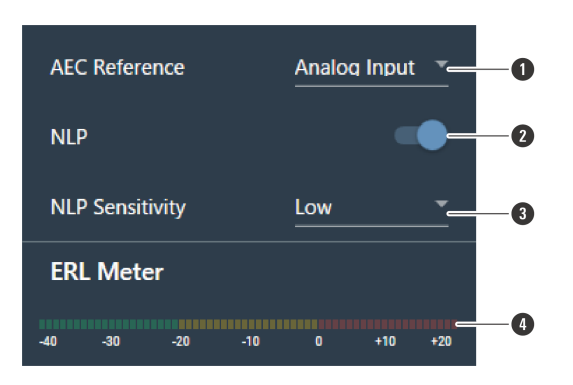

- **1** Select a reference signal from the pull-down menu. Normally, audio from a microphone at another site would be selected.
- **2** Configure settings to reduce remaining echo. The product ships from the factory in "ON" (blue). With each click of this switch, the setting switches between ON (blue) and OFF (no color).
- **3** Select an NLP level from the pull-down menu. The product ships from the factory in "Low".
- **4** Until the ERL meter is at 0 or below, adjust the distance between microphones, speaker positions, input level, etc.

#### **AEC is set for the Auto Mix channel.**

 $\Box$ In settings such as a video conference, acoustic echoes can occur when the audio output from the speaker is picked up by a microphone. The audio from the other party is amplified by the speaker and can bounce off of the ceiling, walls or floors of the room, and, upon being picked up by the microphone, is returned to the other party along with your party's audio. This causes the other party to hear a delayed version of their own audio, making it difficult to speak back. Turning on the AEC function makes it possible to deliver clear audio, with no echoes, to the other party.

## **Setting NC**

Turn the NC (Noise Cancellation) for the Auto Mix channel ON or OFF. This function eliminates standing wave noise, such as operating noises from air conditioner or projector fans.

Use of the NC function is recommended when installing the microphone near an air conditioner or projector, etc.

**1 Click "NC" in the advanced audio settings.**

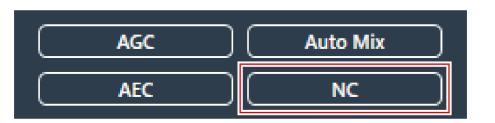

#### **"NC" is shown in the advanced audio settings.**

#### **2 Click the "NC" switch to turn it ON (blue).**

With each click, the NC switches between ON (blue) and OFF (no color).

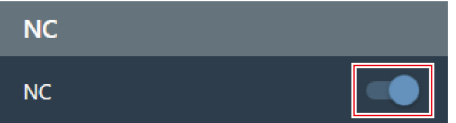

#### **3 Set the "NC Attenuation Level".**

- The attenuation level of the noise cancellation function can be adjusted by clicking the area in the red box.
- The attenuation level can be set between 0 dB to 20 dB.

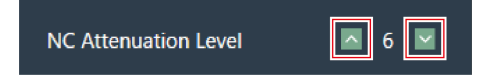

**NC is set for the Auto Mix channel.**

## **Using the voice lift function**

This function enables people in the same room to hear uniform and clear audio, making it possible to have natural conversations with multiple people.

Generally speaking, it is difficult to hear natural voices when approximately 7 m (23') away from the speaker. In large rooms requiring the use of multiple microphones, it is difficult to have conversations between multiple people using only their natural voices.

### **Differences between the voice lift function and general voice amplification functions**

The main purpose of general voice amplification functions is to transmit the sound of one person's voice to multiple people. This is why loud speakers are used to deliver clear audio at a sufficient volume even to people located far away from the speakers.

On the other hand, the purpose of the voice lift function is to create an environment where multiple people in the same room can have clear conversations using their natural voices. The volume in the room remains uniform, making people feel as if they're speaking to each other from a close distance.

### **Rooms ideal for using the voice lift function**

The voice lift function is effective in large rooms (more than 10 m (33') on a side) where multiple microphones are required.

It is not recommended for use in rooms small enough to not require speakers, rooms with high levels of noise, or rooms with long reverberation times.

### **Setting voice lift**

Set the suppression strength of the voice lift function.

- The voice lift beam differs from normal sound pickup beams in that it moves within the entire sound pickup range (excluding Exclusion Zones). Once focused on a talker, it stays there for 70 ms before moving on to the next talker. The movement of the beam can be changed to suppress feedback. Also, the sound quality is adjusted using a speech filter to obtain clearer audio.
- The DSP mode in the audio settings must be switched to Voice Lift mode. See ["Switching](#page-64-0) DSP mode" (p. 64).

#### **1 Click "Voice Lift" in the advanced audio settings.**

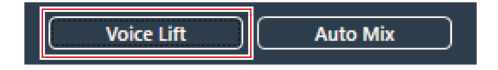

#### **"Voice Lift" is shown in the advanced audio settings.**

### **2 Set the "Processing Level".**

- Click the area in the red box to set the suppression strength of the voice lift function.
- The suppression strength can be set between 1 (weak) and 5 (strong) depending on the internal processing of the Voice Lift channel.

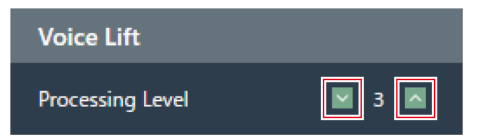

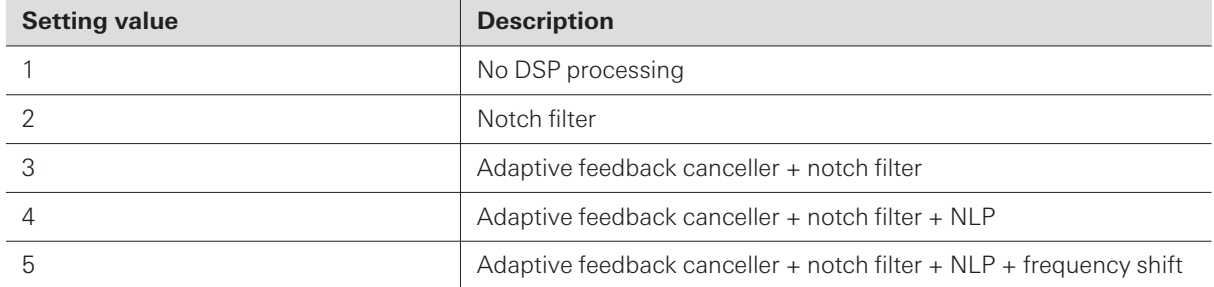

## **Turning the mute ON/OFF**

Set whether to mute or unmute.

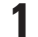

**1 Click "Mute" in the channel audio settings.**

With each click, the mute switches between ON (red) and OFF (no color).

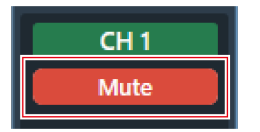

**The selected channel is muted or unmuted.**

## **Adjusting the input and output levels**

Adjust a channel's audio input level or audio output level.

Adjust the input level or output level by dragging the volume adjustment knob in the channel audio **settings.**

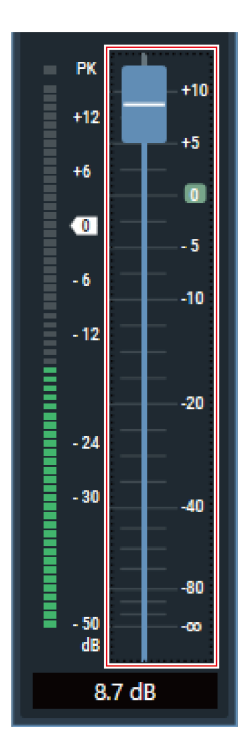

## **Setting Analog Input types**

Sets the input type of the analog input channel.

**1 In the channel audio settings, click the area for the input type as shown in the red box.**

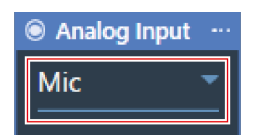

### **2 Select an input type from the pull-down menu.**

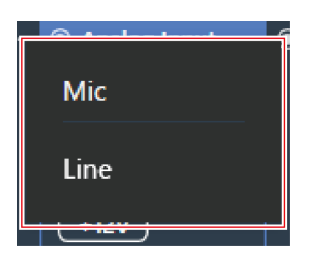

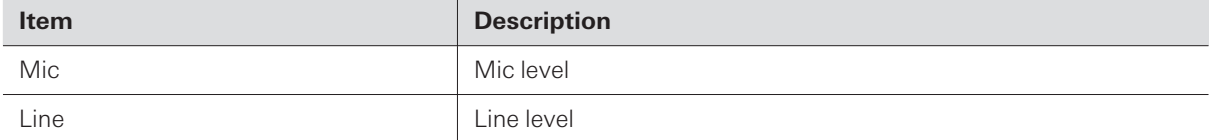

# **Turning phantom power for the Analog Input ON or OFF**

Turn the phantom power (+12 V) for the Analog Input channel ON or OFF.

This setting can be made only when "Mic" is selected as the input type.

#### **1 Click "+12V" in the channel audio settings.**

With each click, the phantom power switches between ON (blue) and OFF (no color).

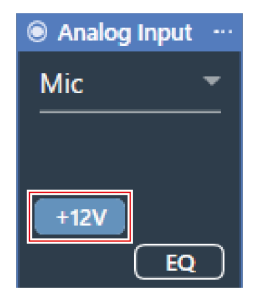

**Phantom power is turned ON or OFF.**

## **Setting the unity level for the Analog Output**

Set the unity level for the Analog Output channel.

1 In the channel audio settings, click the area for the unity level as shown in the red box.

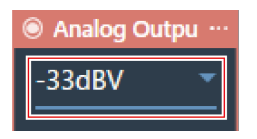

**2 Select <sup>a</sup> unity level from the pull-down menu.**

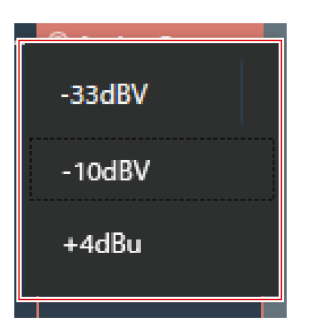

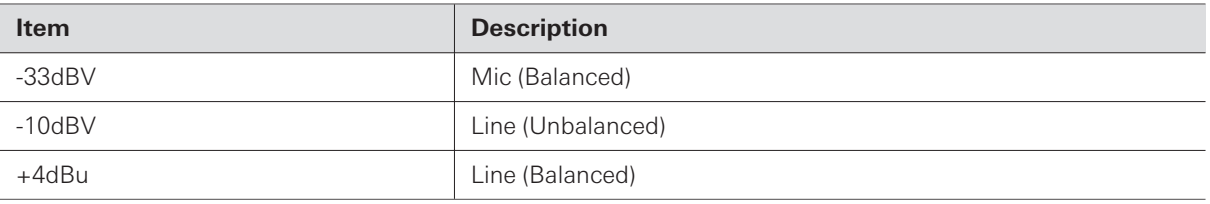

## **Setting channel names and colors**

Set names and colors for each channel.

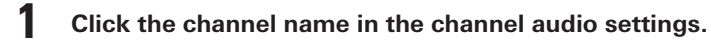

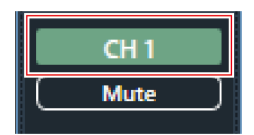

**2 Click on the text box and enter <sup>a</sup> channel name.**

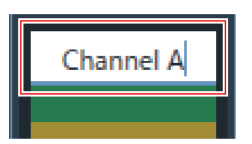

**3 Select <sup>a</sup> color.**

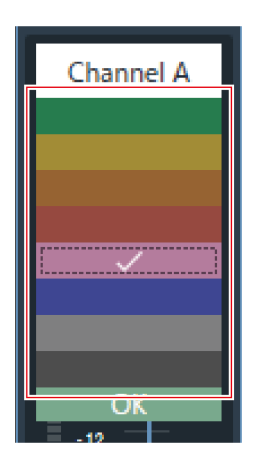

**4 Click "OK".**

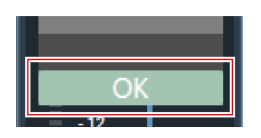

**The channel name and color are set.**

# **Copying audio settings**

Copy audio settings for one channel and paste them to another channel.

Only audio settings for the Coverage channel or channels Priority 1 to Priority 5 can be copied.

**1 Click the channel menu for the channel whose audio settings are to be copied.**

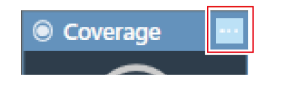

**2 Click "Copy" in the pull-down menu.**

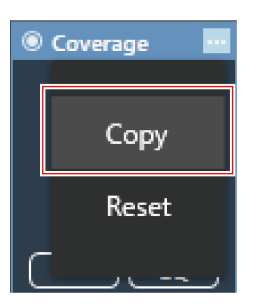

**The screen display switches to copy mode and the source channel is selected.**

### **3 Select <sup>a</sup> target channel.**

- Multiple target channels can be selected.
- Channels selected as target channels can be deselected by clicking on them again.

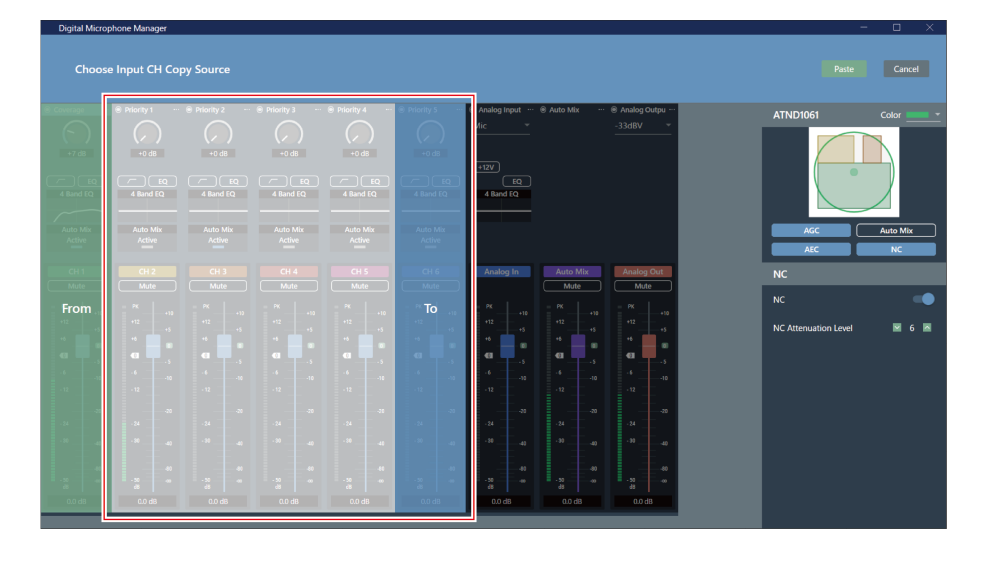

### **4 Click "Paste".**

To cancel copying or reselect the source channel, click "Cancel". Copy mode is cancelled.

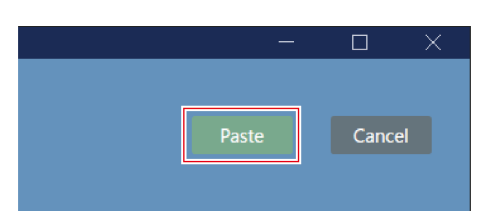

**Audio settings from the source channel are reflected to the target channel.**

## **Reset audio settings**

Return the audio settings for a channel to the default settings.

**1 Click the channel menu for the channel whose audio settings are to be reset.**

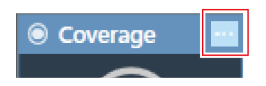

**2 Click "Reset" in the pull-down menu.**

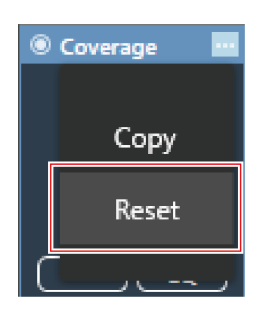

**Audio settings are reset.**

# **Camera Area settings**

# <span id="page-81-0"></span>**Adding a Camera Area**

Talkers in the Camera Area are detected and output as location data.

- The camera can be pointed at the talker based on output location data.
- Camera operation requires that location data be received and processed by the camera.
- Up to 15 Camera Areas can be set for each microphone.

#### **1 Select <sup>a</sup> microphone in the main area.**

#### **The microphone settings screen appears.**

### **2 Click "Camera".**

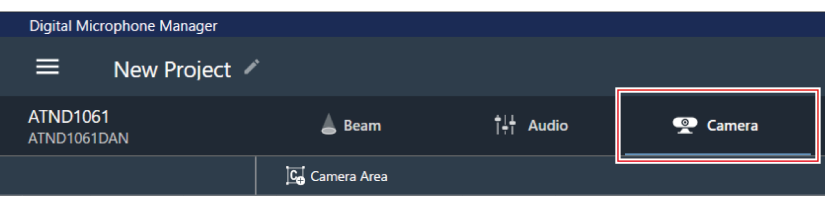

#### **3 Click "Camera Area".**

- With each click, the mode for adding a Camera Area is turned on/off.
- The mode for adding a Camera Area can be turned off by right-clicking in the microphone pickup area or by pressing the Esc key on the keyboard.

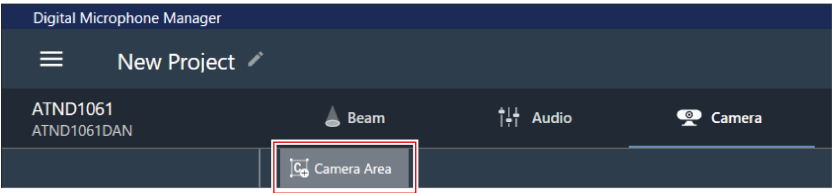

**The mode for adding a Camera Area is turned on.**

**4 Add <sup>a</sup> Camera Area by dragging it within the microphone pickup area.**

- Camera Areas cannot be added outside the microphone pickup area.
- Camera Areas cannot overlap.

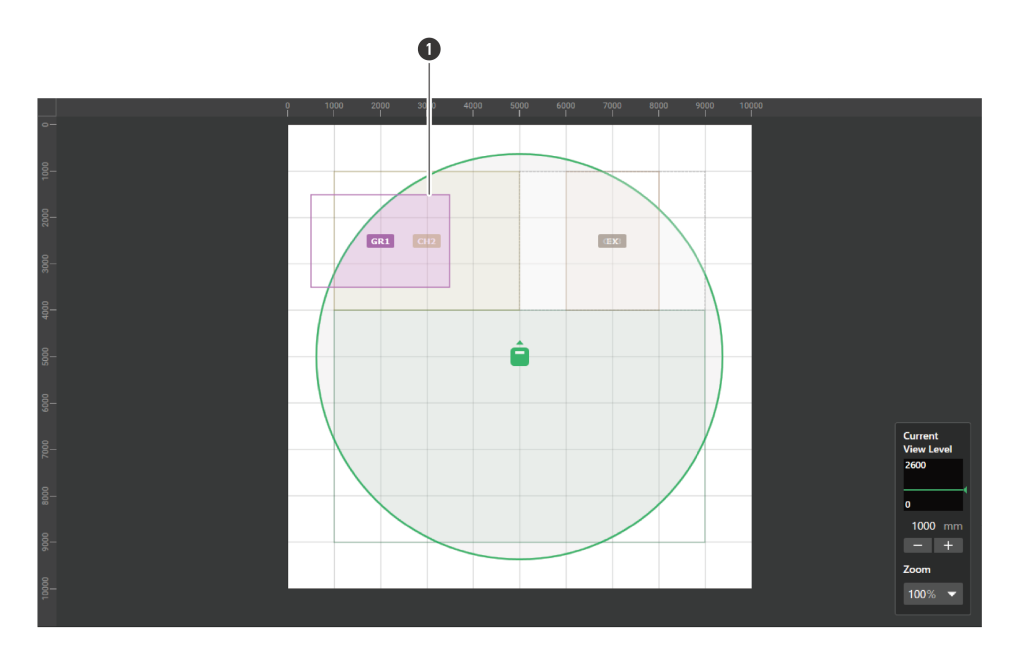

**1** Camera Area

#### **The added Camera Area is selected and "Camera Area" appears in the context panel.**

### **5 Adjust the position of the Camera Area.**

- Under "Position", enter the height from the floor in "Z" and the position from the origin point using "X" (horizontal direction) and "Y" (vertical direction).
- In the main area, the Camera Area can also be dragged to change its position.

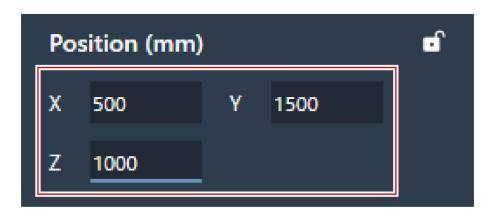

### **6 Adjust the size of the Camera Area.**

- Under "Size", enter the size of the Camera Area using "W" (Width) and "D" (Depth).
- In the main area, the point in the corner of the Camera Area can also be dragged to resize the image.

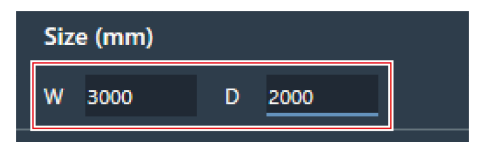

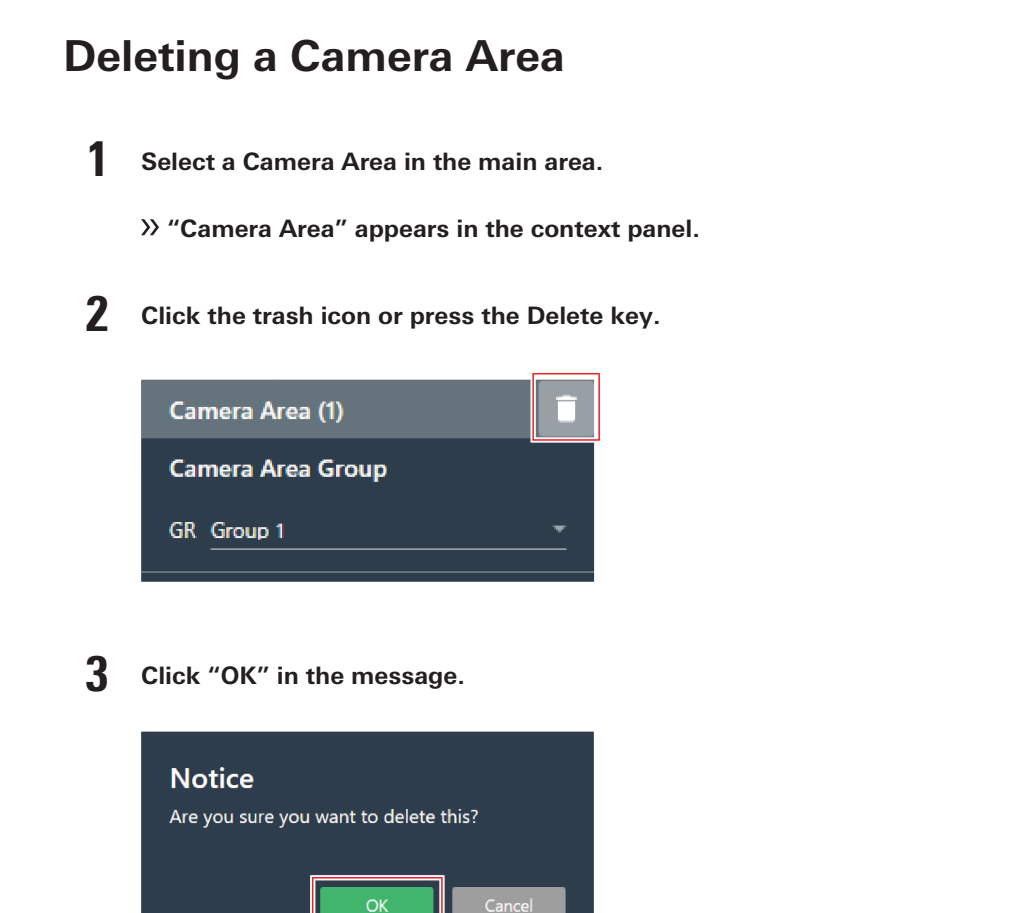

**The Camera Area is deleted.**

# **Locking a Camera Area**

The Camera Area is locked to prevent changes to its position and size.

**1 Select <sup>a</sup> Camera Area in the main area.**

**"Camera Area" appears in the context panel.**

```
2 Click the lock icon.
```
With each click, the Camera Area is either locked or unlocked.

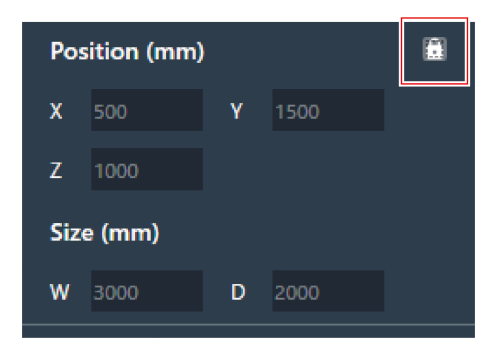

**The Camera Area is locked.**

# **Setting groups**

Set groups assigned to Camera Areas.

- Multiple Camera Areas can be assigned to the same group.
- Up to 8 Camera Area groups can be assigned for each microphone.

**1 Select <sup>a</sup> Camera Area in the main area.**

- **"Camera Area" appears in the context panel.**
- **2 Click the area in the red box next to "GR" under "Camera Area Group".**

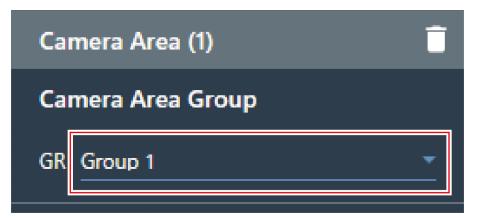

**3 Select <sup>a</sup> group number from the pull-down menu.**

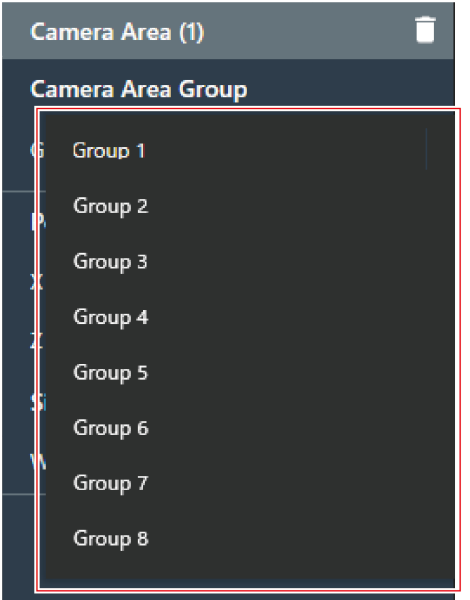

**The group number displayed in the Camera Area changes to the assigned group number.**

# **Using the camera linking function**

The camera linking function can be used by updating the microphone with the latest firmware. This function does not use any sort of control system, but is used to operate the camera whenever the microphone detects a speaker.

### **System connection examples**

ATND1061LK is used as an example for explanation.

### **Camera Area settings**

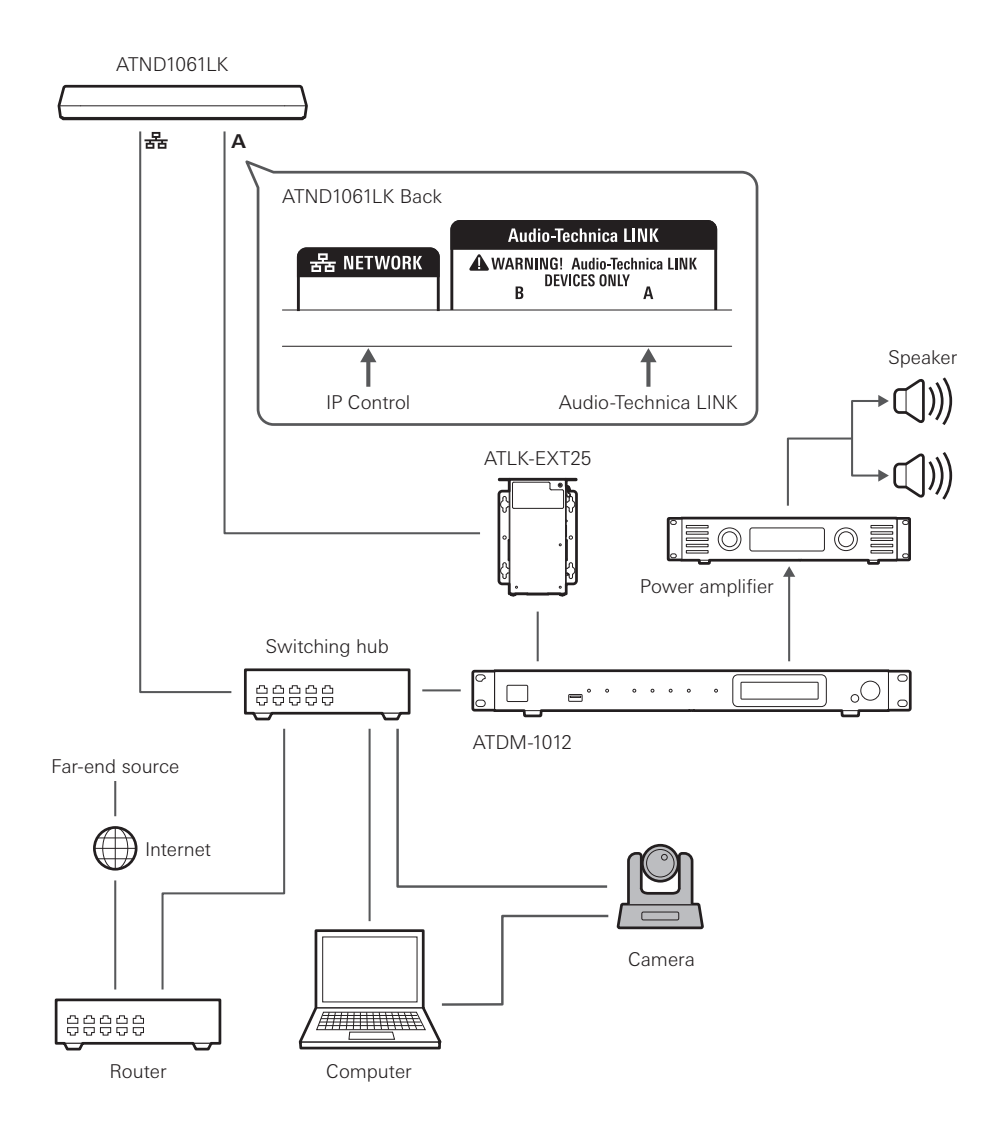

### **Cameras with confirmed compatibility**

This list of cameras with confirmed compatibility is current as of June 2023. Please check the Audio-Technica website for the latest information.

#### **Panasonic Connect Co., Ltd.**

Messages are sent and received using the HTTP protocol in a format specific to Panasonic cameras.

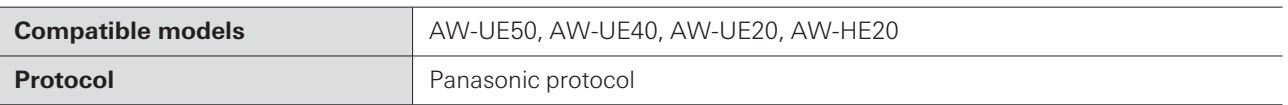

#### **Sony Marketing Inc.**

Messages are sent and received using the UDP protocol in VISCA over IP format.

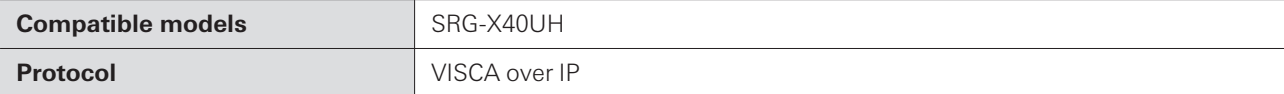

#### **Canon Marketing Japan Inc.**

Messages are sent and received using the UDP protocol in VISCA over IP format.

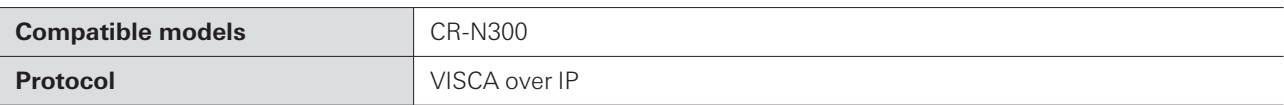

#### **JVCKENWOOD Corporation**

Messages are sent and received using the UDP protocol in VISCA over IP format.

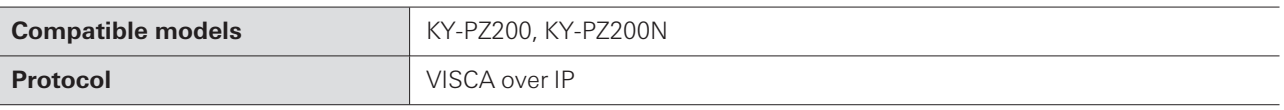

## **Command list (Panasonic protocol)**

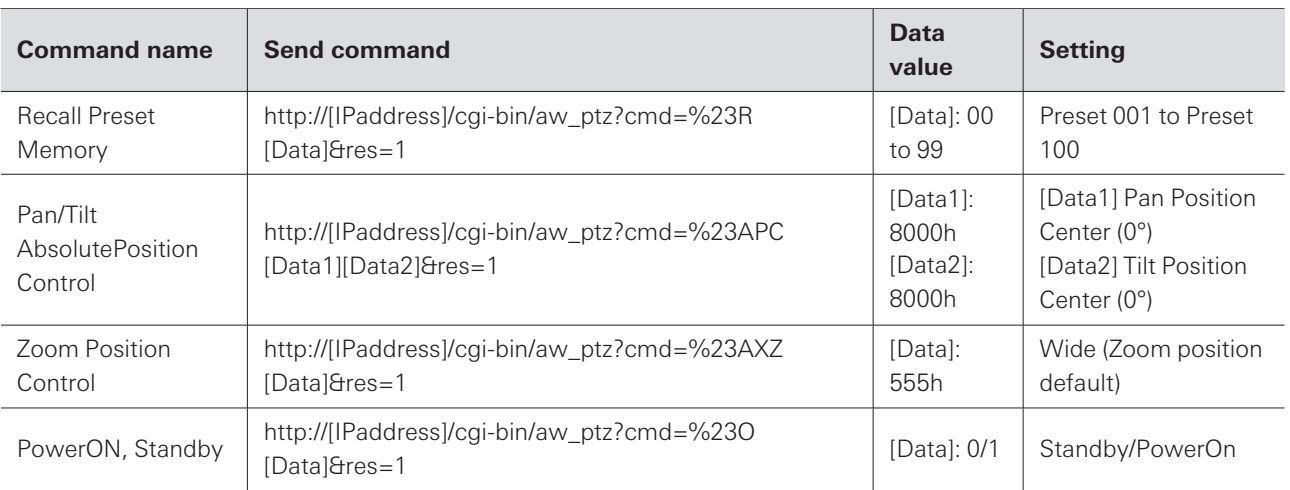

## **Command list (VISCA over IP)**

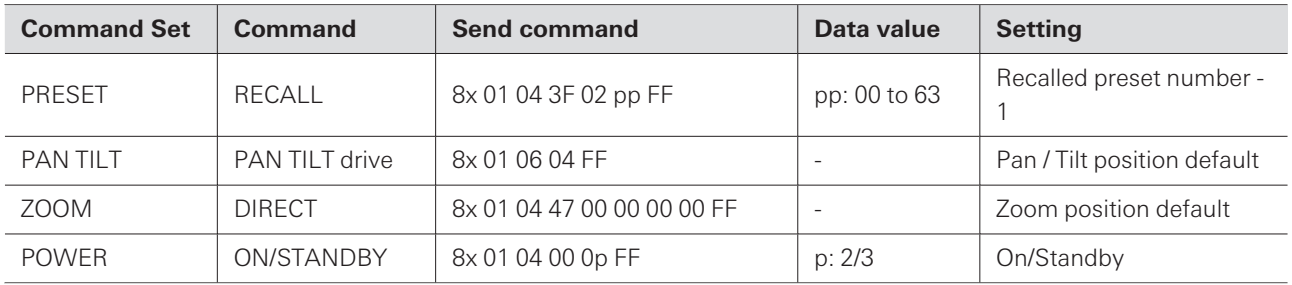

### **How to connect**

#### **1 Set the camera preset (set the angle of view).**

For information on setting camera presets, refer to the user manual for the camera.

#### **2 Configure camera area settings in Digital Microphone Manager.**

• See ["Adding](#page-81-0) a Camera Area" (p. 81).

#### **3 Set the preset.**

Configure settings to link the camera area group with the preset recalled by the camera. Check the camera preset number and set which camera preset to recall.

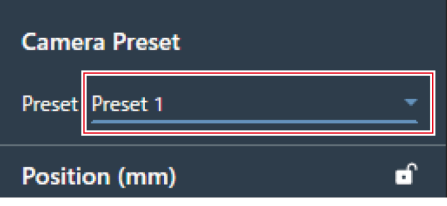

#### **4 Select "Camera" on the Settings & Maintenance screen.**

- Set "Enabled" under "Device" to ON (blue) and configure each setting.
- For information on settings, see ["Camera"](#page-99-0) (p. 99).

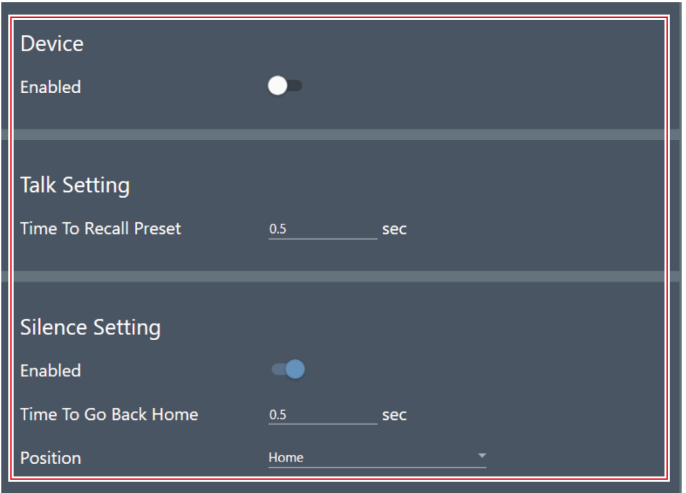

### **Pausing the camera linking function**

To pause the camera link function while it is in operation, set "Camera Control" using IP control or GPI settings to pause using external control.

Advanced options for the microphone system and access utilities to help maintain and troubleshoot the system are available.

## **Basic operations on Settings & Maintenance screen**

**1 Select <sup>a</sup> microphone in the main area.**

**The microphone settings screen appears.**

**2 Click the area in the red box.**

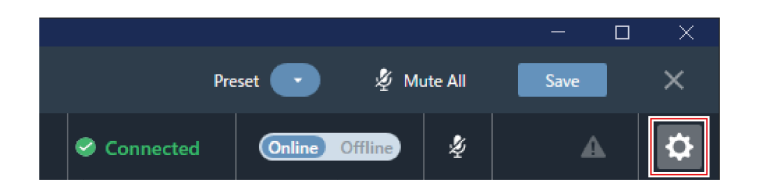

- **The Settings & Maintenance screen appears.**
- **3 Open the settings menu and click on <sup>a</sup> setting.**

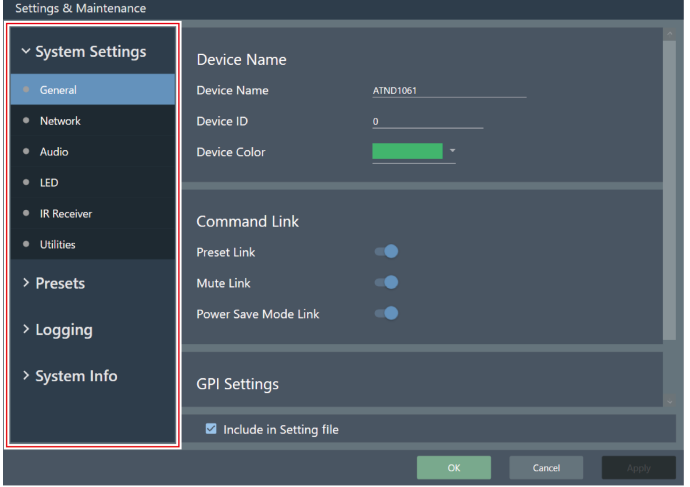

**4 For settings requiring text input, click the field for the setting to input text.**

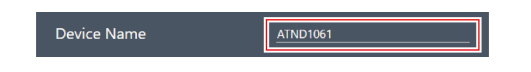

 $5$  For settings requiring selection from a pull-down menu, click the field for the setting and make a **selection from the pull-down menu.**

#### **Settings & Maintenance**

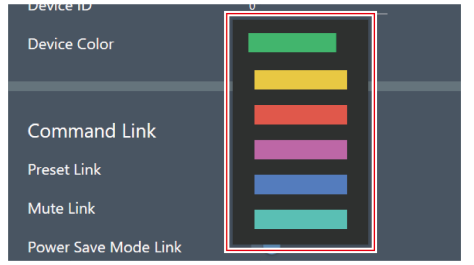

### **6 For settings requiring use of <sup>a</sup> switch, click the switch.**

With each click, the setting switches between ON (blue) and OFF (no color).

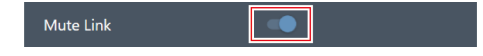

### **7 Click "Apply".**

• Click "Cancel" to cancel the setting.

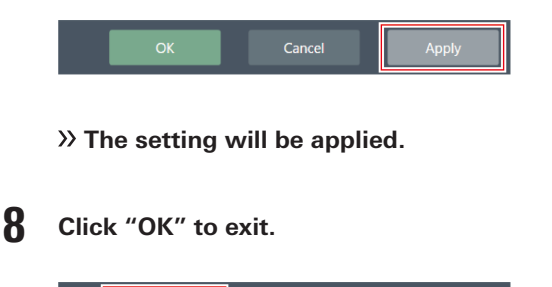

Cancel

Apply

# **General (System Settings)**

### **Device Name**

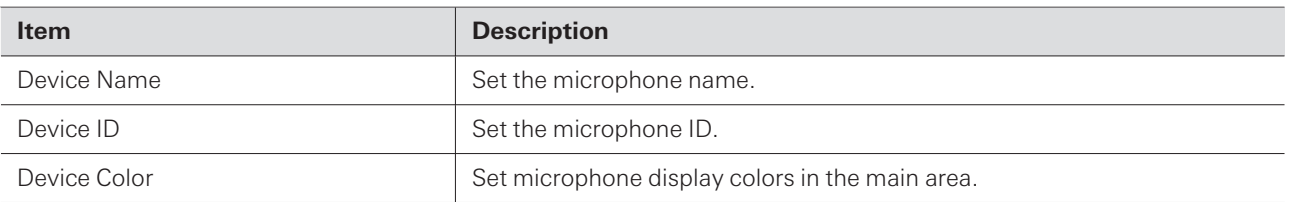

## **Command Link**

Send an IP command to one microphone to mute multiple microphones in the same network simultaneously, recall presets, mute and shift to power save mode.

- Command Link is communicated by broadcast.
- It is not necessary to set addresses on the microphone side (Digital Microphone Manager side). However, the subnet masks of the microphones to be linked should be the same.
- The using ports are 18000 and 18001 (transmit and receive ports). When using external devices, make sure that the port numbers are not the same.

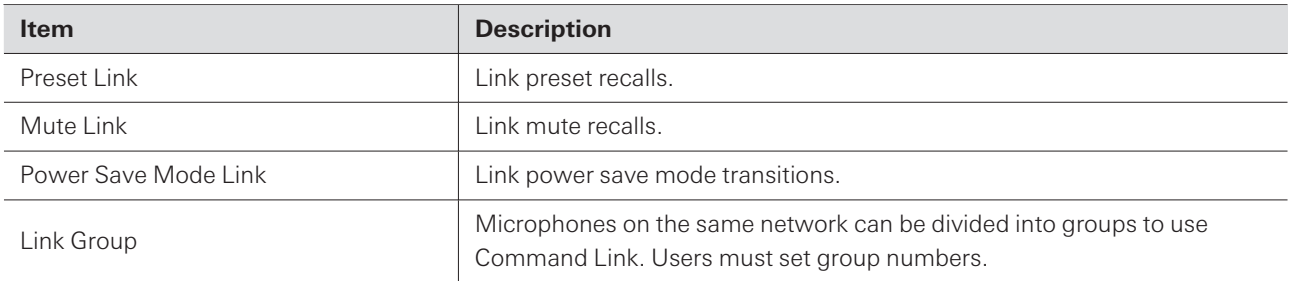

### **GPI Settings**

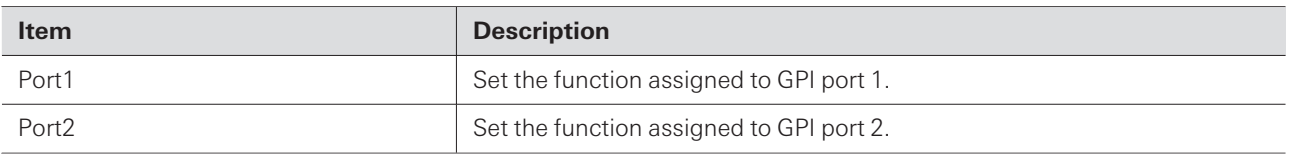

### **Include in Setting file**

Selecting the check box will reflect "General" settings to Web Remote when setting files are imported or when "App -> Device" is selected when connecting an online microphone.

# **Network (System Settings)**

### **Dante Network Configuration**

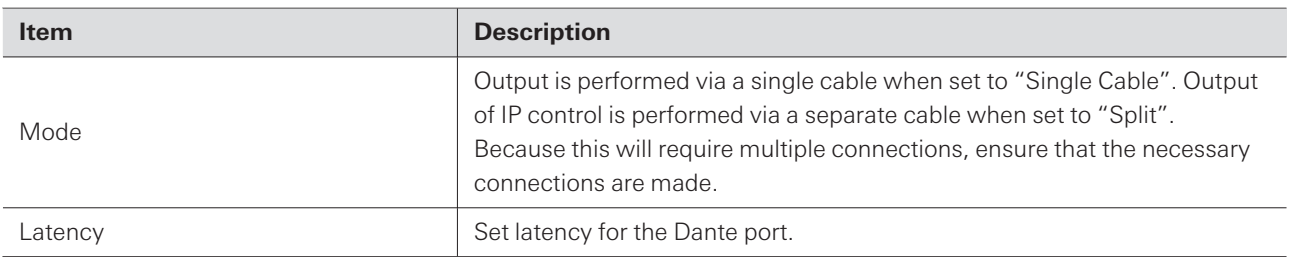

## **Dante & Audio Port Settings**

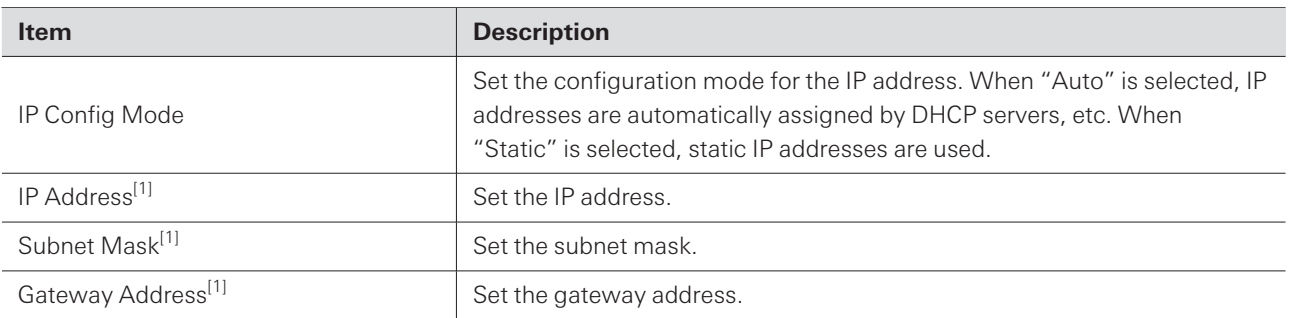

[1] This is possible when "IP Config Mode" is set to "Static".

# **IP Control & Web Remote Port Settings**

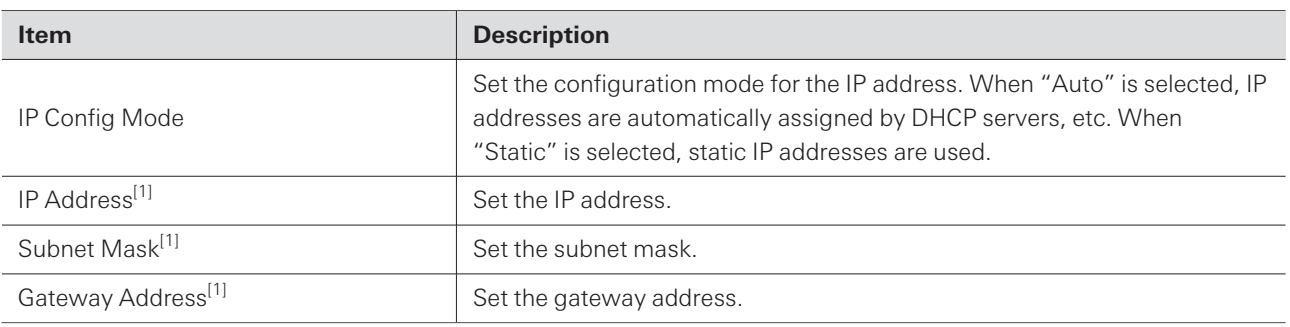

[1] This is possible when "IP Config Mode" is set to "Static".

## **Allow Discovery**

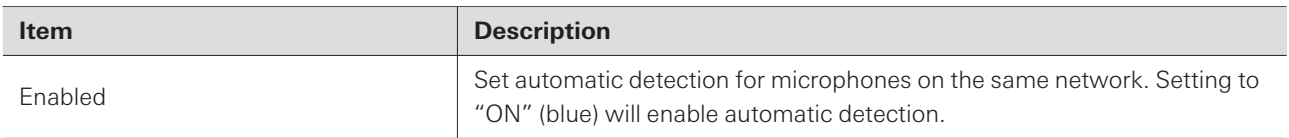

## **IP Control Settings**

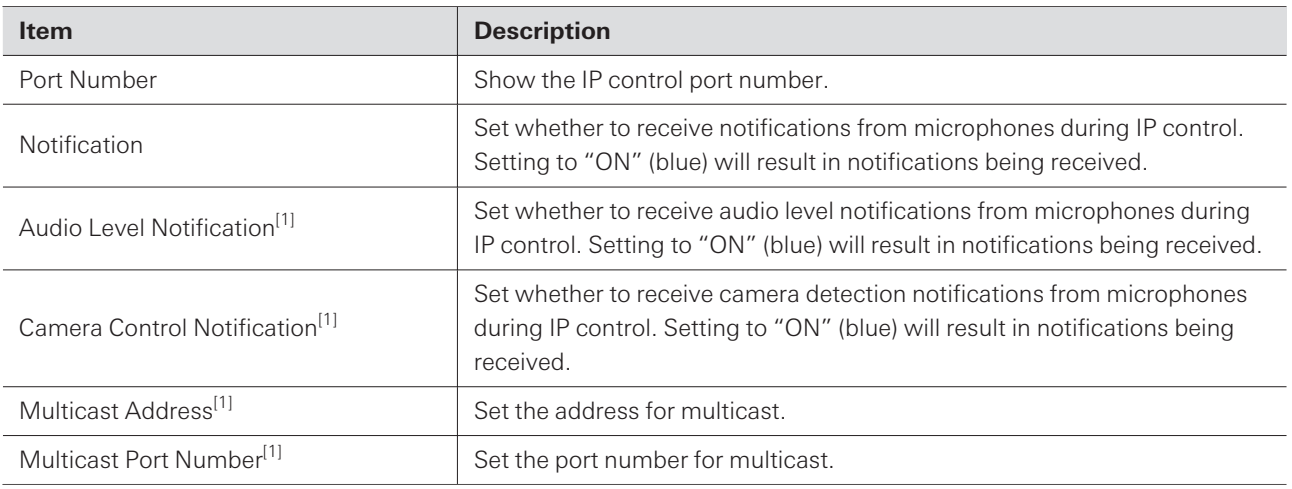

[1] This is possible when "Notification" is set to "ON".

### **Include in Setting file**

Selecting the check box will reflect "Network" settings to Web Remote when setting files are imported or when "App -> Device" is selected when connecting an online microphone.

# **Audio (System Settings)**

### **Beam Settings**

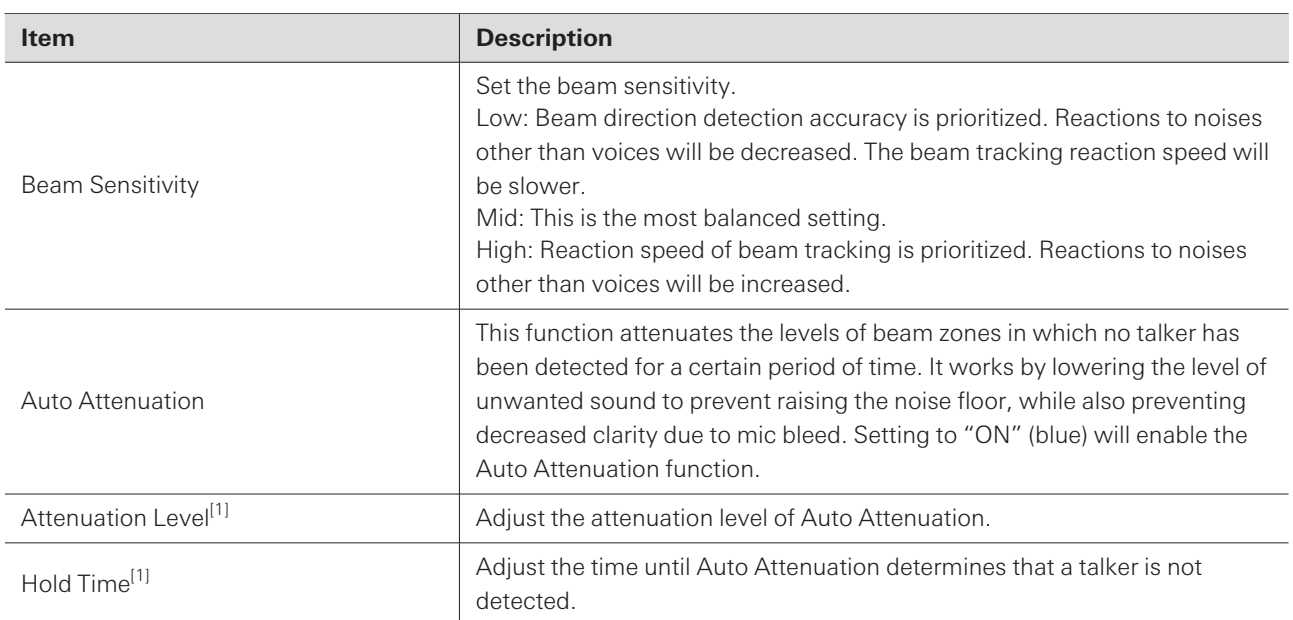

### **Settings & Maintenance**

[1] This is possible when "Auto Attenuation" is set to "ON" (blue).

## **DSP Mode**

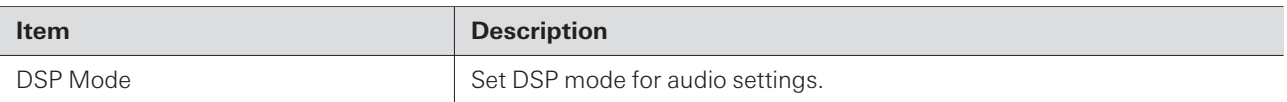

# **Dante Tx#6 Signal**

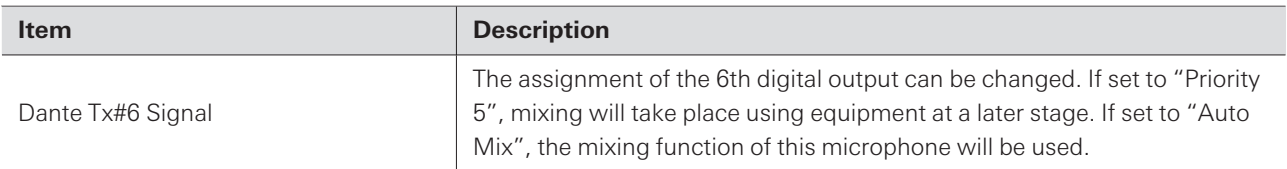

# **LED (System Settings)**

## **LED Settings**

ı

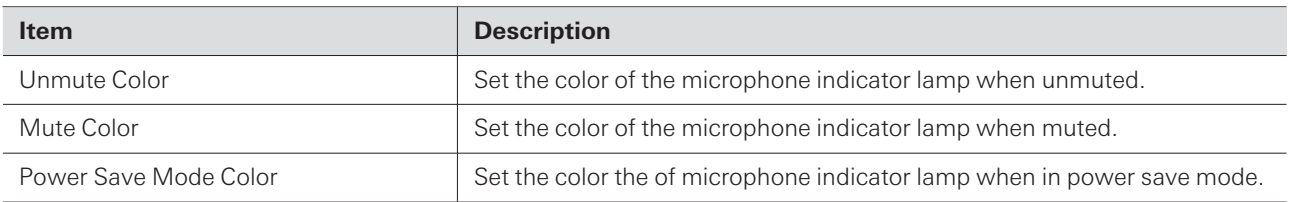

### **LED Dimmer**

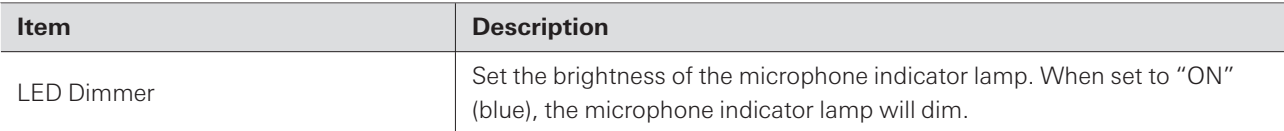

## **IR Receiver (System Settings)**

### **Allow Control**

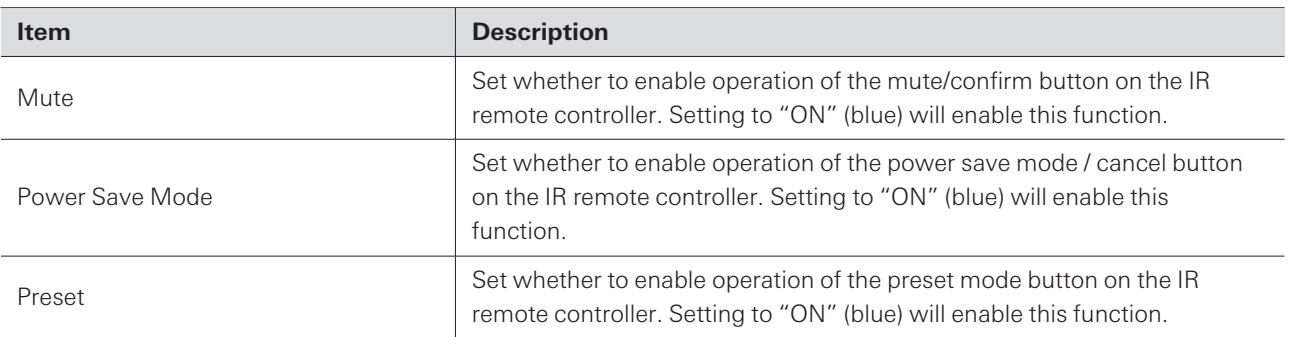

## **Utilities (System Settings)**

This item is displayed only when a microphone is connected.

### **Firmware Update**

Use this procedure to update microphone firmware.

**1 Use the "Serial Number", "Device Name", and "Firmware Version" shown on the screen to determine whether the microphone is subject to an update.**

### **2 Click "Browse".**

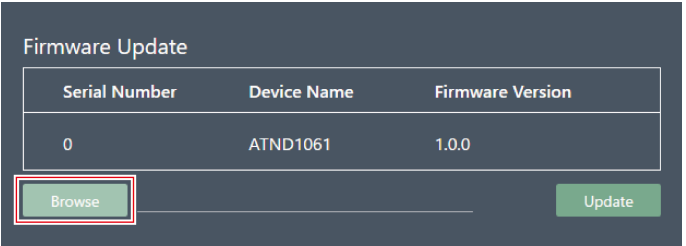

- **3 Select <sup>a</sup> file to be updated from the file selection screen.**
- **4 Click "Update".**

#### **Settings & Maintenance**

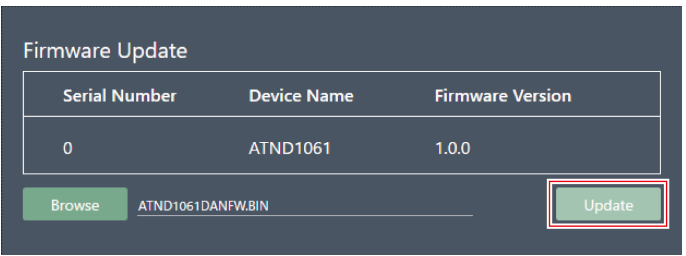

**The update will start. Once the update is complete, the microphone will automatically reboot.**

 $\overline{()}$ The firmware can also be downloaded from Digital Microphone Manager if using the latest version of the software application. When "Download for firmware update" appears on the screen, click "Download" to download the latest firmware.

### **Reset All Settings to Default**

All microphone settings will be reset to factory default.

However, the firmware version will remain the same.

**1 Click "Reset".**

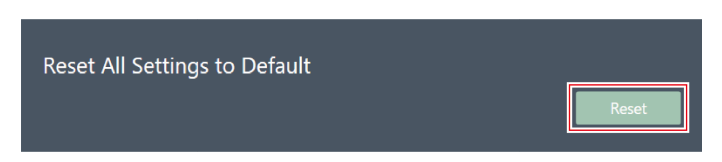

**2 Click "Yes" in the message.**

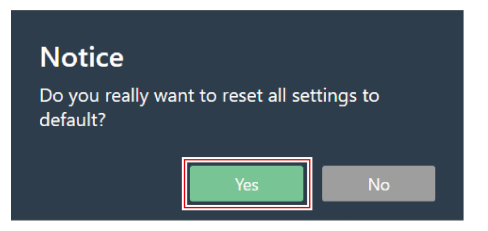

**Initialization will start. Once initialization is complete, the microphone will automatically reboot.**

### **Presets**

### **Presets**

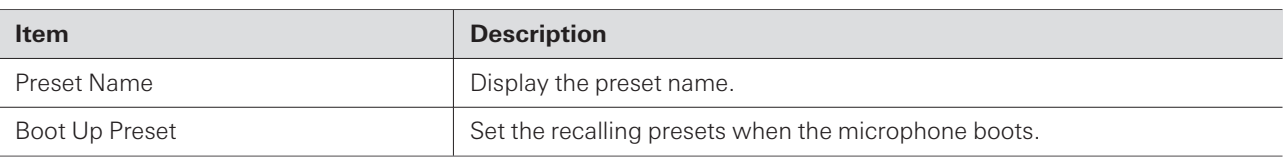

## **Exporting presets**

Export presets to a file.

**1 Select the preset(s) to be exported to <sup>a</sup> file by clicking the corresponding button.**

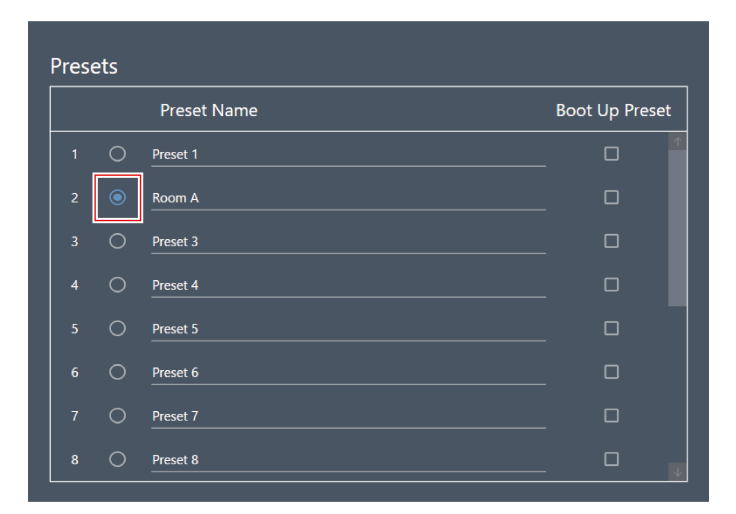

**2 Click "Export".**

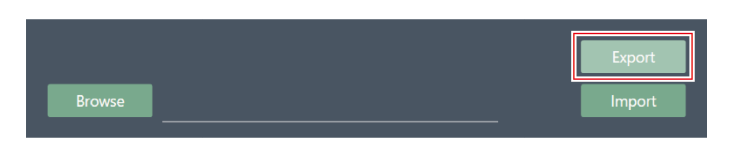

**3 Set the save location/file name, and export the file.**

### **Importing presets**

Import exported preset files.

## **Settings & Maintenance**

**Select import destination presets by clicking the corresponding button.**

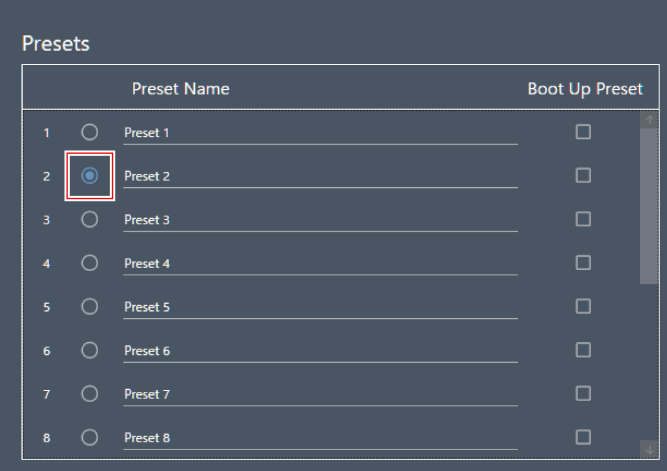

### **Click "Browse".**

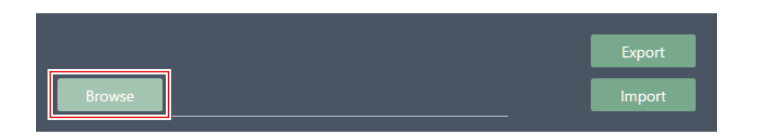

**Select and open preset files from the file selection screen.**

### **Click "Import".**

It may take several minutes to reflect settings.

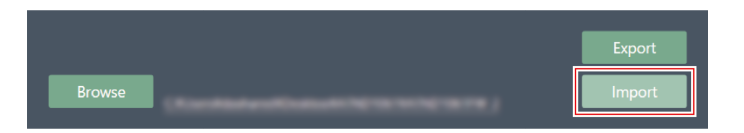

**The preset(s) will be imported.**

## <span id="page-99-0"></span>**Camera**

### **Device**

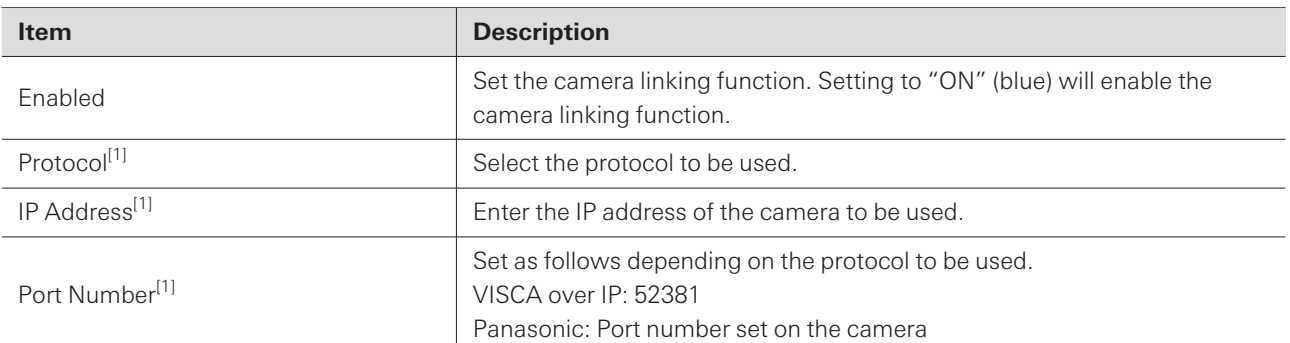

[1] This is possible when "Enabled" is set to "ON" (blue).

### **Talk Setting**

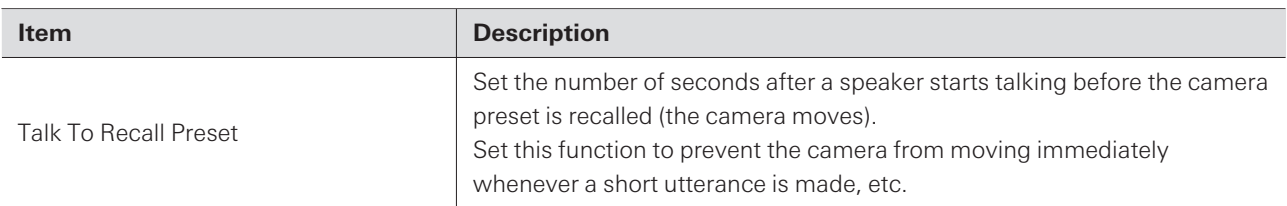

## **Silent Setting**

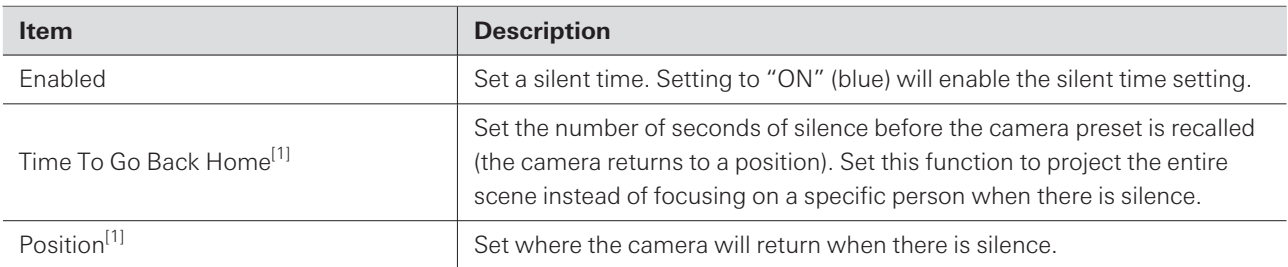

[1] This is possible when "Enabled" is set to "ON" (blue).

# **Logging**

Perform settings for log messages and download log files.

### **Settings & Maintenance**

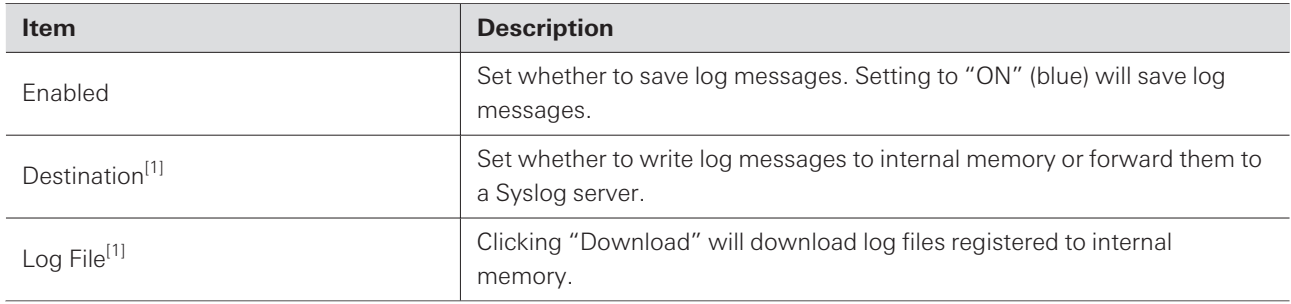

[1] This is possible when "Enabled" is set to "ON".

Syslog is a standard for transferring log messages across IP networks. It is used for administration of computer systems and security monitoring.

## **System Info**

 $\Box$ 

This displays information about the system, such as network settings and the serial number and firmware version of this product. System information can be exported to a text file by clicking "Export". System information is displayed only when a microphone is connected.

# **Software application settings**

# **Basic operations on the Settings screen**

Configure software application settings or EQ presets/zone layout presets.

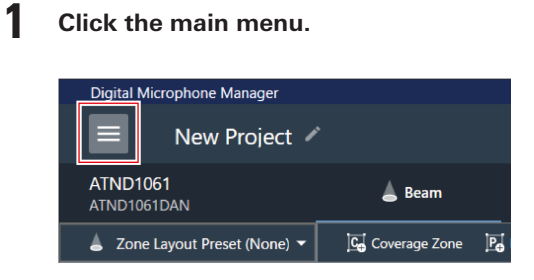

### **2 Click "Settings".**

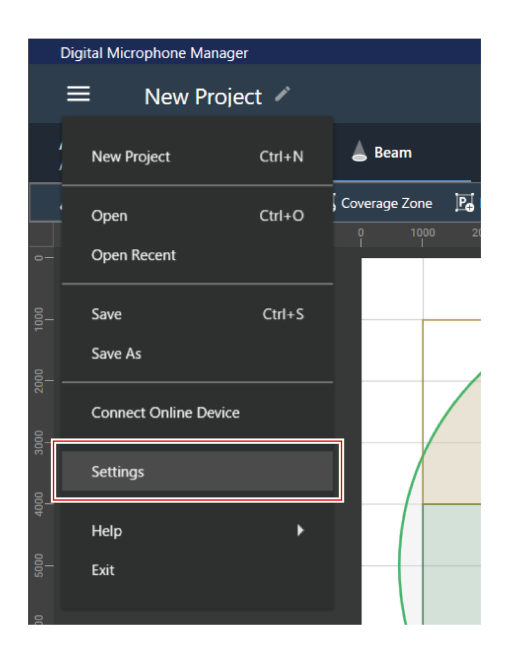

- **The Settings screen appears.**
- **3 Open the settings menu and click on <sup>a</sup> setting.**

### **Software application settings**

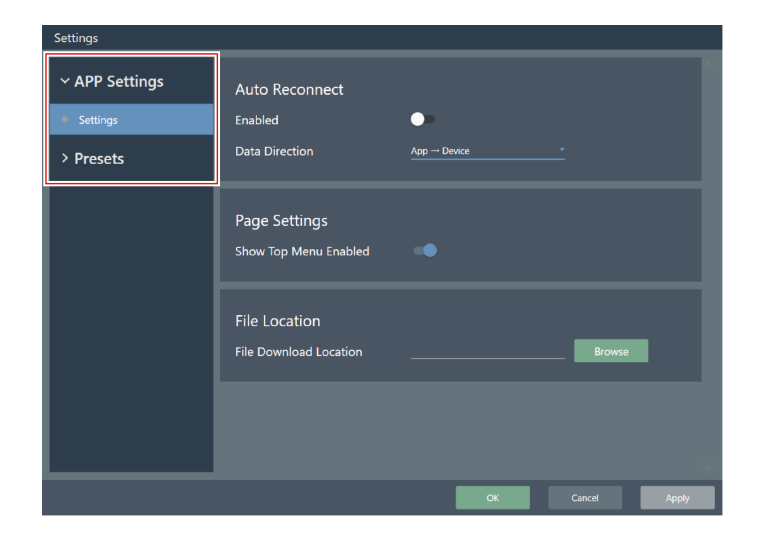

### **4 When setting is complete, click "Apply".**

Click "Cancel" to cancel the setting.

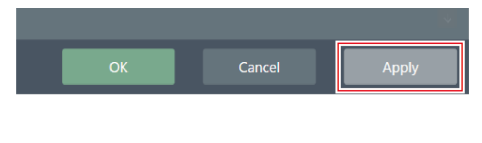

**The setting will be applied.**

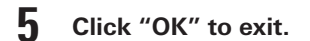

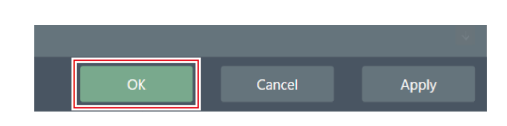

# **Settings (APP Settings)**

### **Auto Reconnect**

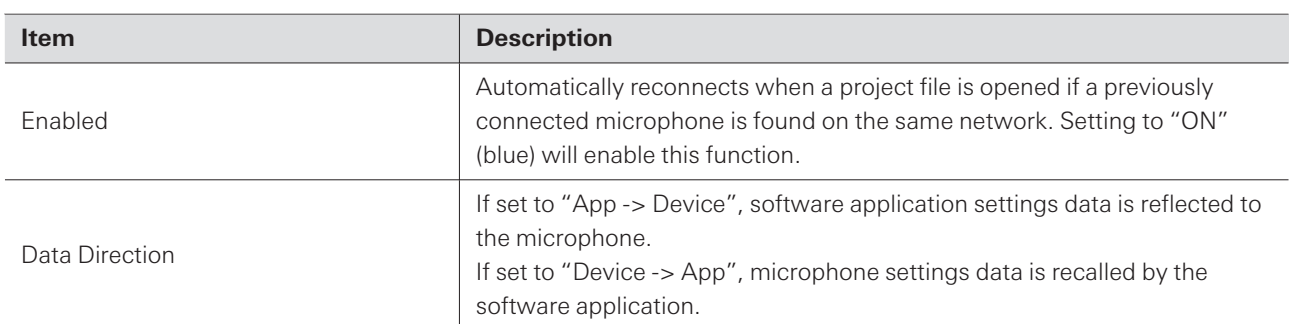

### **Page Settings**

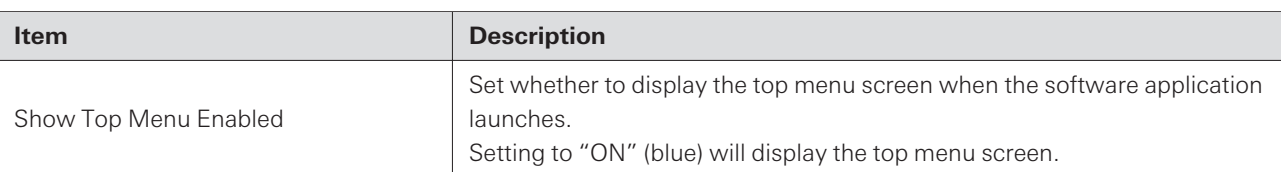

### **File Location**

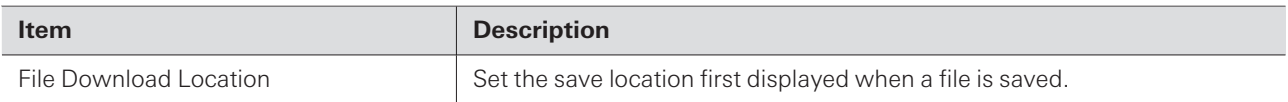

## **4 Band EQ Library (Presets)**

Export or import EQ presets or libraries to a file.

For information on EQ presets, see ["Adjusting](#page-66-0) in expert mode" (p. 66) for 4-band EQ.

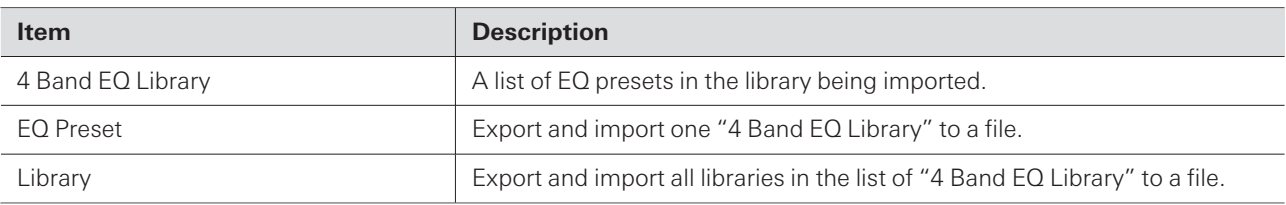

### **Changing an EQ preset name**

**1 Click the name of the EQ preset to be changed.**

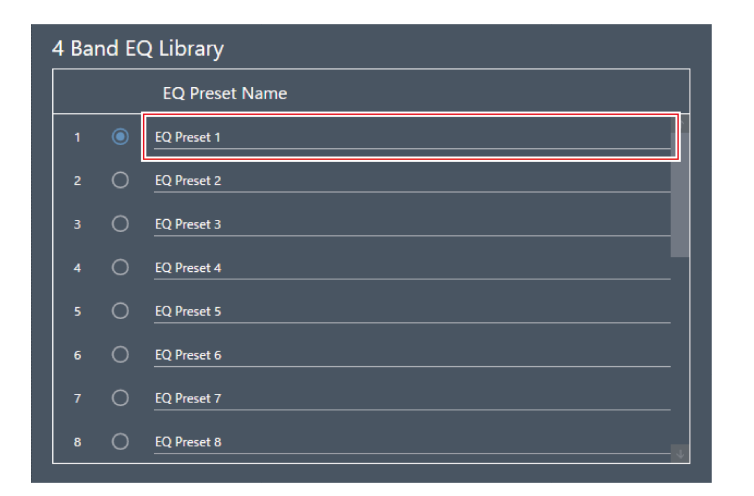

**2 Enter the EQ preset name.**

### **Exporting an EQ preset/library**

- 1 Under "4 Band EQ Library", select EQ preset(s) to be exported to a file by clicking the corresponding **button.**
	- When exporting a library, it is not necessary to select all EQ presets.

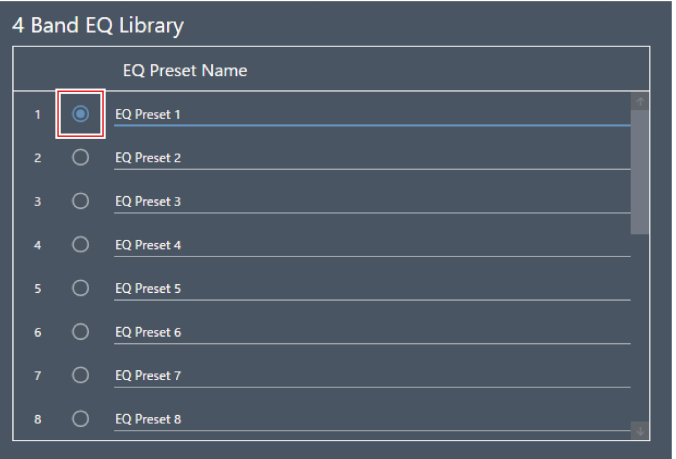

**2 Click "Export" for "EQ Preset" or "Library".**

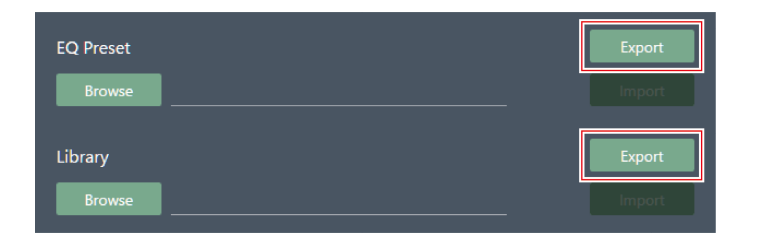

**3 Set the save location/file name, and export the file.**

### **Importing an EQ preset/library**

- **1 Under "4 Band EQ Library", select import destination EQ presets by clicking the corresponding button.**
	- When importing a library, it is not necessary to select all EQ presets.

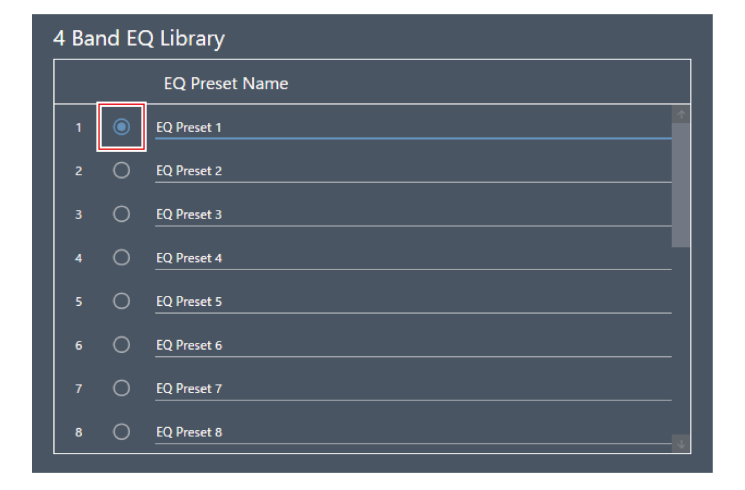

**2 Click "Browse" for "EQ Preset" or "Library".**

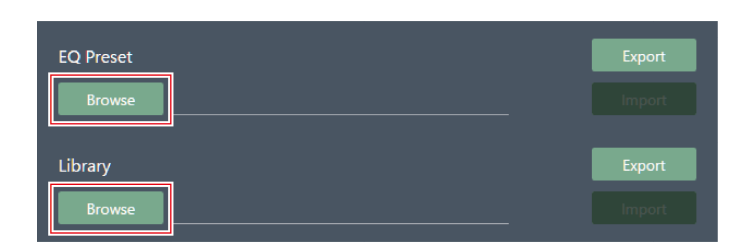

- **3 Select and open files from the file selection screen.**
- **4 Click "Import" for the file(s) to be imported.**

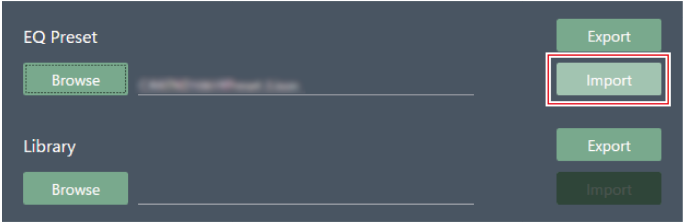

**The EQ preset or library is imported.**

## **Zone Layout Library (Presets)**

Export or import zone layout presets or libraries to a file.

For details on zone layout presets, see "Zone layout [presets"](#page-54-0) (p. 54).

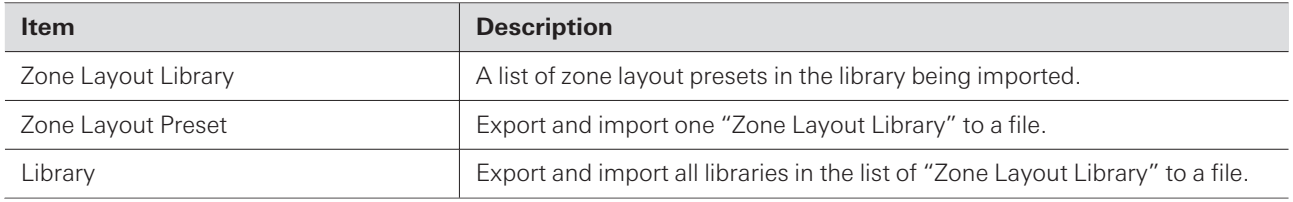

### **Changing a zone layout preset name**

**1 Click the name of the zone layout preset to be changed.**

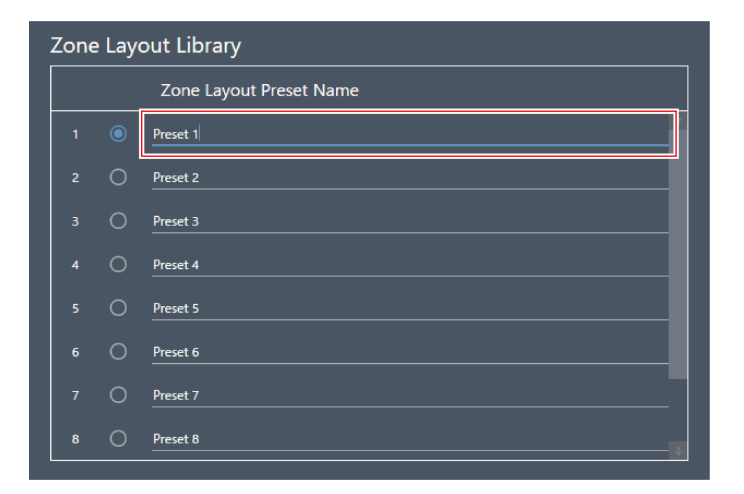

**2 Enter the zone layout preset name.**

### **Exporting a zone layout preset/library**

- 1 Under "Zone Layout Library", select zone layout preset(s) to be exported to a file by clicking the **corresponding button.**
	- When exporting a library, it is not necessary to select all zone layout presets.

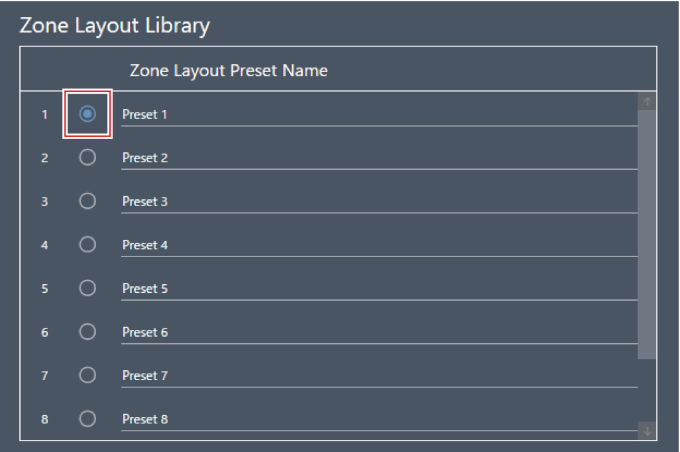

**2 Click "Export" for "Zone Layout Preset" or "Library".**

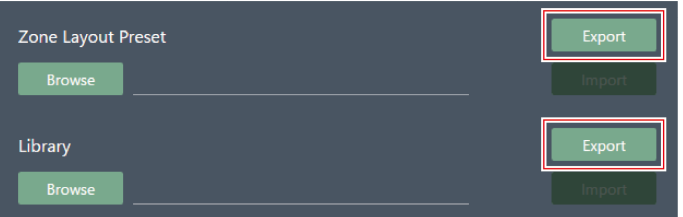

**3 Set the save location/file name, and export the file.**

### **Importing a zone layout preset/library**

- **1 Under "Zone Layout Library", select import destination zone layout presets by clicking the corresponding button.**
	- When exporting a library, it is not necessary to select all zone layout presets.
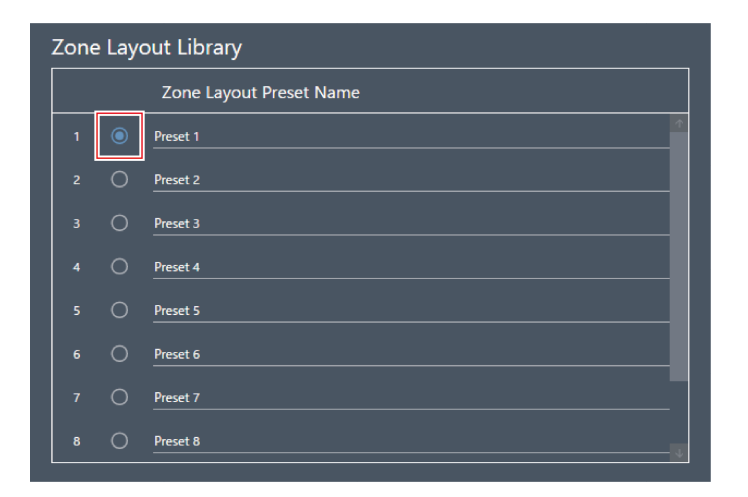

**Click "Browse" for "Zone Layout Preset" or "Library".**

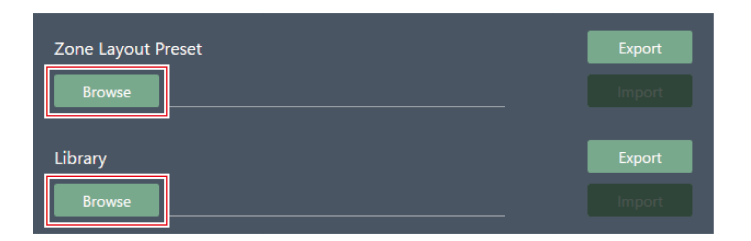

- **Select and open files from the file selection screen.**
- **Click "Import" for the file(s) to be imported.**

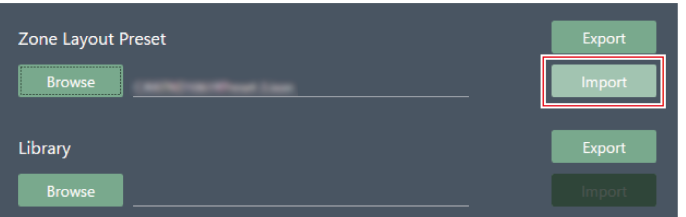

**The zone layout preset or library is imported.**

# **Auto mix settings for connecting multiple units (ATND1061DAN)**

Auto mix can be performed with multiple ATND1061DAN units as a single microphone group.

- When doing so, the main unit of the connected microphones will be the Primary unit, while all others will be Follower units.
- If performing auto mix for multiple units, the output for the auto-mixed microphones can be taken from the "Auto Mix" channel for the Primary unit.

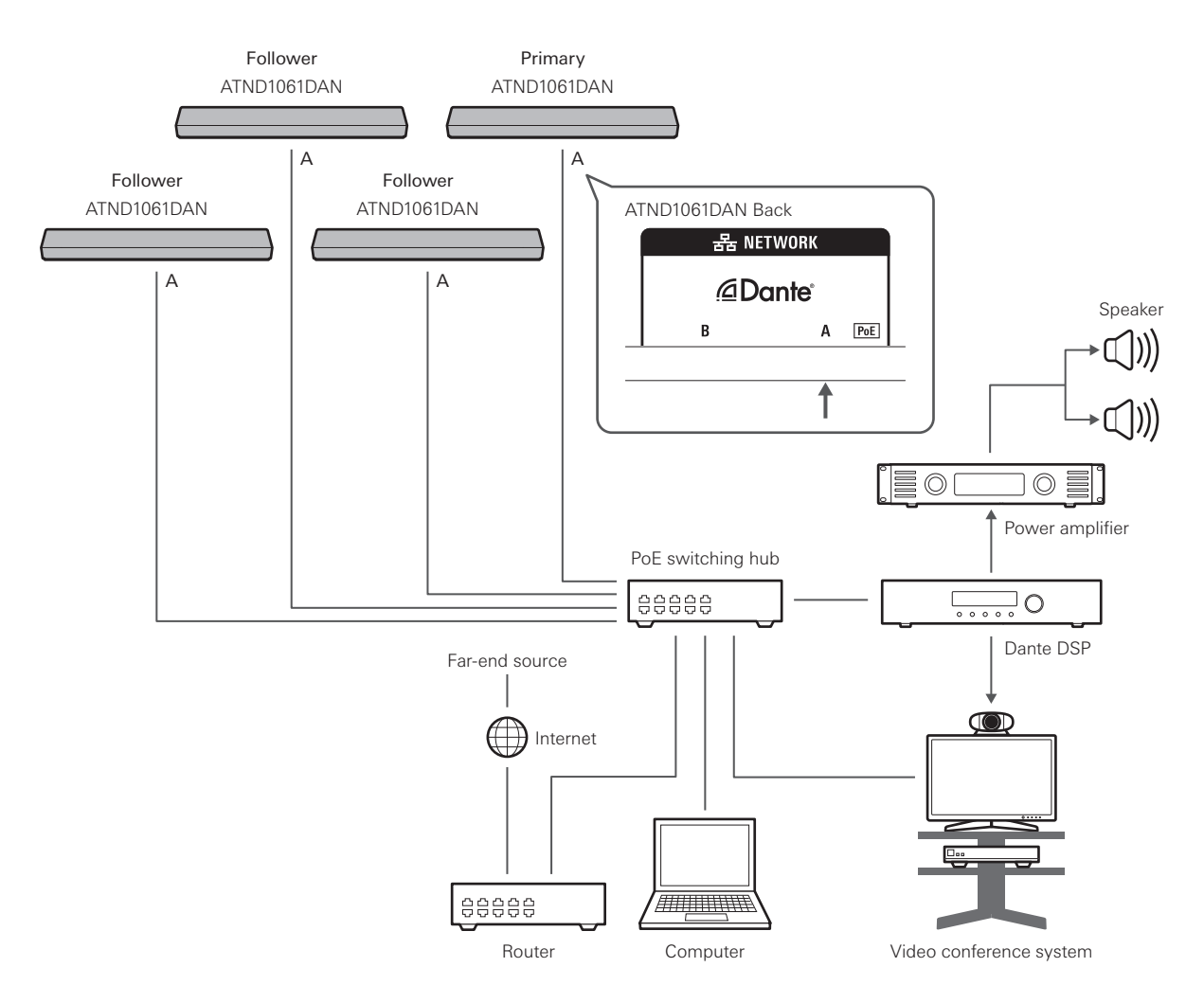

## <span id="page-109-0"></span>**Digital Microphone Manager settings**

- **1 Select <sup>a</sup> microphone in the main area.**
	- **The microphone settings screen appears.**
- **2 Click "Audio".**

### **Auto mix settings for connecting multiple units (ATND1061DAN)**

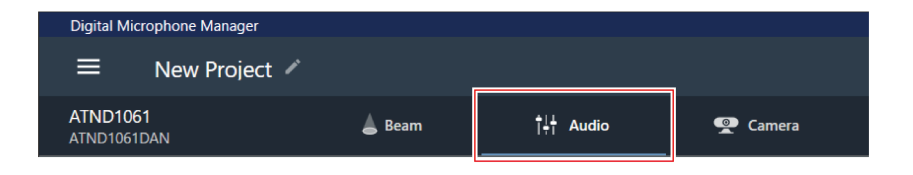

- **The audio settings screen appears.**
- **3 Click "Auto Mix" in the advanced audio settings.**

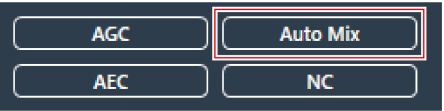

**"Auto Mix" is shown in the advanced audio settings and channel audio settings.**

**4 Click the area in the red box next to "Gain Share Mode".**

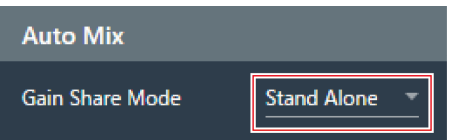

**5 Click "Link" in the pull-down menu.**

• Perform the same settings for all microphones.

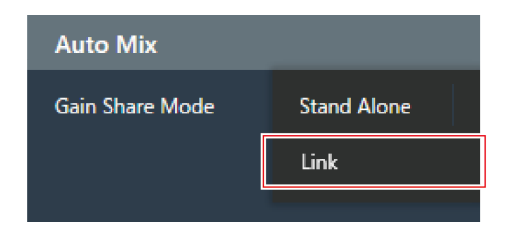

**6 Click the area in the red box.**

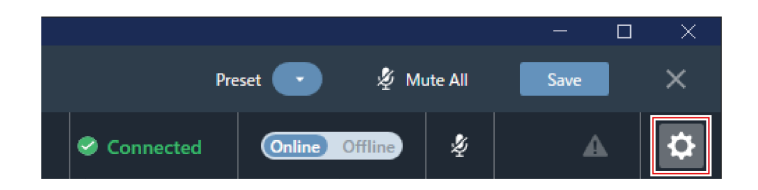

**The Settings & Maintenance screen appears.**

### **Auto mix settings for connecting multiple units (ATND1061DAN)**

**7 Click "System Settings" <sup>&</sup>gt; "Audio".**

### **8 Set "Dante Tx#6 Signal" to "Auto Mix".**

• Perform the same settings for all microphones.

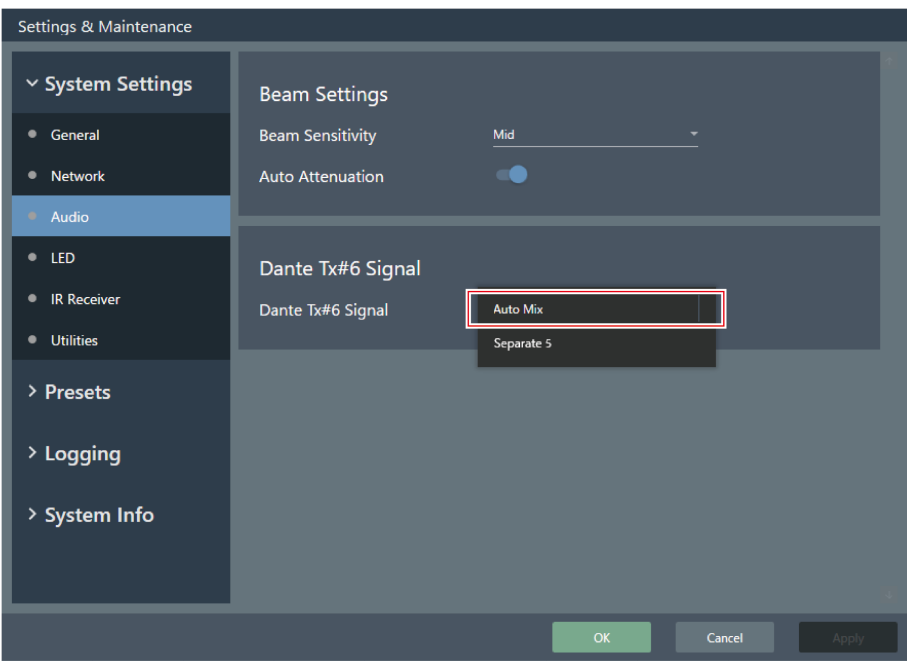

## **Dante Controller settings**

Configure routing settings using the Dante Controller as follows.

### **Auto mix settings for connecting multiple units (ATND1061DAN)**

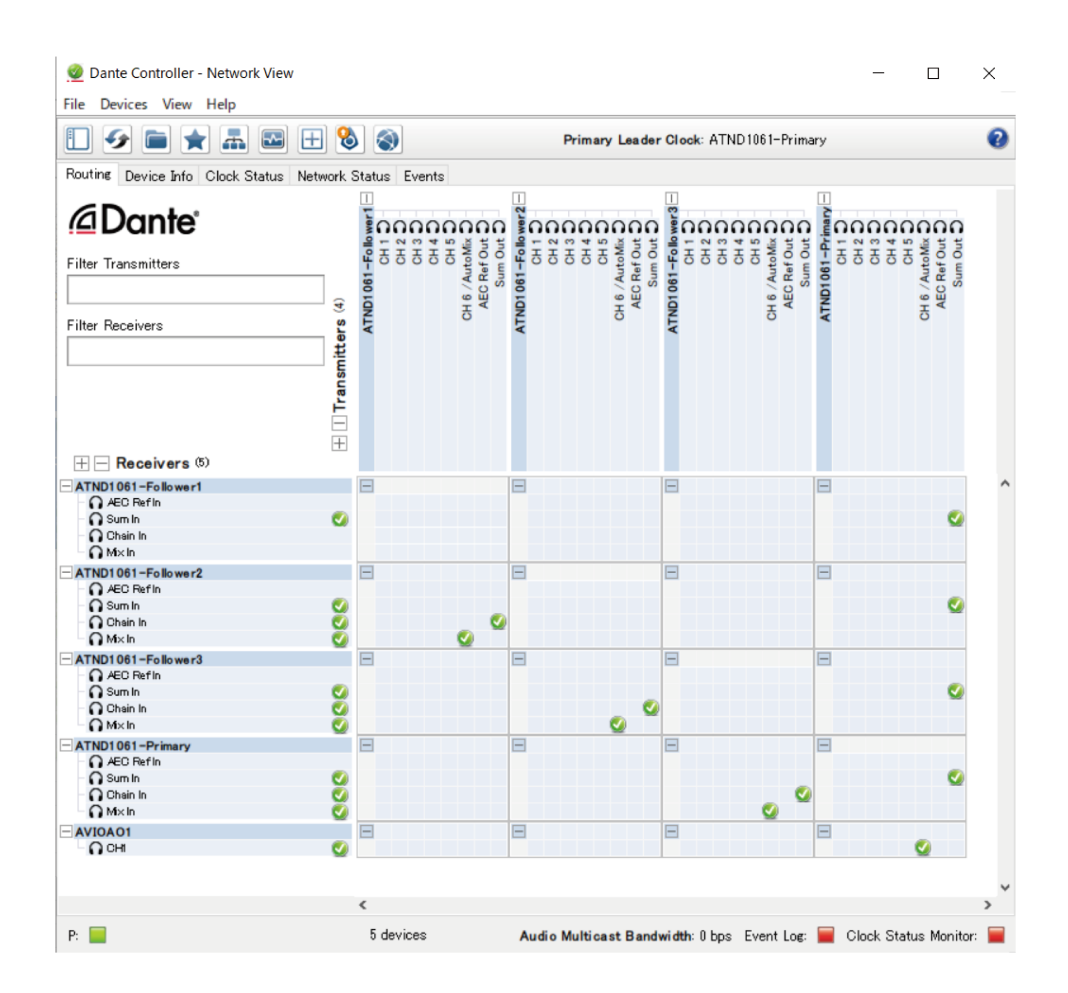

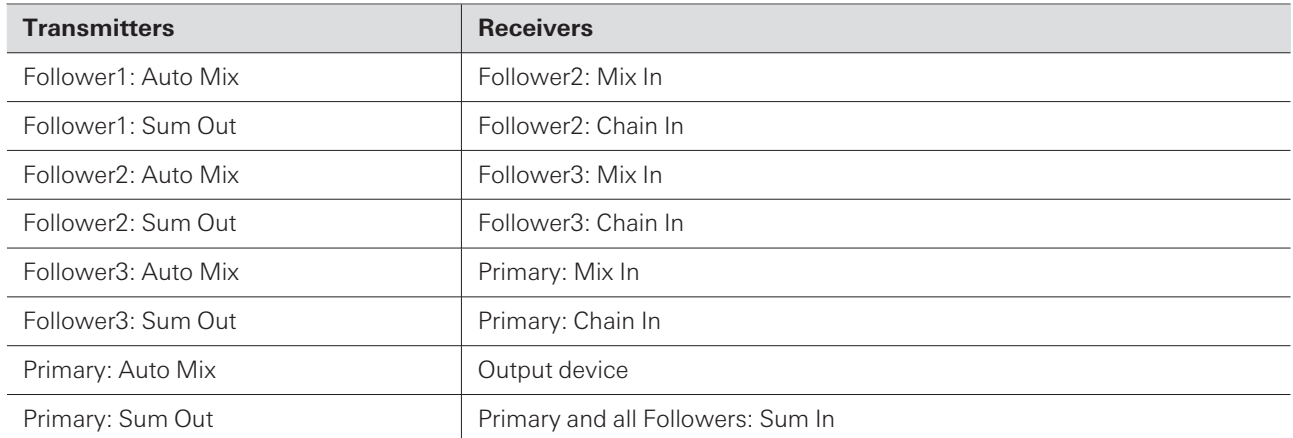

## **Signal system example**

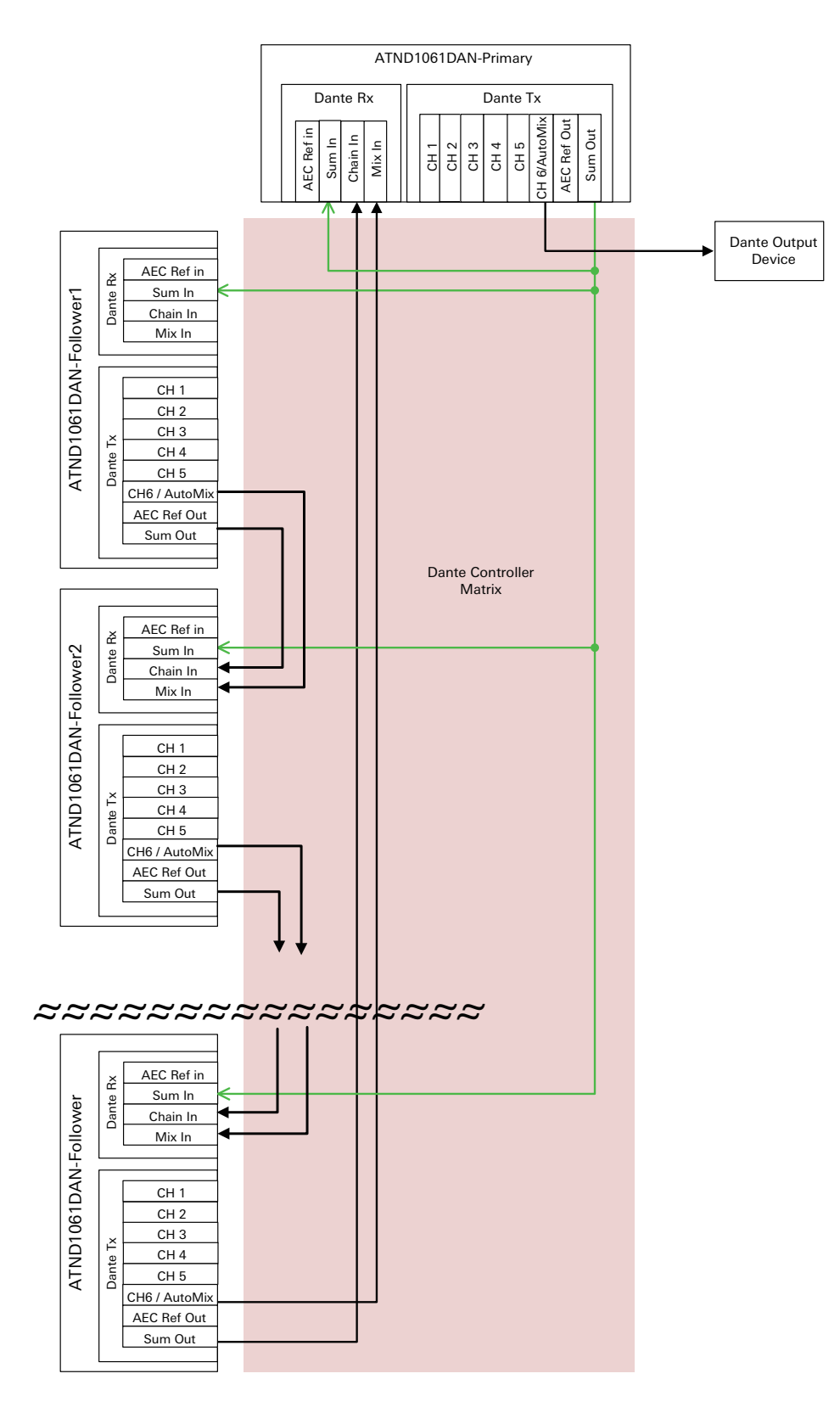

# **Auto mix settings for connecting multiple units (ATND1061LK)**

Auto mix can be performed with multiple ATND1061LK units as a single microphone group. Follow steps 1 to 5 in "Digital [Microphone](#page-109-0) Manager settings" (p. 109) of "Auto mix settings for connecting multiple units (ATND1061DAN)" to perform settings for the ATND1061LK.

## **Gain sharing**

When using multiple ATND1061LK units, gain is shared within the areas inside the dotted lines in the figure. The gain sharing functions of the LINK A port and LINK B port of the ATDM series mixer are independent, while the gain sharing functions of the ATND1061LK units connected to each port operate in unison.

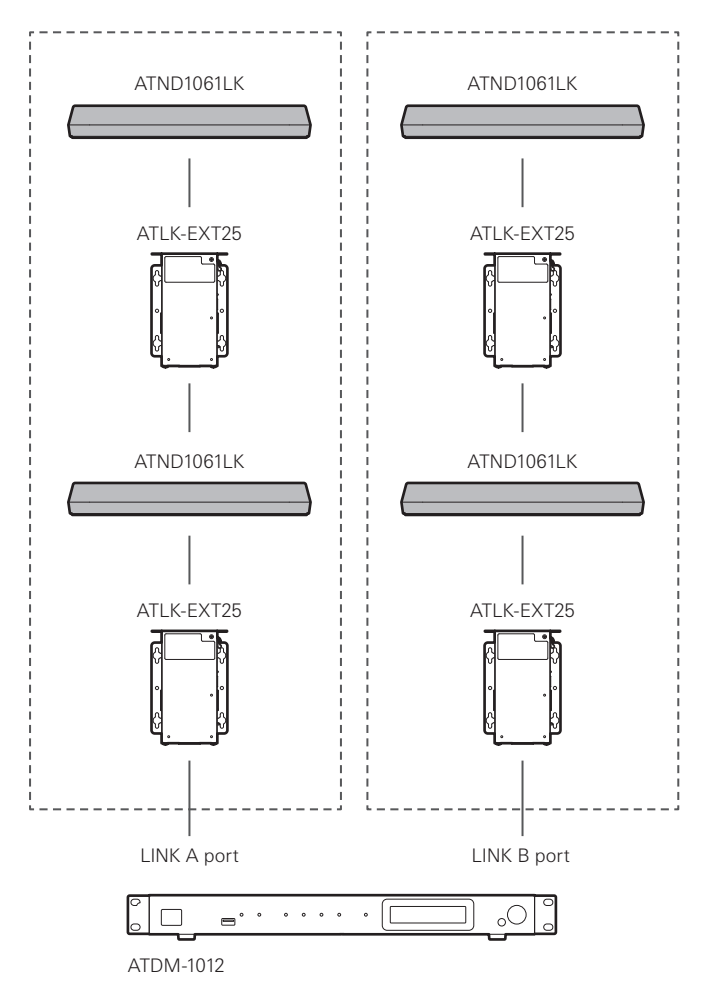

## **Forced update**

If an error, such as the power being turned off, occurs during the firmware update and the update does not end normally, an error may occur even when the power is turned on, and the product may not start normally. When this happens, the microphone can be restored by performing a forced firmware update.

#### **1 Fix the IP address of the connected control device.**

- If the microphone suffers an error during start-up due to an error that occurred during the update, the settings will be as follows. IP Config Mode: Static IP Address: 192.168.33.102 Subnet Mask: 255.255.255.000
- To connect the microphone to the network, fix the IP address of the Windows PC or Mac to an address that can communicate with "192.168.33.102". (Example: 192.168.33.100)
- **2 Connect the control device to the same network as the microphone.**
- **3 Launch the web browser of the control device.**

#### **4 Clear the history and cache of the web browser.**

- Not clearing the history and cache may prevent the display and functions from working properly when Web Remote is launched.
- **5 Enter "192.168.33.102" as the microphone IP address.**

**Web Remote will be launched in forced update mode.**

**6 Select and open <sup>a</sup> firmware update file.**

#### **7 Click "Update".**

- **The update will start. Once the update is complete, the microphone will automatically reboot. Once rebooted, the IP Config Mode will switch to "Auto".**
- **8 Check the version from Web Remote or the Firmware Update screen of Digital Microphone Manager.**
	- Check the "Firmware Version" to confirm that the microphone was correctly updated.
- $\left( \right)$ Once updated, new firmware functions or improvements may prevent the display and functions from working properly when Web Remote is launched. When this happens, clear the history and cache of the web browser in use.

# **Error message list**

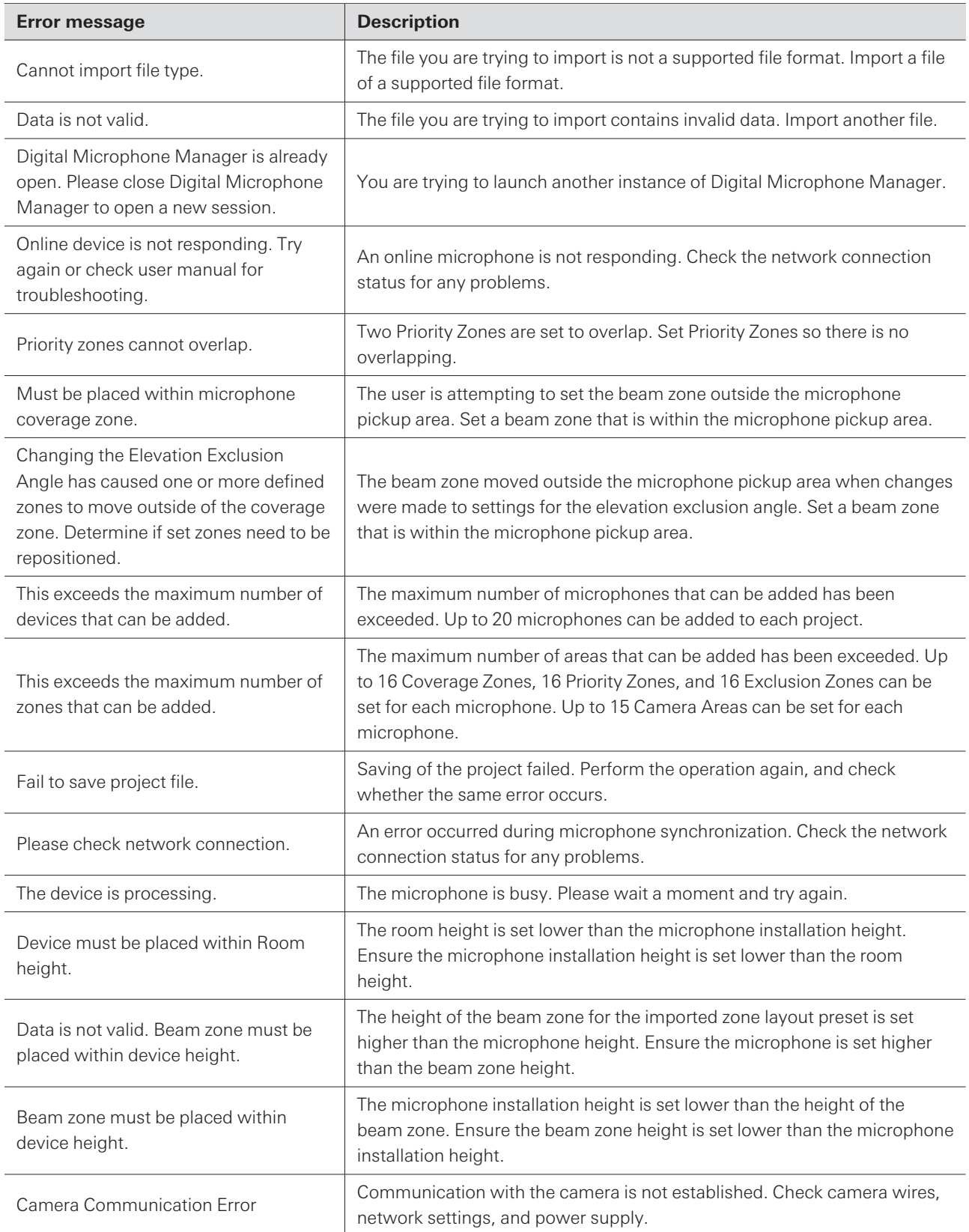

# **Trademarks**

- Microsoft® and Windows® are registered trademarks of Microsoft Corporation in the United States and/or other countries.
- Microsoft Windows operating system is indicated in its abbreviated form as Windows.
- Other company names and product names shown in this manual are trademarks or registered trademarks of their respective companies.

#### 株式会社オーディオテクニカ

〒194-8666 東京都町田市西成瀬2-46-1 www.audio-technica.co.jp

#### **Audio-Technica Corporation**

2-46- 1 Nishi-naruse, Machida, Tokyo 194-8666, Japan www.audio-technica.com ©2023 Audio-Technica Corporation Global Support Contact: www.at-globalsupport.com 142700170-02-05